# **Microsoft Windows Server 2019**

Von der Planung und Migration bis zur Konfiguration und Verwaltung

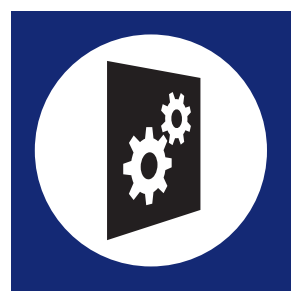

### Thomas Joos

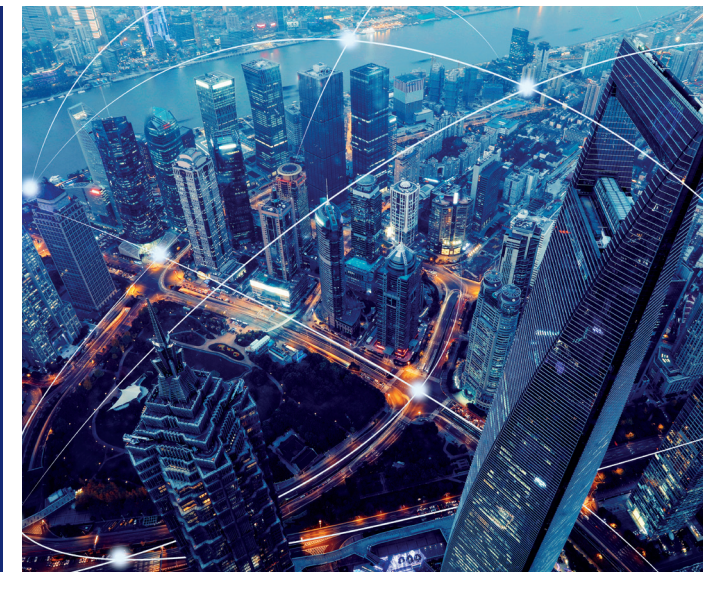

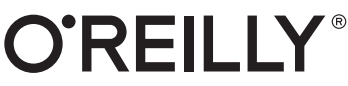

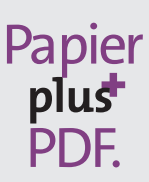

Zu diesem Buch – sowie zu vielen weiteren O'Reilly-Büchern – können Sie auch das entsprechende E-Book im PDF-Format herunterladen. Werden Sie dazu einfach Mitglied bei oreilly.plus<sup>+</sup>:

**www.oreilly.plus**

Thomas Joos

# **Microsoft Windows Server 2019 – Das Handbuch**

**Von der Planung und Migration bis zur Konfiguration und Verwaltung**

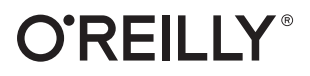

Thomas Joos

Lektorat: Sandra Bollenbacher Fachlektorat: Georg Weiherer, Münzenberg Korrektorat: Petra Heubach-Erdmann, Düsseldorf Satz: Gerhard Alfes, mediaService, Siegen, *<www.mediaservice.tv>* Herstellung: Stefanie Weidner Umschlaggestaltung: Michael Oréal, *<www.oreal.de>* Druck und Bindung: C.H. Beck, [Nördlingen](www.becksche.de)

Bibliografische Information der Deutschen Nationalbibliothek Die Deutsche Nationalbibliothek verzeichnet diese Publikation in der deutschen Nationalbibliografie; detaillierte bibliografische Daten sind im Internet über *http://dnb.d-nb.de* abrufbar.

ISBN: Print 978-3-96009-100-4 PDF 978-3-96010-273-1 ePub 978-3-96010-274-8 mobi 978-3-96010-275-5

1. Auflage 2019 Copyright © 2019 dpunkt.verlag GmbH Wieblinger Weg 17 69123 Heidelberg

Dieses Buch erscheint in Kooperation mit O'Reilly Media, Inc. unter dem Imprint »O'REILLY«. O'REILLY ist ein Markenzeichen und eine eingetragene Marke von O'Reilly Media, Inc. und wird mit Einwilligung des Eigentümers verwendet.

*Hinweis:* Der Umwelt zuliebe verzichten wir auf die Einschweißfolie.

*Schreiben Sie uns:* Falls Sie Anregungen, Wünsche und Kommentare haben, lassen Sie es uns wissen: *kommentar@oreilly.de*.

Die vorliegende Publikation ist urheberrechtlich geschützt. Alle Rechte vorbehalten. Die Verwendung der Texte und Abbildungen, auch auszugsweise, ist ohne die schriftliche Zustimmung des Verlags urheberrechtswidrig und daher strafbar. Dies gilt insbesondere für die Vervielfältigung, Übersetzung oder die Verwendung in elektronischen Systemen. Es wird darauf hingewiesen, dass die im Buch verwendeten Soft- und Hardware-Bezeichnungen sowie Markennamen und Produktbezeichnungen der jeweiligen Firmen im Allgemeinen warenzeichen-, marken- oder patentrechtlichem Schutz unterliegen. Alle Angaben und Programme in diesem Buch wurden mit größter Sorgfalt kontrolliert.

Weder Autor noch Verlag können jedoch für Schäden haftbar gemacht werden, die in Zusammenhang mit der Verwendung dieses Buches stehen.

# **Inhalt**

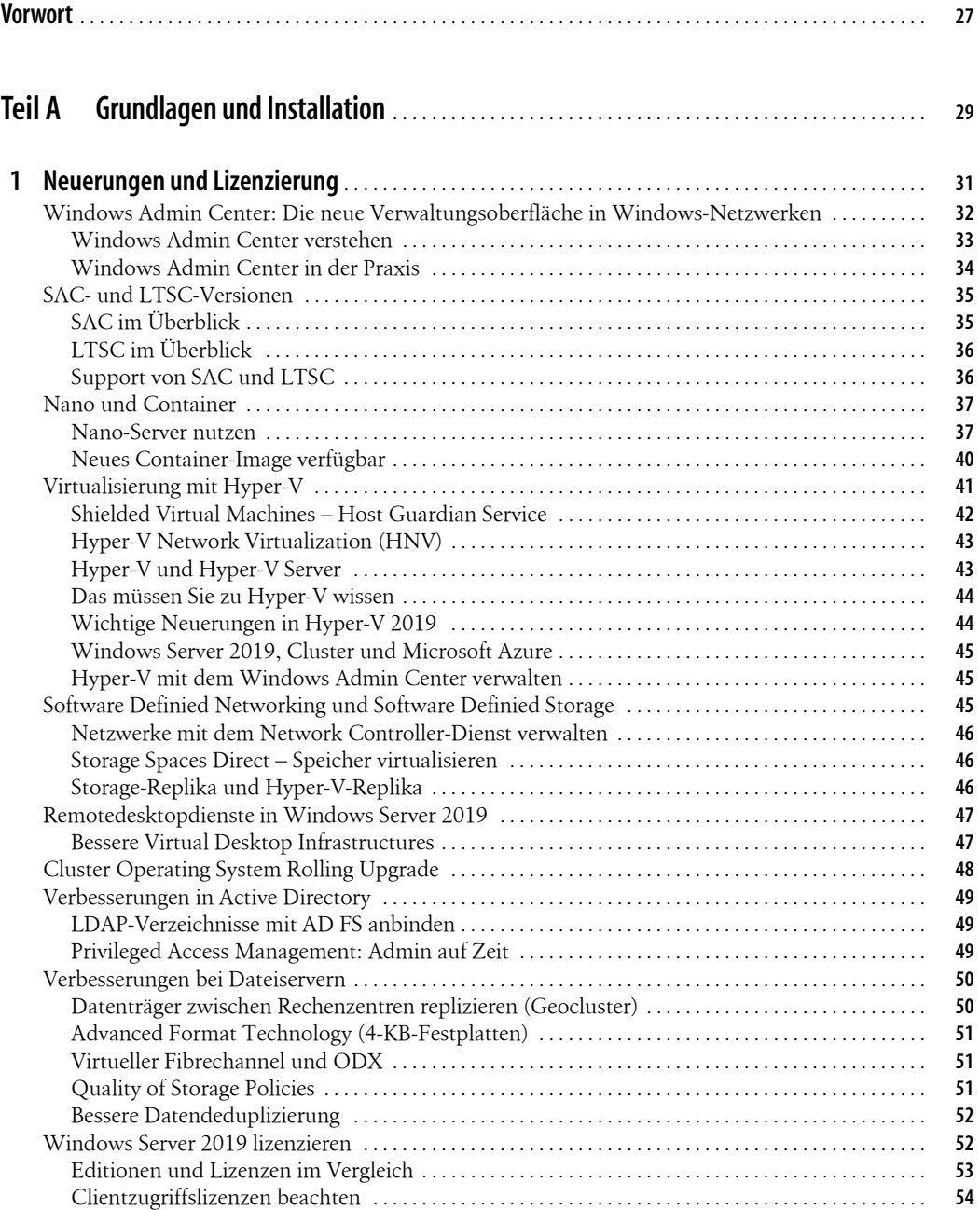

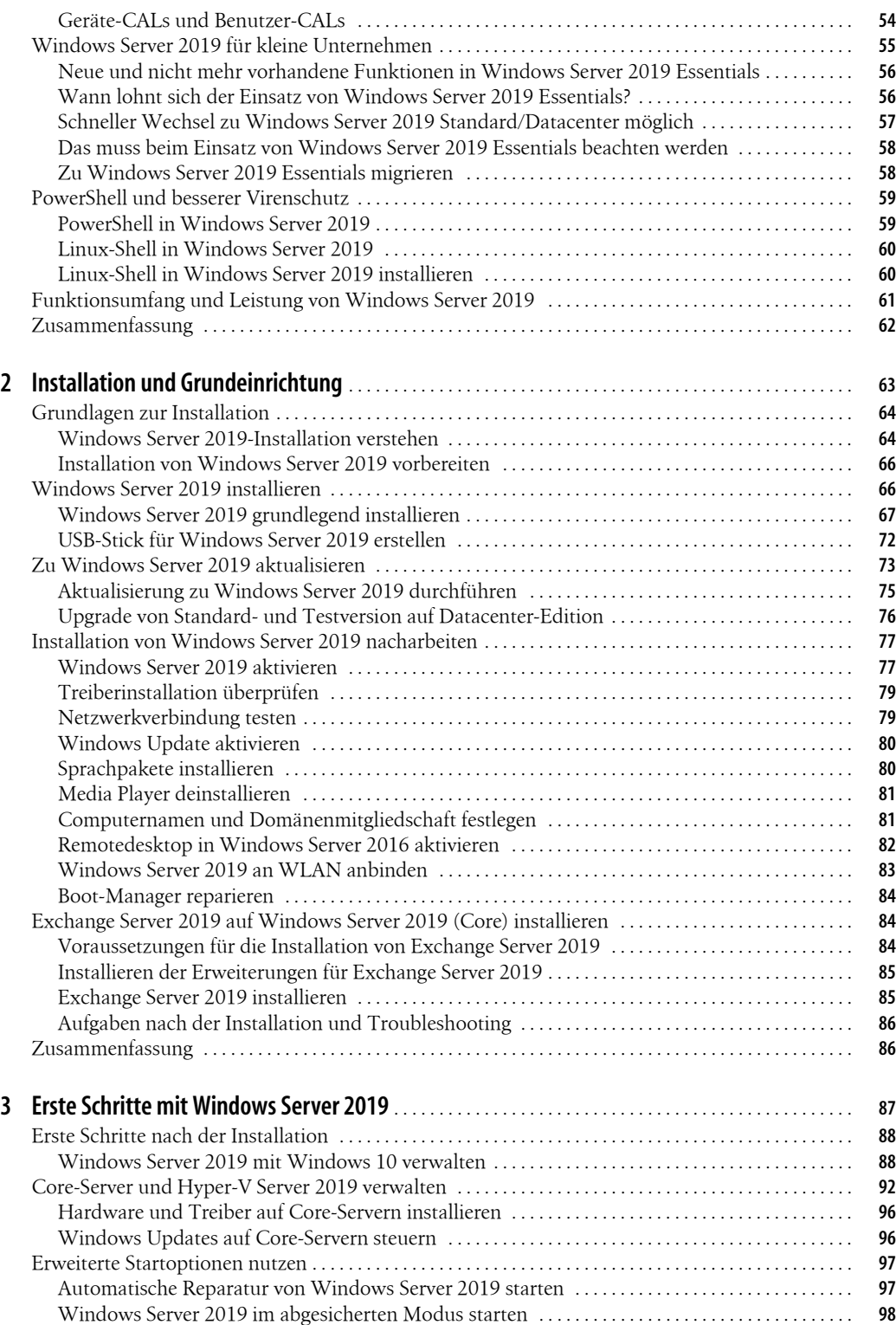

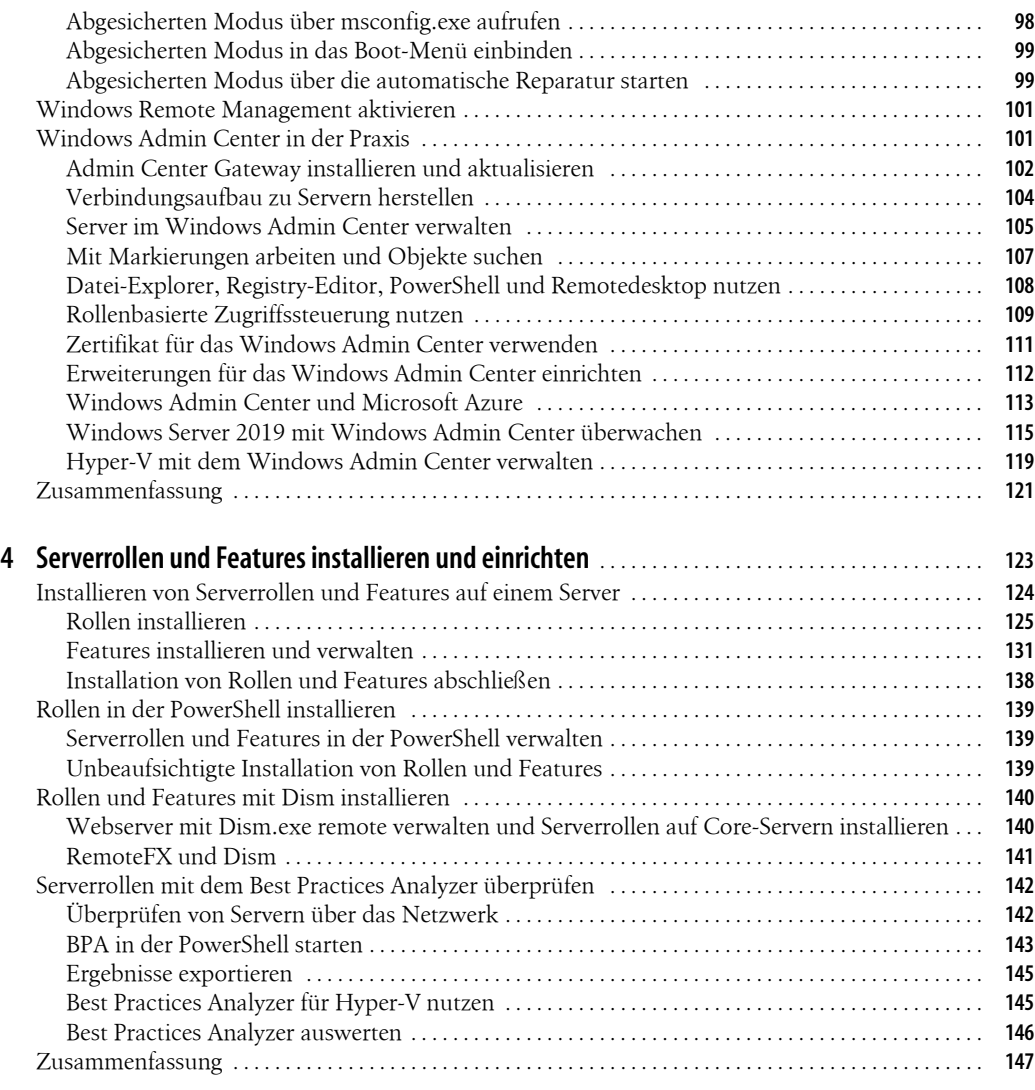

# **Teil B Einrichtung des Servers** . . . . . . . . . . . . . . . . . . . . . . . . . . . . . . . . . . . . . . . . . . . . . . . . . . . . . . . . . . . . **<sup>149</sup>**

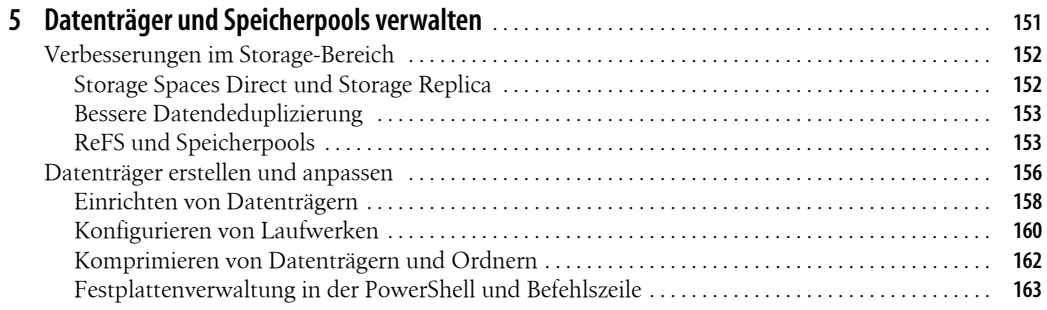

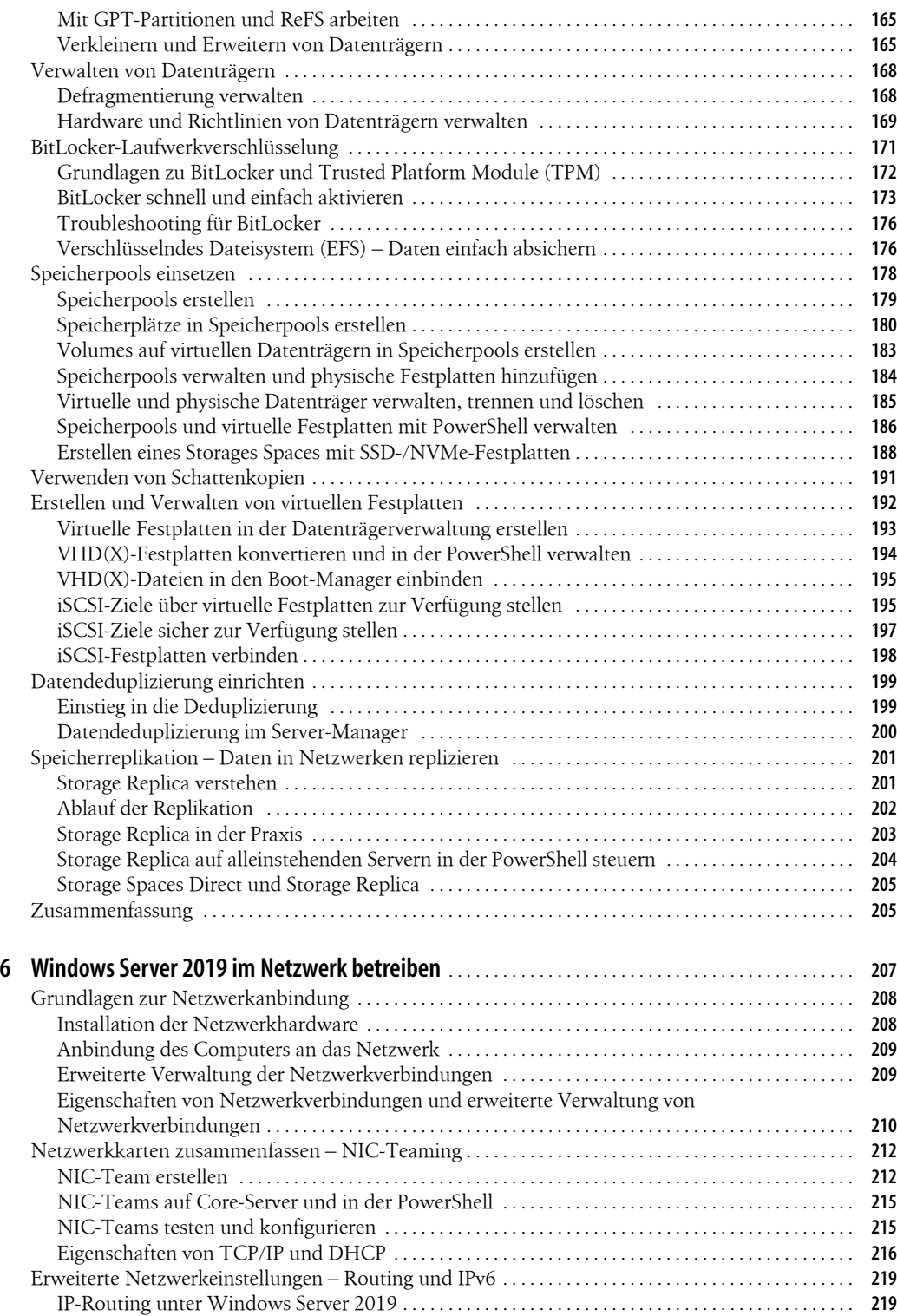

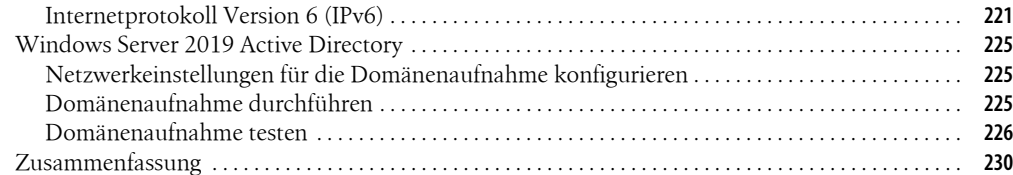

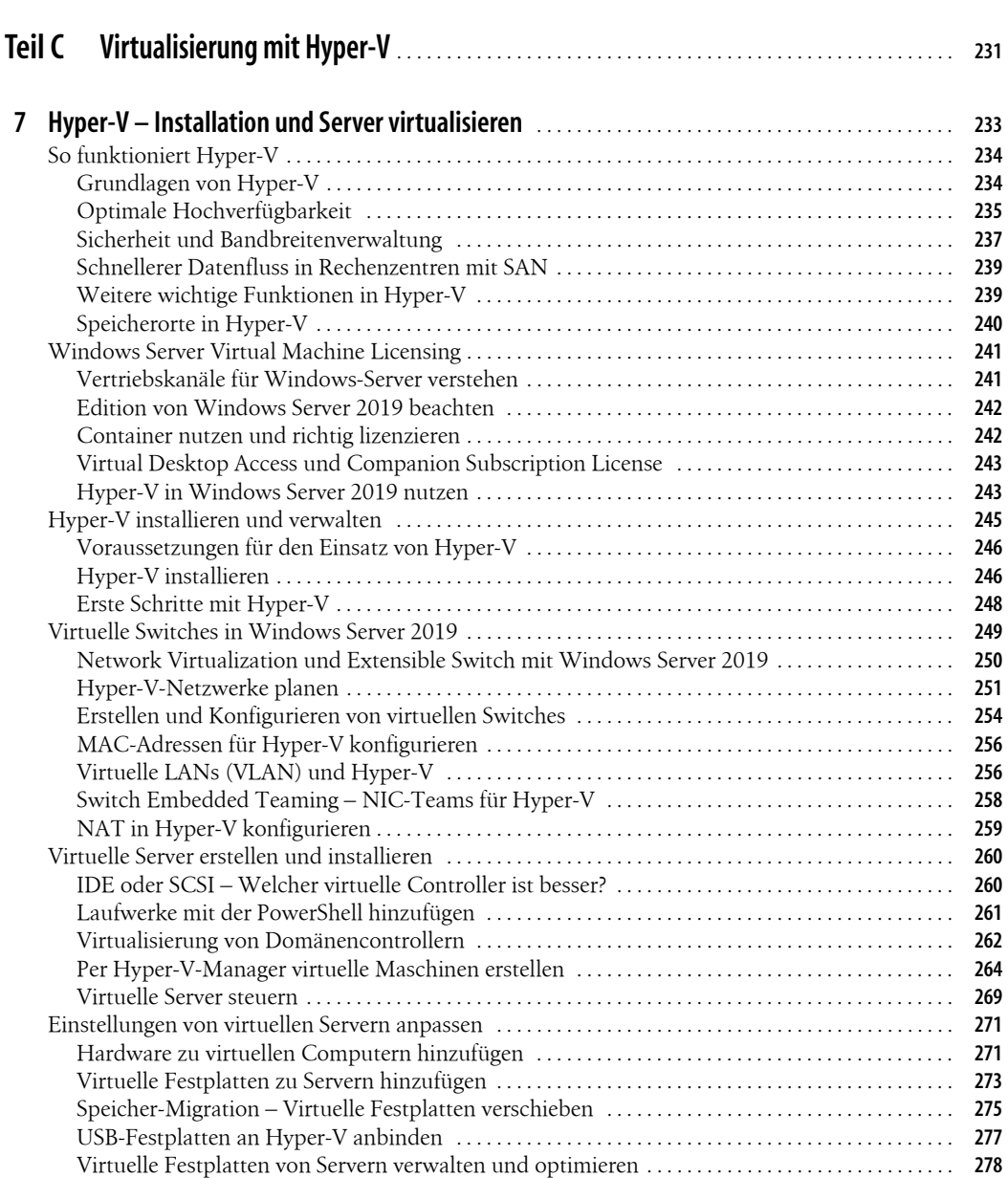

Dynamic Memory – Arbeitsspeicher anpassen . . . . . . . . . . . . . . . . . . . . . . . . . . . . . . . . . . . . . . . . . . . **278** Prozessoren in Hyper-V steuern . . . . . . . . . . . . . . . . . . . . . . . . . . . . . . . . . . . . . . . . . . . . . . . . . . . . . . . . . **280** Allgemeine Einstellungen von virtuellen Computern verwalten . . . . . . . . . . . . . . . . . . . . . . . . . . . . **281**

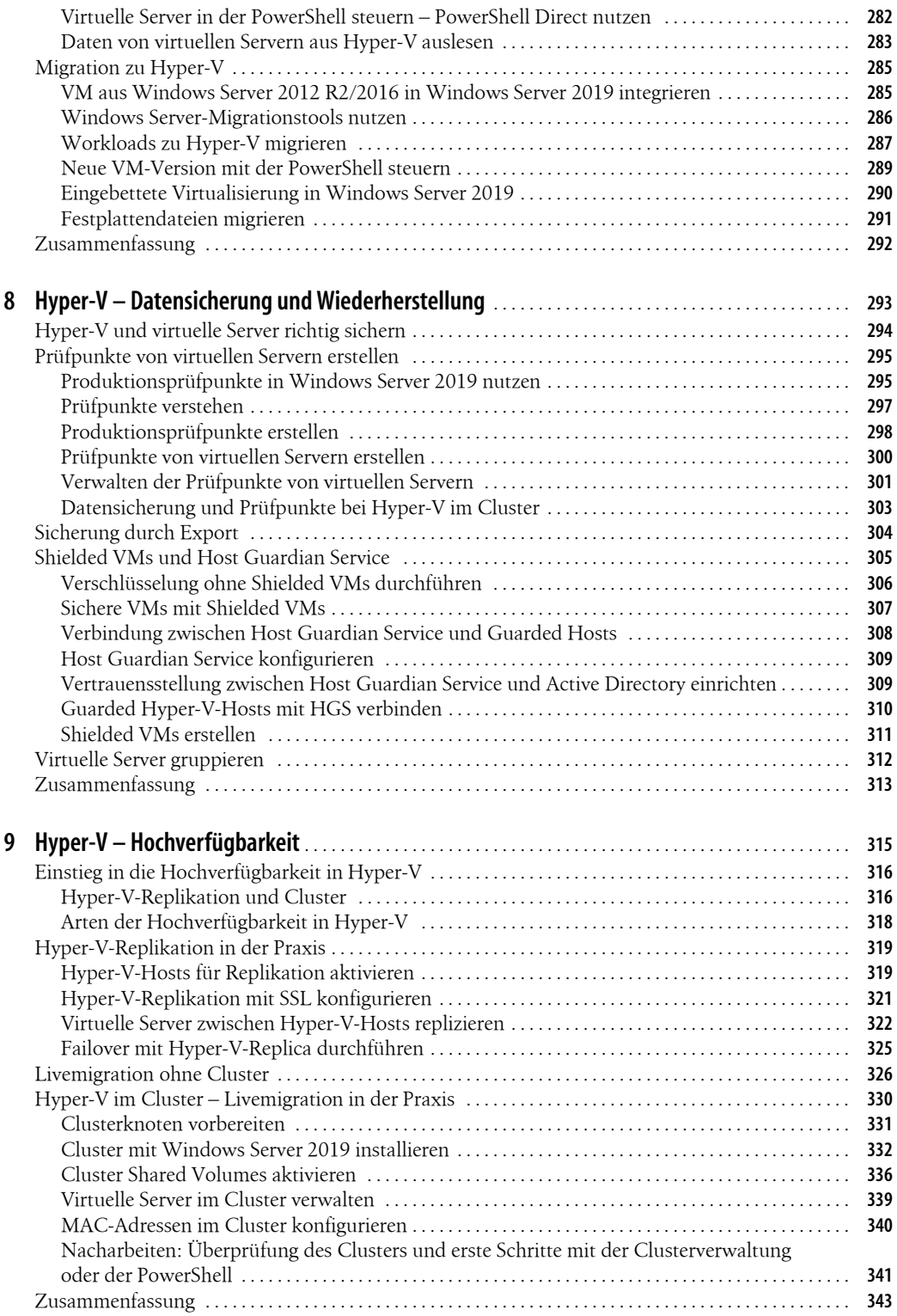

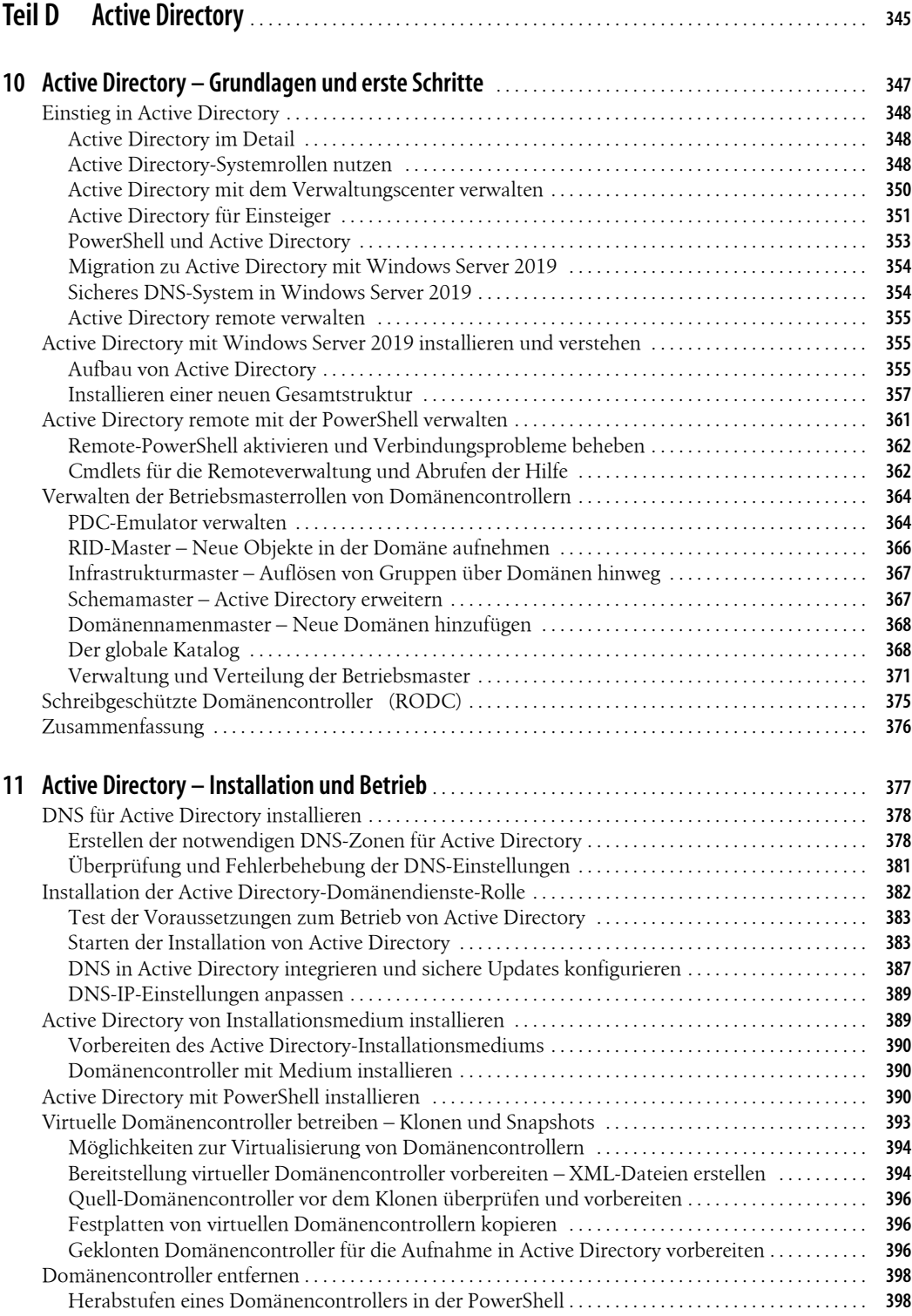

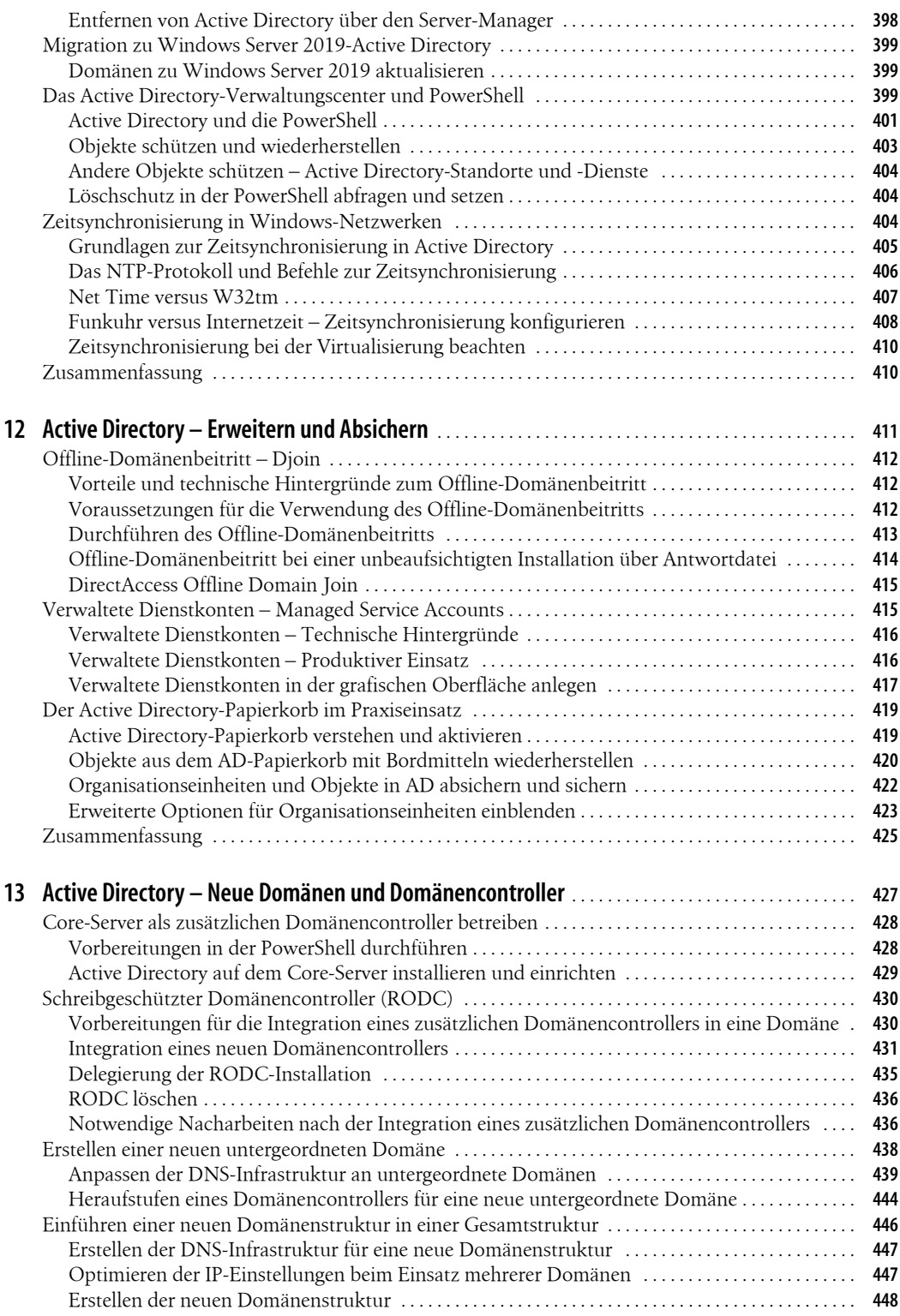

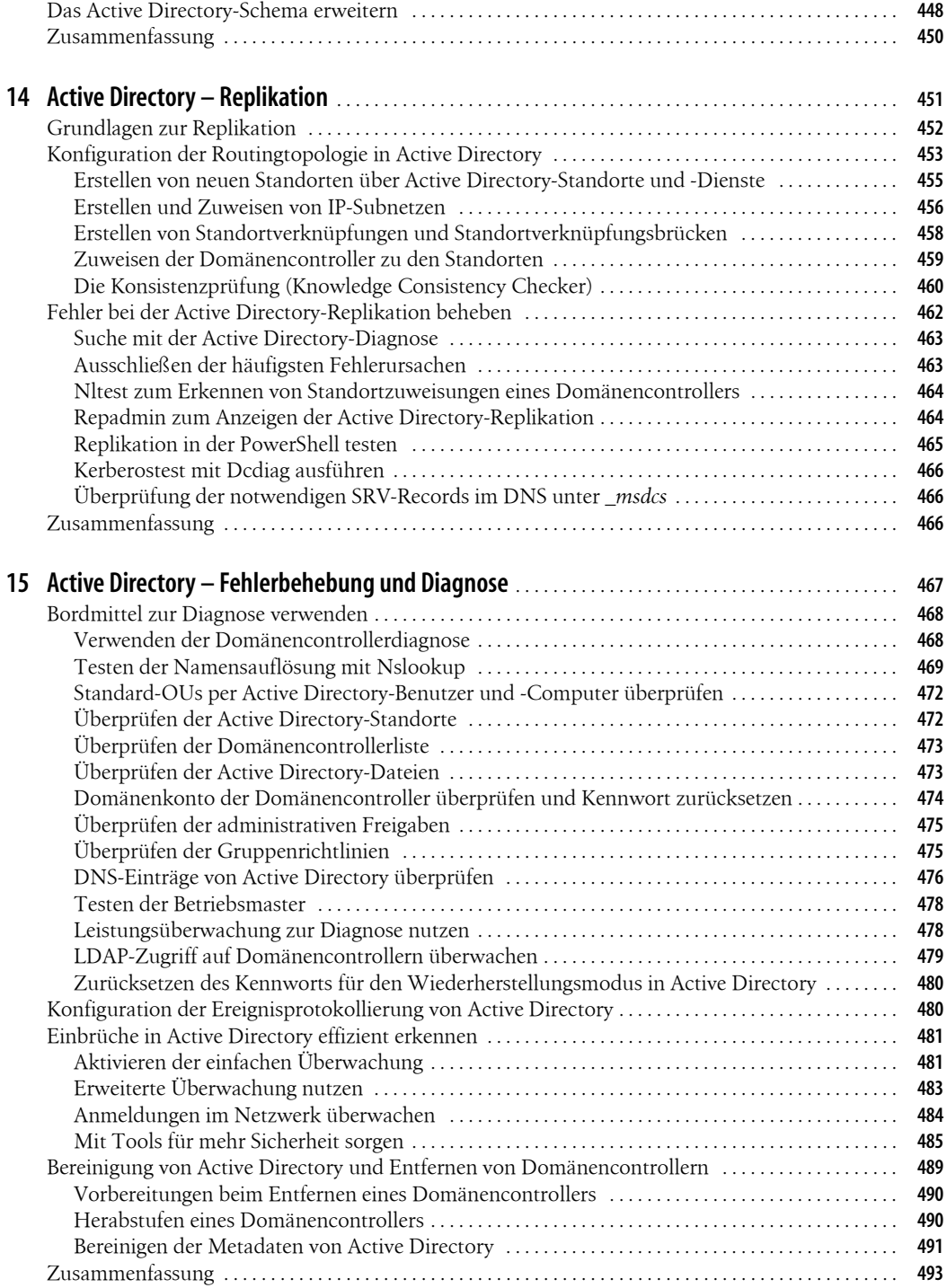

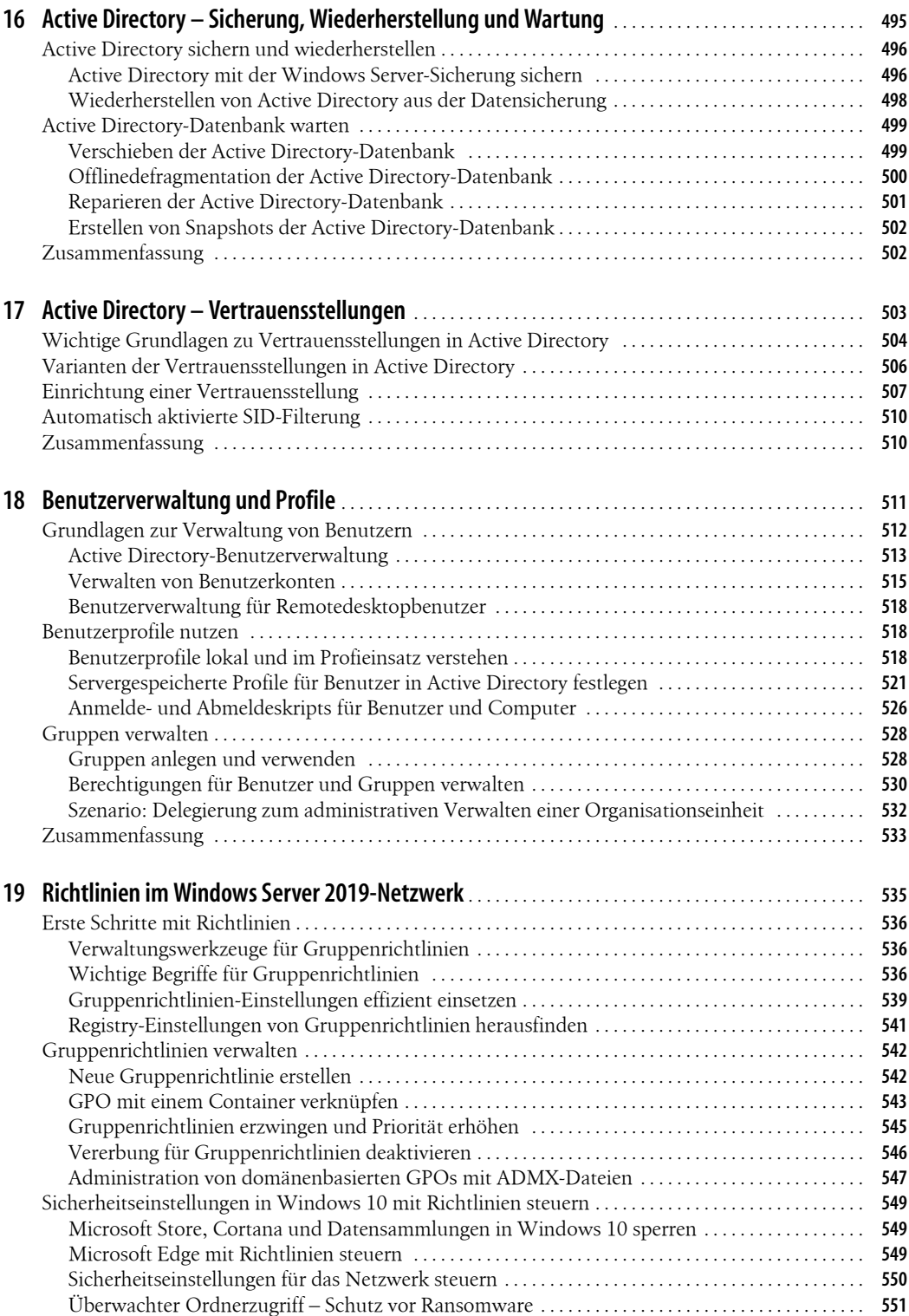

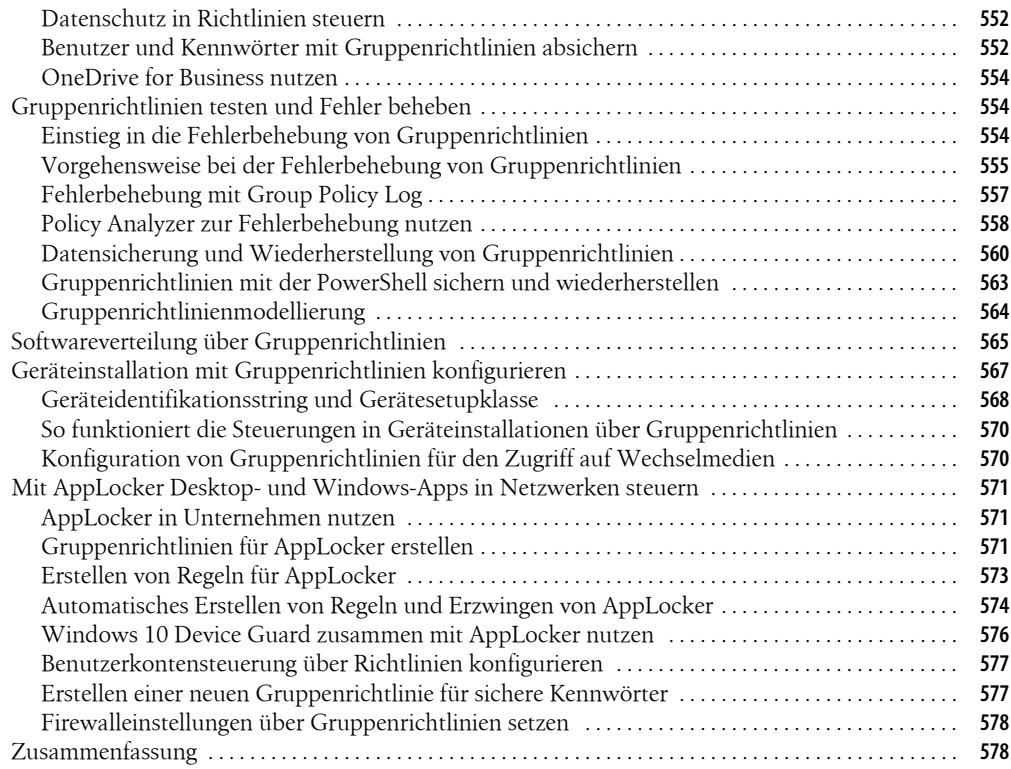

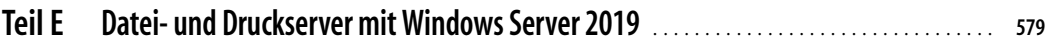

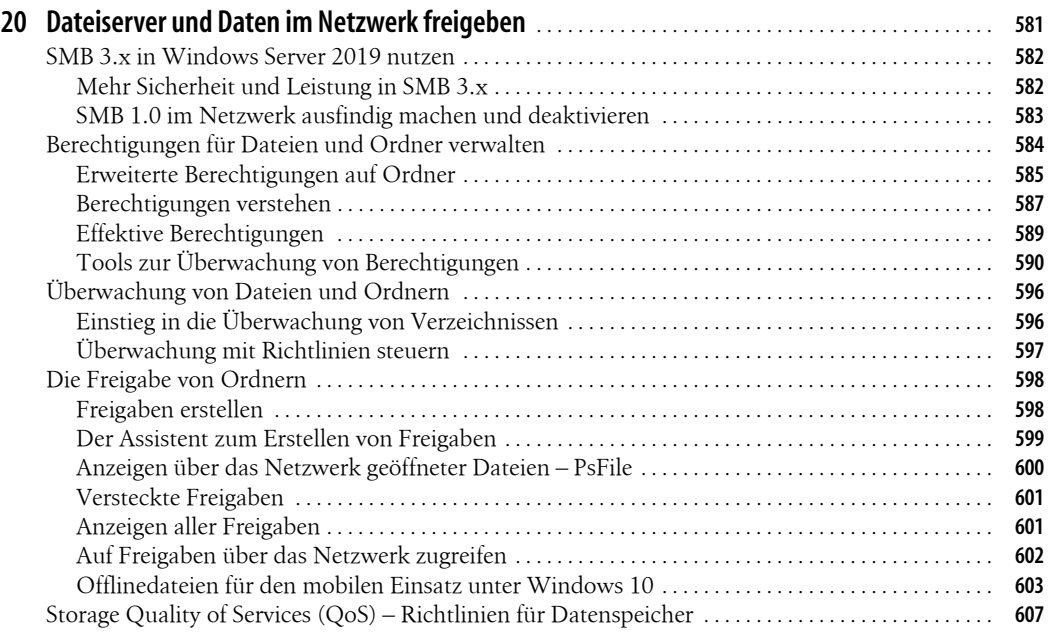

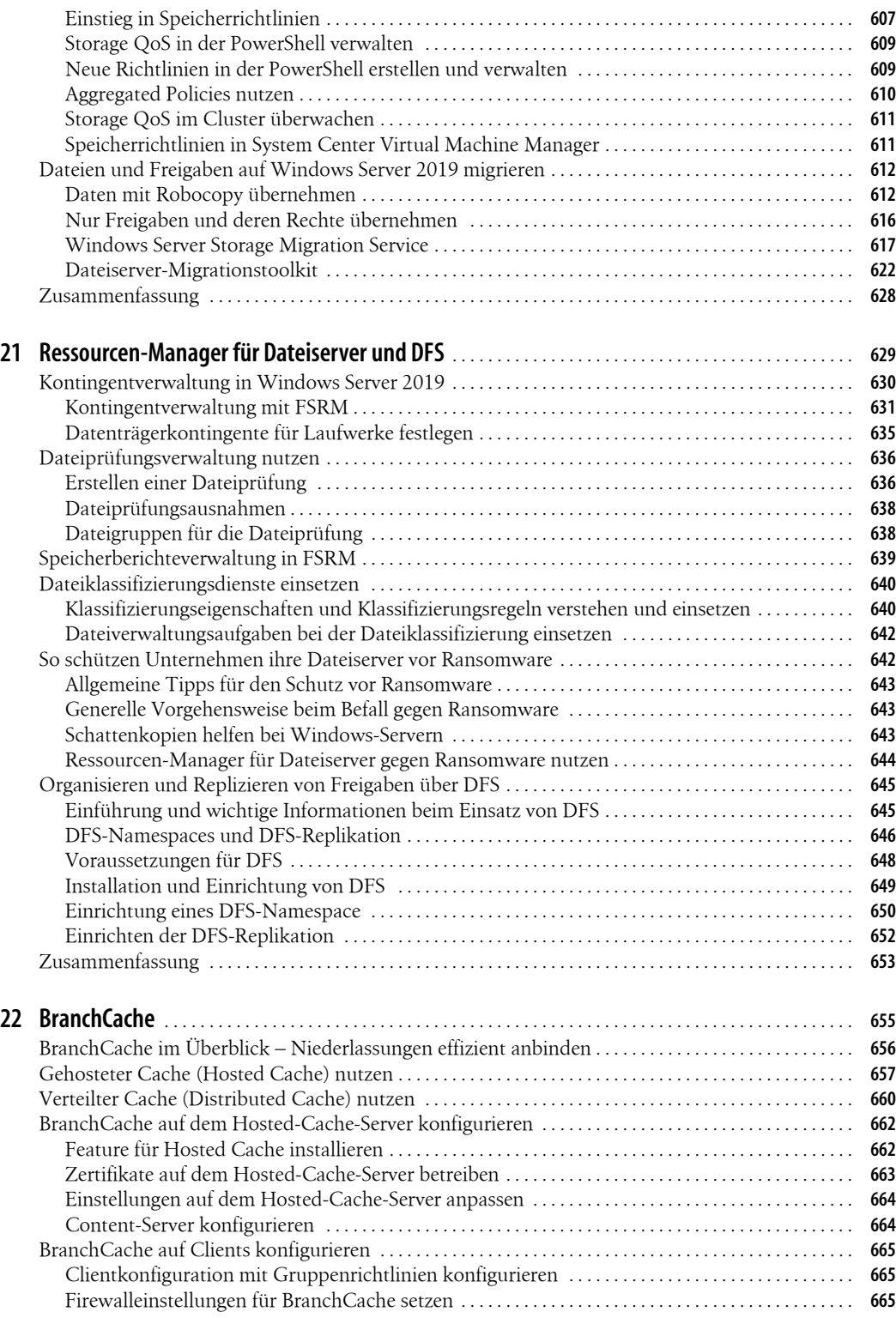

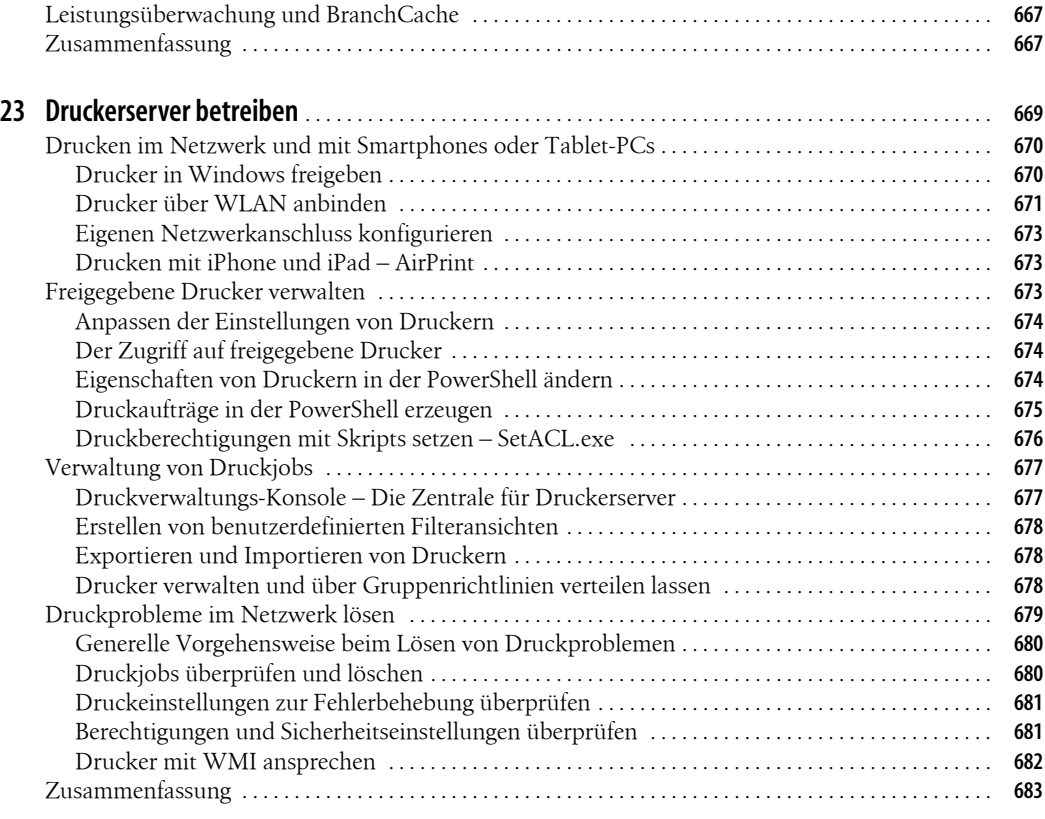

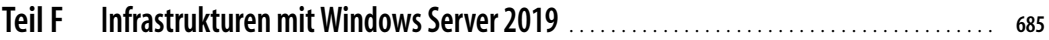

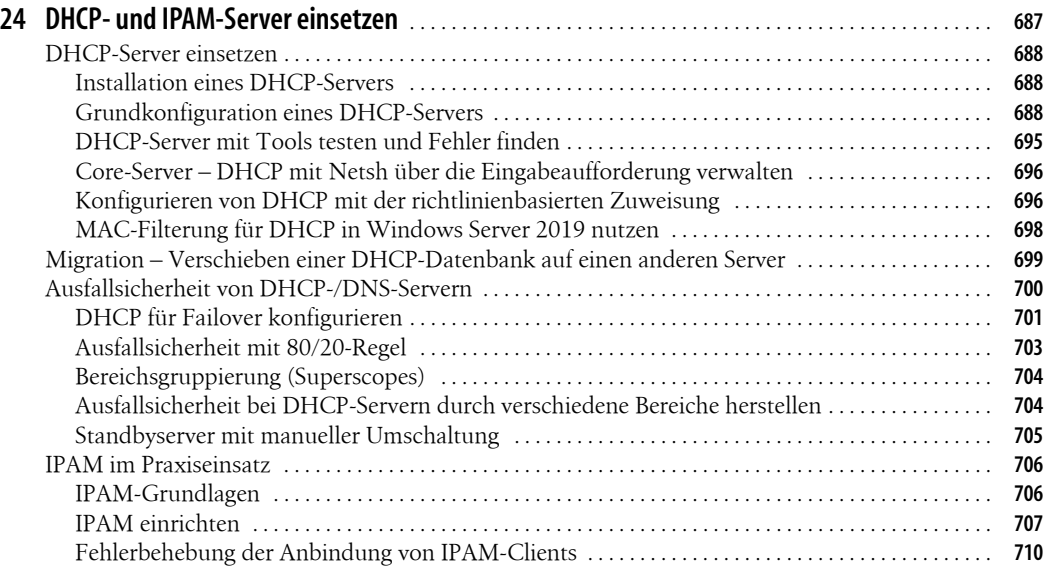

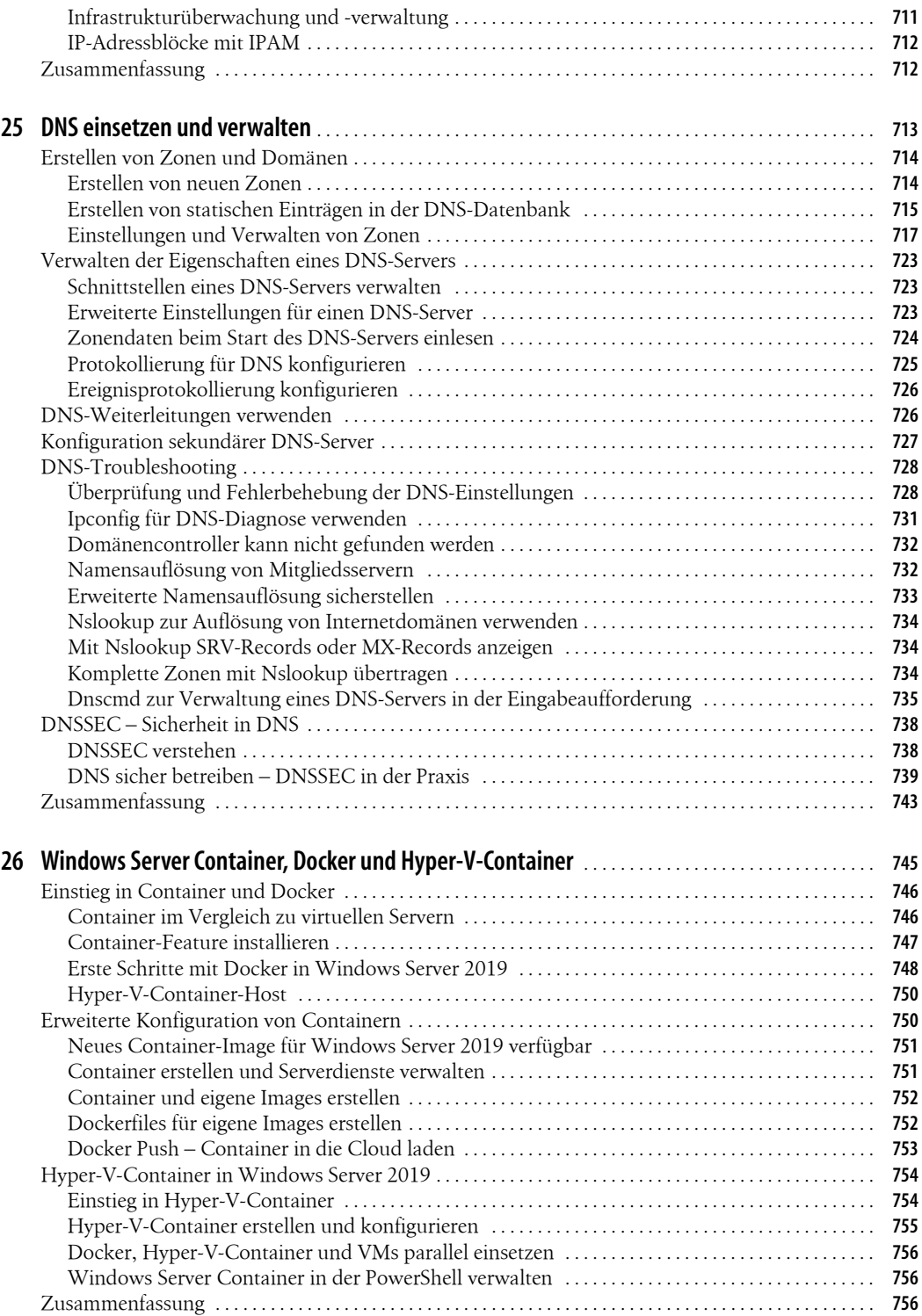

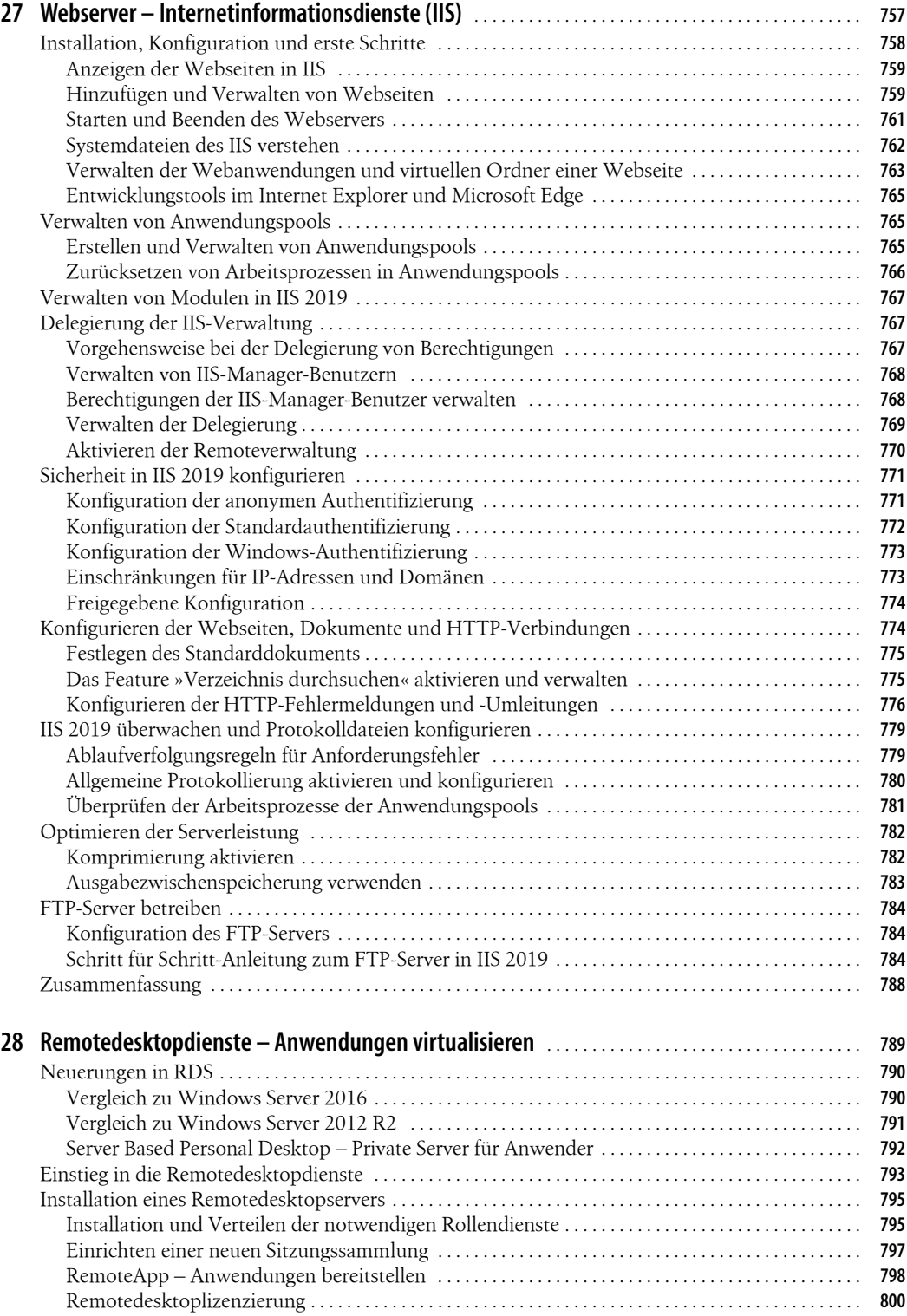

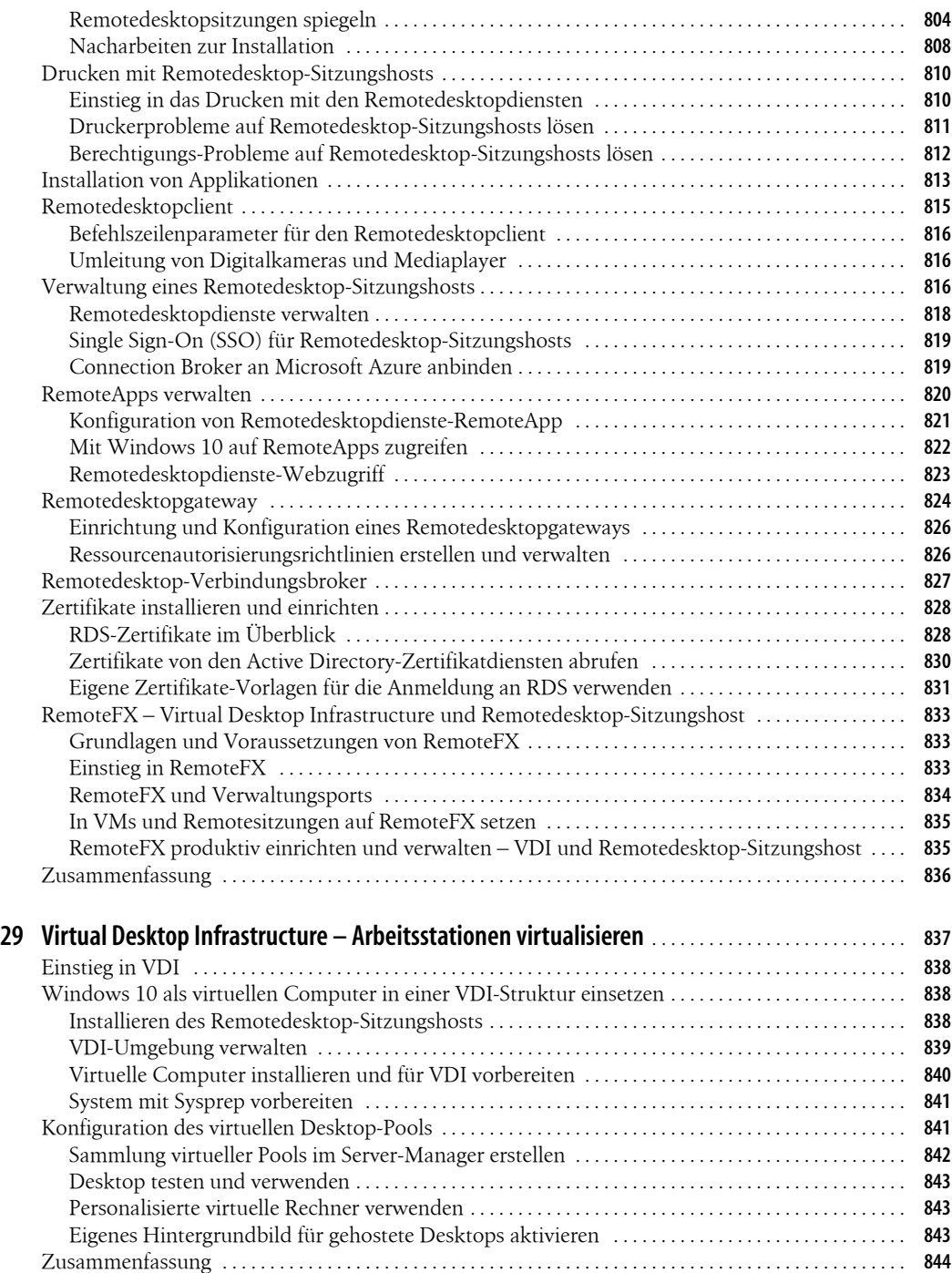

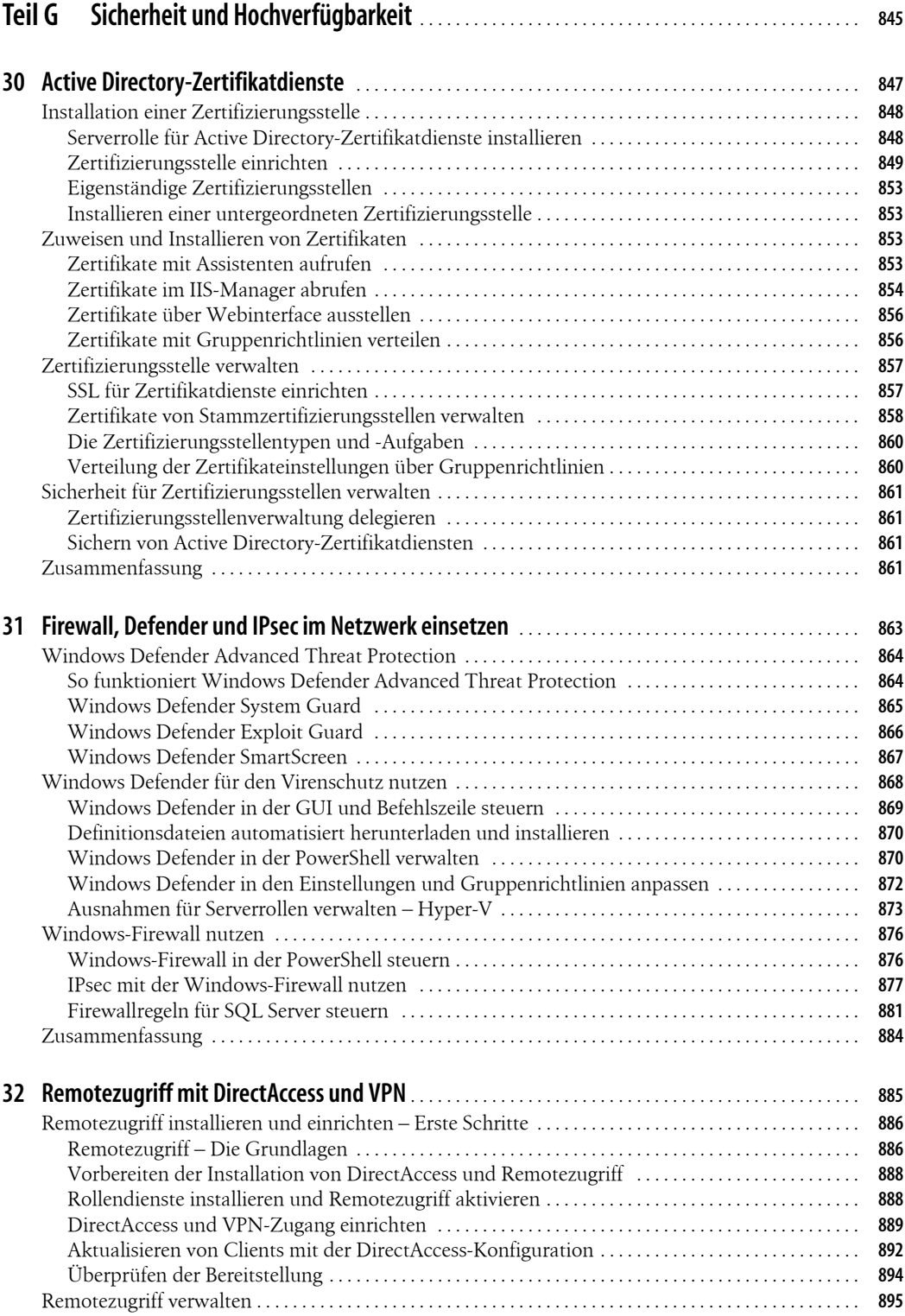

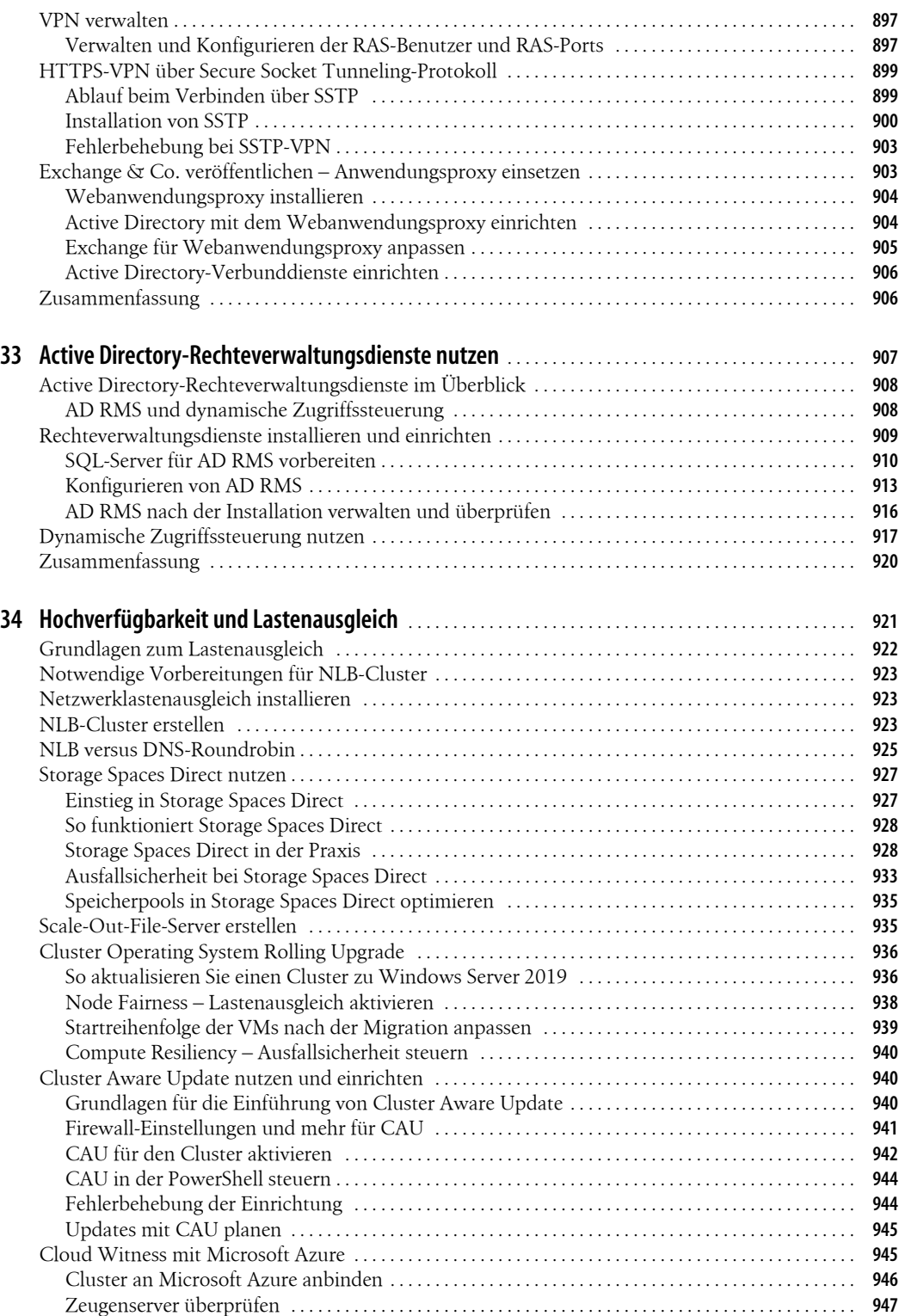

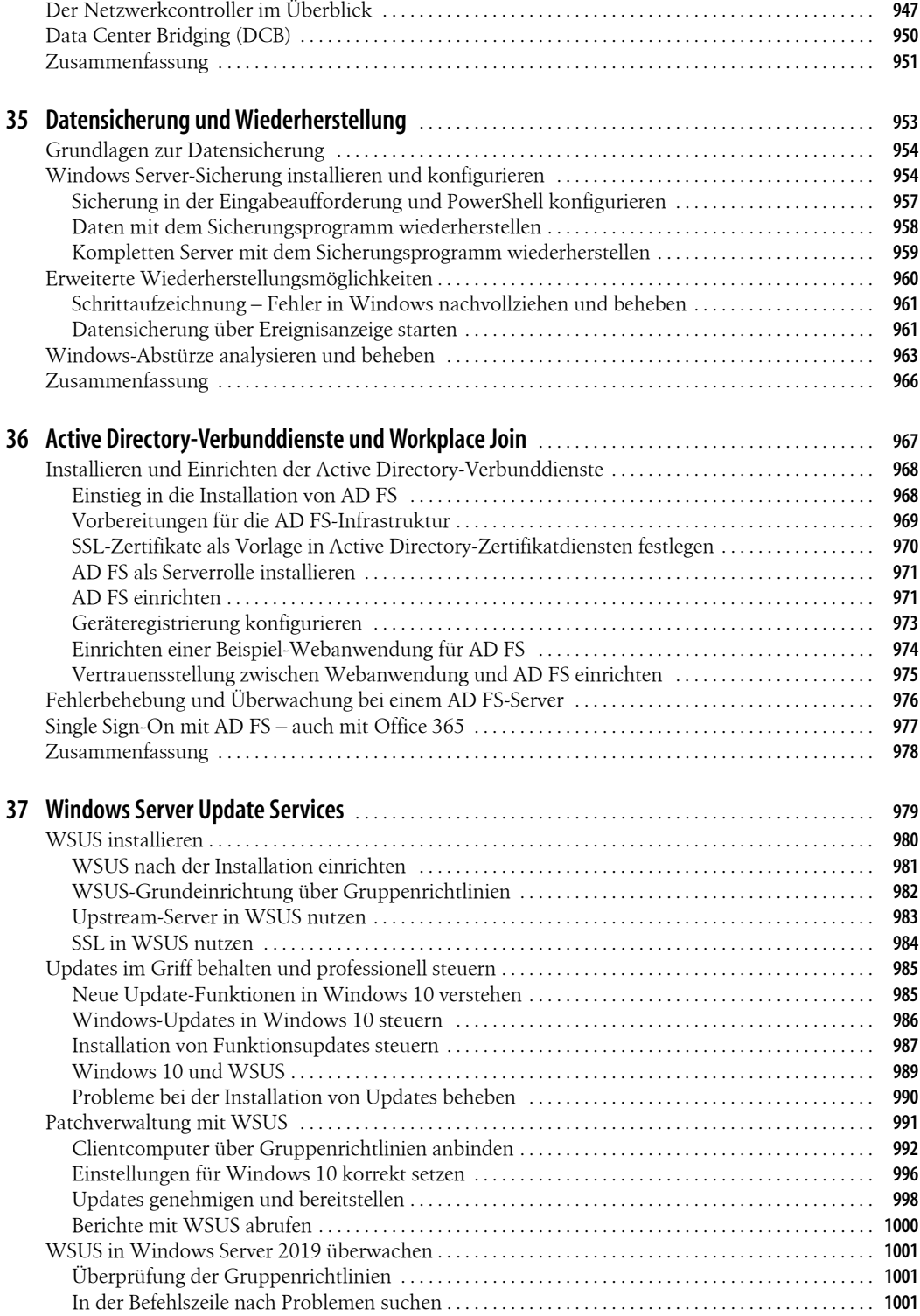

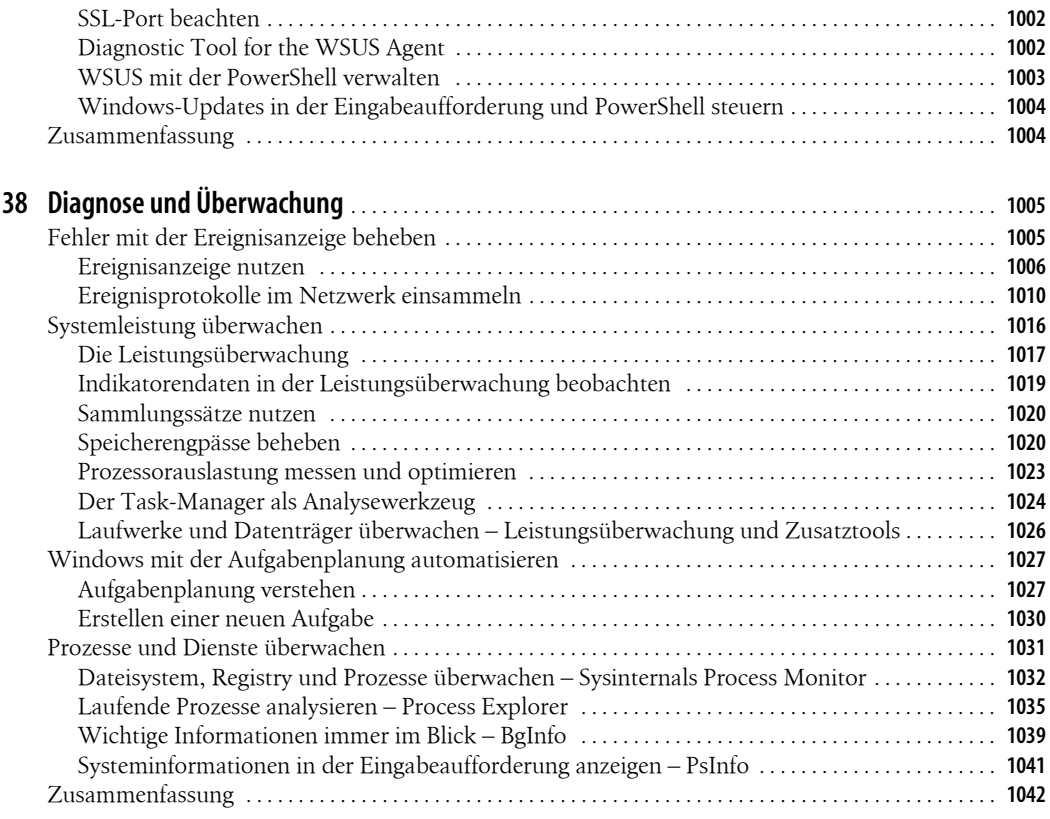

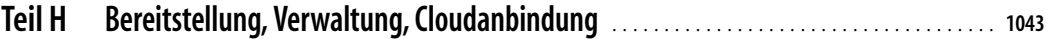

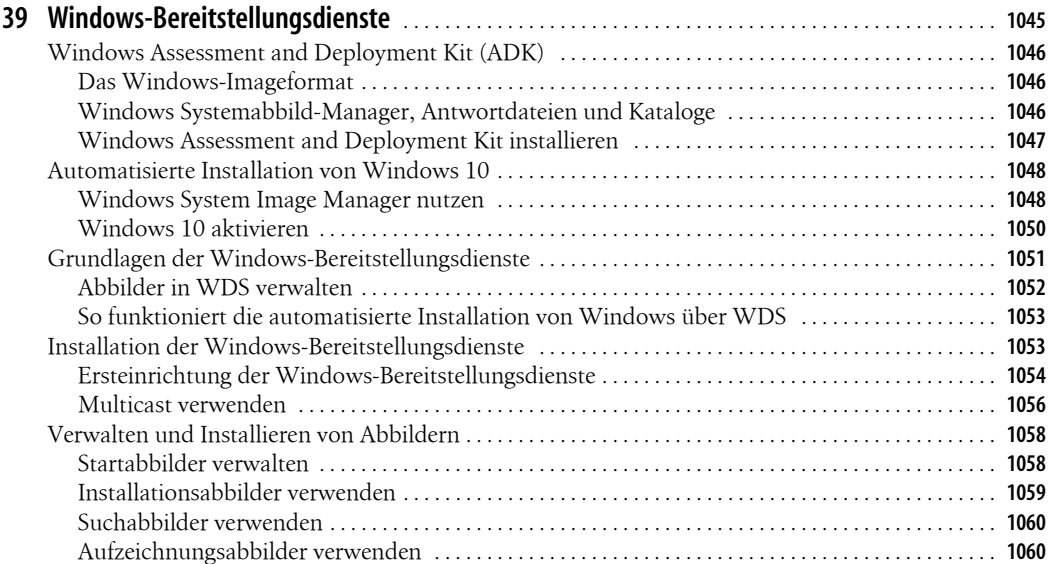

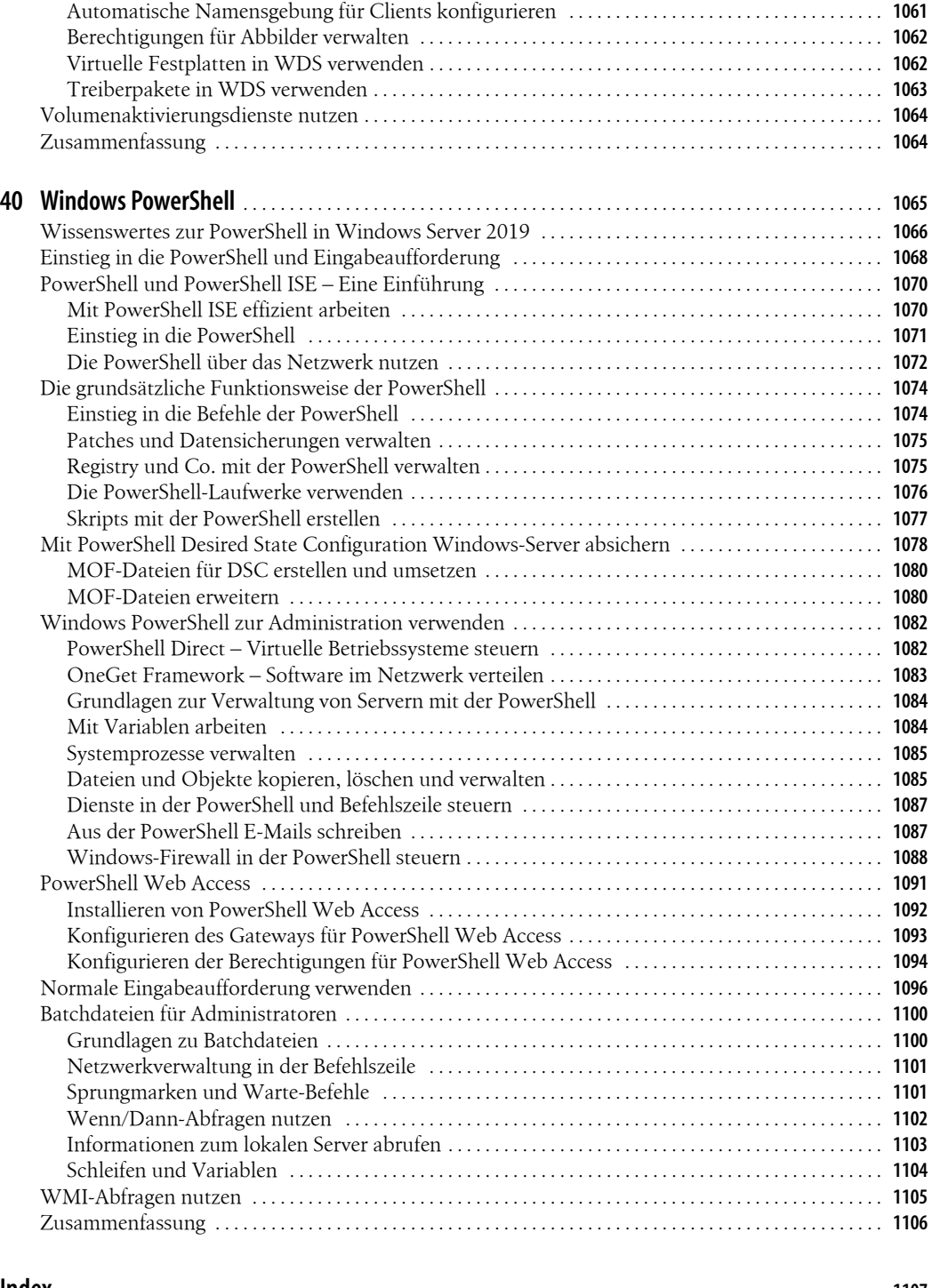

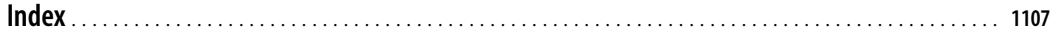

# **Vorwort**

Mit Windows Server 2019 stellt Microsoft die neue Version seines Server-Betriebssystems vor. In diese neue Version hat Microsoft zahlreiche Neuerungen im Bereich der Virtualisierung, Container und im Storage-Bereich integriert, aber auch neue Funktionen mit eingebunden.

Die Container-Technologie wurde verbessert, arbeitet nun mit Kubernetes zusammen, und wurde noch enger mit dem Windows-System verknüpft.

In diesem Buch habe ich für Sie alle Neuerungen aufgenommen und zeige Ihnen deren praktischer Umsetzung. Auch die Zusammenarbeit der neuen Funktionen mit bewährten Technologien von Windows-Servern sind im Buch zu finden. Außerdem habe ich viele Vorgehensweisen in der PowerShell erläutert und bin auch darauf eingegangen, wie Sie Windows-Server umfassend mit der PowerShell verwalten.

Freuen Sie sich auf Windows Server 2019 und die vielen Praxisworkshops und Anleitungen in diesem Buch. Ich hoffe, Sie haben beim Lesen so viel Spaß wie ich beim Schreiben.

Herzlichst, Ihr Thomas Joos

# **Teil A Grundlagen und Installation**

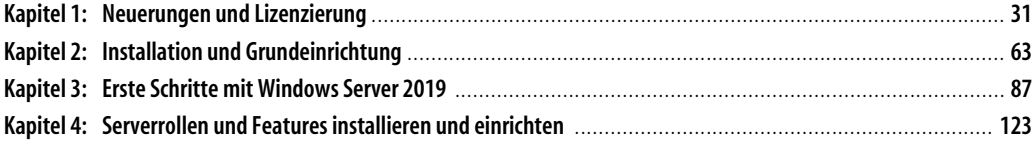

# **Kapitel 1 Neuerungen und Lizenzierung**

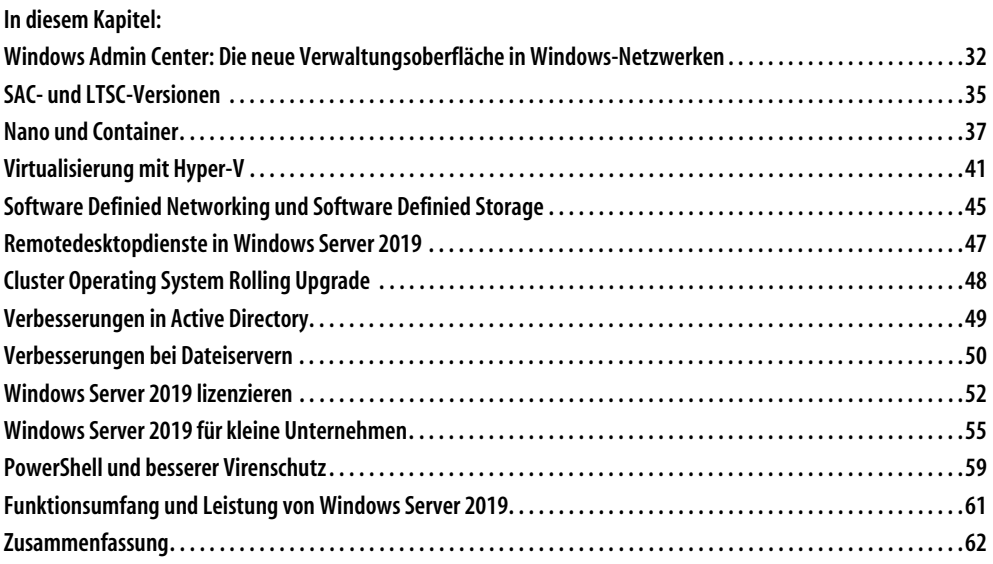

Erfahren Sie in diesem Kapitel, welche Neuerungen in Windows Server 2019 im Vergleich zu Windows Server 2016 aufweist. Zusätzlich gehen wir auf wesentliche Unterschiede zwischen Windows Server 2012/2012 R2 und Windows Server 2019 ein, um Ihnen so wichtige Entscheidungshilfen für einen eventuellen Umstieg an die Hand zu geben.

Windows Server 2019 bietet alle relevanten Funktionen von Windows Server 2016 und zahlreiche interessante neue Funktionen. Dazu gehört die verbesserte Container-Technologie auf Basis von Docker und eine weitere Bereitstellungsvariante mit der Bezeichnung »Nano«. Die Nano-Installation ist in Windows Server 2019 nur noch als Container-Image verfügbar. Dafür unterstützt Windows Server 2019 jetzt auch die effektivere Bereitstellung von Containern, vor allem auf Basis von Linux. Auch Kubernetes wird in Windows Server 2019 unterstützt.

Der Nachfolger von Windows Server 2016 bietet viele Neuerungen im Bereich der Virtualisierung und der Zusammenarbeit von Servern im Netzwerk. Um die neue Version einzusetzen, müssen Unternehmen aber nicht alle Server ersetzen. Windows Server 2019 lässt sich sowohl als Mitgliedsserver als auch als Domänencontroller in gemischten Netzwerken betreiben. Alle Vorteile erreichen Sie allerdings nur, wenn Sie sämtliche Server auf die neue Version umstellen. Natürlich können Sie Windows Server 2019 auch zusammen mit Windows Server 2012/2012 R2/2016 betreiben.

Das Wichtigste seit Windows Server 2012/2012 R2 ist, dass es nur noch die Editionen Standard, Datacenter und Essentials gibt. Das gilt auch für Windows Server 2019. In Windows Server 2019 ist die Foundation-Edition nicht mehr verfügbar. Das Betriebssystem ist, wie der Vorgänger, nur noch als 64-Bit-Software erhältlich. Für Unternehmen spielen vor allem die Editionen Standard und Datacenter eine Rolle. In Windows Server 2019 gibt es Unterschiede bei den Speicherfunktionen. Es lassen sich aber weiterhin mit der Standard-Edition Cluster, die Rechteverwaltung und alle Funktionen der Active Directory-Zertifikatsdienste betreiben.

# **Windows Admin Center: Die neue Verwaltungsoberfläche in Windows-Netzwerken**

Zusammen mit neuen Versionen von Windows Server veröffentlicht Microsoft auch regelmäßig neue Versionen seines webbasierten Server-Managers mit der Bezeichnung Windows Admin Center (früherer Projektname Honolulu). Dabei handelt es sich um einen Webdienst, der auch auf Core-Servern mit Windows Server 2012 und 2016 installiert werden kann. Administratoren können mit einem Webbrowser auf den Dienst zugreifen und Server im Netzwerk anbinden, wie beim herkömmlichen Server-Manager auch. Im Kapitel 3 gehen wir näher auf das Windows Admin Center ein.

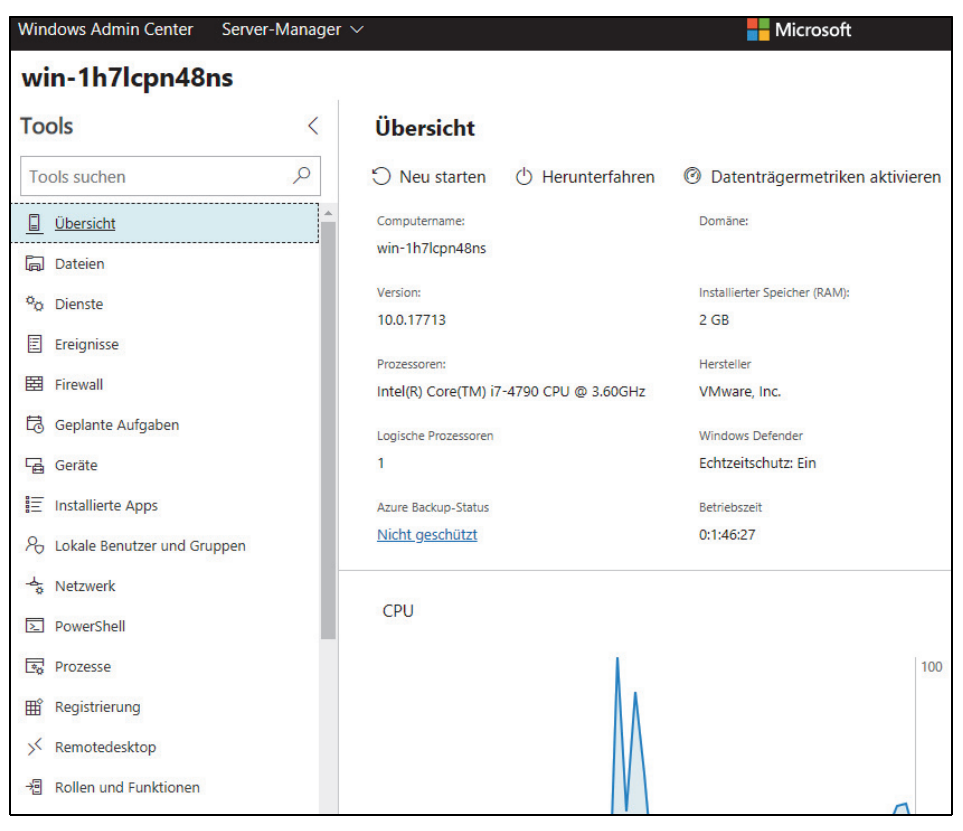

*Abbildung 1.1: Das neue Windows Admin Center in Windows Server 2019*

### **Windows Admin Center verstehen**

Windows Server 2019 und das Windows Admin Center erlauben eine Verbindung von Diensten in Microsoft Azure für hybride Cloud-Umgebungen. Beispiel für den Einsatz ist die Sicherung mit Azure Backup und Azure File Sync. Die Steuerung erfolgt zentral im Windows Admin Center.

Mit dem webbasierten Server-Manager lassen sich Aufgaben durchführen, die auch der bisherige Server-Manager unterstützt. Zusätzlich verfügt der webbasierte Server-Manager über eine Failoverclusterverwaltung. Für jede Verbindung zu einem Server können eigene Anmeldedaten verwendet werden. Mit dem Windows Admin Center lassen sich nicht nur Server mit Windows Server 1709 oder Windows Server 1803 und Windows Server 2019 verwalten, sondern auch die Vorgängerversionen Windows Server 2016 und Windows Server 2012 R2.

Mit dem Windows Admin Center erhalten Administratoren also auch für Windows Server 1709 und Windows Server 1803/1809 durch die Hintertür eine grafische Oberfläche. In der neuen Version des Windows Admin Center, die mit Windows Server 2019 erscheint, sind neue Funktionen, wie die Unterstützung des Remotedesktops integriert. Administratoren können dadurch über einen Webbrowser eine Remotedesktopsitzung zu den angebundenen Servern aufbauen. Microsoft erweitert die Funktionen des Windows Admin Center ständig und integriert immer neue Funktionen.

Mit dem Windows Admin Center lassen sich nicht nur Server anbinden, sondern auch Arbeitsstationen mit Windows 10. So können Administratoren in einem zentralen Werkzeug die Server im Netzwerk, aber auch die aktuellen Arbeitsstationen verwalten.

Neben der Unterstützung für eine webbasierte Remotedesktopverbindung können in aktuellen Versionen des Windows Admin Center auch Remote-PowerShell-Sitzungen direkt im Browser gestartet werden. Außerdem können Hyper-V-Einstellungen vorgenommen werden. Auch das Switch-Embedded-Teaming (SET), also Netzwerkteams für Hyper-V, können im Windows Admin Center in der grafischen Oberfläche konfiguriert werden. In Windows Server 2016 ist dies nur mit der PowerShell möglich.

### **Windows Admin Center in der Praxis**

Das Windows Admin Center unterstützt die Zuweisung von Metadaten (Tags) und lässt sich in unterschiedlichen Sprachen betreiben. Vor allem in größeren Unternehmen profitieren Administratoren von einer flexiblen Oberfläche, die zentral zur Verfügung steht. Es ist nur ein Gateway notwendig, auf dem das Windows Admin Center installiert wird. Auf den Arbeitsstationen ist kein Agent notwendig, die Verwaltung kann über alle gängigen Webbrowser erfolgen.

**Tipp** Das Windows Admin Center ([https://docs.microsoft.com/en-us/windows-server/](https://docs.microsoft.com/en-us/windows-server/manage/windows-admin-center/understand/windows-admin-center) [manage/windows-admin-center/understand/windows-admin-center](https://docs.microsoft.com/en-us/windows-server/manage/windows-admin-center/understand/windows-admin-center)) kann kostenlos bei Microsoft heruntergeladen werden.

Auf einem Server im Netzwerk wird das Gateway für das Windows Admin Center installiert. Dabei darf es sich aber nicht um einen Domänencontroller handeln. Die Installation kann auch auf Servern mit Windows Server 1709/1803/1809 und neuer erfolgen. Das Gateway kann also problemlos auf einem Core-Server betrieben werden.

Danach verbinden sich die Administratoren über einen Webbrowser mit dem Gateway. Von hier aus können alle aktuellen Windows-Server verbunden und verwaltet werden. Der Vorteil dabei besteht darin, dass Core-Server und Server mit grafischer Oberfläche gleichermaßen verwaltet werden können. Dazu kommt die Möglichkeit, zentral alle Server mit allen neuen Funktionen zu verwalten.

Mit dem Windows Admin Center lassen sich Server auf Basis von Windows Server 2012/ 2012 R2 genauso verwalten wie Windows Server 2016/2019 und Semi-Annual-Channel-Versionen (SAC). Dadurch spielt es für Administratoren nahezu keine Rolle mehr, welche Windows-Version installiert ist und ob ein Core-Server oder ein Server mit grafischer Oberfläche betrieben wird.

Mit dem Windows Admin Center können auch virtuelle Computer in Microsoft Azure verwaltet werden. Über die Einstellungen des Admin Centers kann festgelegt werden, welche Benutzergruppen Zugriff auf das Gateway erhalten dürfen. Über die Einstellungen können auch Erweiterungen installiert werden.

# **SAC- und LTSC-Versionen**

Seit Windows Server 1709, dem ersten Nachfolger von Windows Server 2016, veröffentlicht Microsoft halbjährlich neue Server-Versionen, die jeweils über neue Funktionen verfügen. Diese tragen auch die Bezeichnung Semi-Annual-Channel-Versionen (SAC). Im Gegensatz zu den Hauptversionen von Windows Server tragen die SAC-Versionen nicht nur die Jahreszahl der Veröffentlichung im Namen, sondern außerdem den Monat.

## **SAC im Überblick**

Alle zwei bis drei Jahre soll zusätzlich eine Hauptversion von Windows Server erscheinen. Diese wird die kumulierte Version der Neuerungen enthalten. Das bedeutet, dass Windows Server 1709 und der Nachfolger Windows Server 1803 über Neuerungen verfügen, die aktuell nicht in Windows Server 2016 integriert sind. Erst der Nachfolger von Windows Server 2019 wird diese Neuerungen erhalten. Das gilt ebenfalls für die Neuerungen in Windows Server 1809.

Mit dem neuen Semi-Annual Channel (SAC) stellt Microsoft alle sechs Monate eine neue Serverversion zur Verfügung, wie Windows Server 1709/1803/1809 und neuer. Die SAC-Versionen von Windows Server werden keine grafische Oberfläche erhalten. Windows Server 1709 und Windows Server 1803/1809 werden ausschließlich als Core-Server installiert. Eine grafische Oberfläche ist nicht verfügbar. Neben der Core-Version erscheinen die SAC-Versionen, also auch Windows Server 1803/1809 als Container-Image. Hier stehen das Core-Image und das Nano-Image zur Verfügung.

Eine direkte Aktualisierung zu Windows Server 1803 und zu 1809 ist nur von Windows Server 1709 möglich. Soll ein Server mit Windows Server 2016 zu Windows Server 1803/ 1809 migriert werden, muss der Server neu installiert werden. Generell muss darauf geachtet werden, dass Windows Server 1803 nur einen kurzen Produktzyklus hat und durch Windows Server 1809 ersetzt wird.

Um Server zu aktualisieren, müssen sich Administratoren in Zukunft ausführliche Gedanken machen. SAC-Versionen können zu Long-Term-Servicing-Channel-Versionen (LTSC) aktualisiert werden, um damit den Support-Zeitraum zu vergrößern. Allerdings können LTSC-Versionen nicht zu SAC-Versionen aktualisiert werden.

Eine Aktualisierung zwischen SAC-Versionen und LTSC-Versionen ist dagegen kein Problem. Das heißt, von Windows Server 1709 kann zu Windows Server 1803 aktualisiert werden und von Windows Server 2016 zu Windows Server 2019. Eine direkte Aktualisierung zu Windows Server 2019 ist nur von Windows Server 2012/2012 R2 und Windows Server 2016 möglich.

**Hinweis** SAC-Versionen stehen nur Kunden zur Verfügung, die einen Software-Assurance-Vertrag mit Microsoft geschlossen haben. Auch Kunden von Microsoft Azure können, mit etwas Verzögerung, auf die SAC-Versionen setzen.

Die Installation einer SAC-Version entspricht im Grunde genommen der Installation einer LTSC-Version als Core-Server. Windows Server 1803/1809 lassen sich generell wie Windows Server 2016/2019 als Core-Server installieren. Im Rahmen der Editionsauswahl können die Standard-Edition und die Datacenter-Edition installiert werden. Andere Editionen stehen für SAC-Versionen nicht zur Verfügung.

### **LTSC im Überblick**

Bei Windows Server 2019 handelt es sich um die nächste Vollversion, die Microsoft im Rahmen des Long-Term Servicing Channel (LTSC) zur Verfügung stellt. Die Veröffentlichung von Windows Server 2019 stellt die Ablösung von Windows Server 2016 als aktuelle LTSC-Version dar. Die wichtigsten Neuerungen von Windows Server 2019 drehen sich um die Unterstützung von Linux und Container, inklusive Kubernetes.

Im Gegensatz zu den Versionen Windows Server 1709 und Windows Server 1803/1809, die im Rahmen des Semi-Annual-Channel-Programms (SAC) erscheinen, verfügt die LTSC-Version Windows Server 2019 über eine grafische Oberfläche. Dazu kommt, dass nur LTSC-Versionen über langjährigen Support verfügen (fünf Jahre herkömmlicher Support, fünf Jahre erweiterter Support). Wer auf SAC setzt, muss jeweils immer aktualisieren, wenn eine neue Version erscheint, ansonsten geht der Support verloren.

Die LTSC-Versionen, die alle zwei bis drei Jahre erscheinen, sollen nahezu alle Neuerungen der vorhergehenden SAC-Versionen erhalten. Windows Server 2019 verfügt also aktuell über alle Neuerungen der Versionen 1709/1803. Dabei handelt es sich vor allem um Verbesserungen im Bereich Container-Technologien und Storage Spaces Direct (Direkte Speicherplätze).

Microsoft weist darauf hin, dass gleichzeitig mit Windows Server 2019 auch die nächste SAC-Version erscheinen wird. Diese verfügt über Neuerungen, die nicht in Windows Server 2019 integriert sein werden, sondern erst in der nächsten LTSC-Version.

### **Support von SAC und LTSC**

Mit dem Long-Term Servicing Channel erhalten Unternehmen fünf Jahre grundlegenden Support und fünf Jahre erweiterten Support. Außerdem lassen sich optional zusätzlich sechs Jahre Premium-Assurance dazubuchen. Neue Funktionen werden in dieser Zeit aber nicht in die Serverversion integriert.

Unternehmen, die ihren Server mit Windows Server 2016 zu Windows Server 1709/1803/ 1809 aktualisieren, wechseln automatisch in den Semi-Annual Channel. Das bedeutet, für den Server gibt es nur noch 18 Monate Support nach der Veröffentlichung. Danach muss die nächste Semi-Annual-Channel-Version oder eben die nächste Long-Term-Servicing-Channel-Version installiert werden.

Semi-Annual-Channel-Versionen bieten neue Funktionen und werden zweimal pro Jahr aktualisiert. Microsoft plant als Veröffentlichungstermin jeweils das Frühjahr und den Herbst. Semi-Annual-Channel-Versionen werden als Volumenlizenz zur Verfügung gestellt, aber auch über Software-Assurance.

Auch über Microsoft Azure stehen die Zwischenversionen zur Verfügung. Andere Cloud-Hoster werden diese Versionen ebenfalls anbieten. Und Entwickler haben auch im MSDN Zugriff auf die Zwischenversionen.
## **Nano und Container**

Die beiden wichtigsten Neuerungen in Windows Server 2016 sind sicherlich der neue Nano-Server sowie die Container-Technologie. In den verschiedenen Kapiteln in diesem Buch zeigen wir Ihnen, wie Sie die neuen Technologien für die verschiedenen Serverrollen nutzen können. Mit Windows Server 2019 hat Microsoft die Container-Technologie erweitert und zum Beispiel die Unterstützung von Kubernetes integriert.

In diesem Zusammenhang können also auch Windows Server Container an Kubernetes angebunden werden. Das Core-Image wird noch einmal deutlich verkleinert, sodass es schneller bereitgestellt werden kann und einen kleineren Fußabdruck im Netzwerk hinterlässt. Das Nano-Image steht nur noch als Container-Image zur Verfügung.

Mit jeder neuen Version von Windows Server integriert Microsoft auch kleinere Verbesserungen, mit denen sich Container auf Basis von Docker und die Verwaltung mit Kubernetes besser nutzen lassen. Linux-VMs und Linux-Container können mit Docker einfacher parallel eingesetzt werden, sodass Administratoren und Entwickler leichter in hybriden Umgebungen arbeiten können.

Parallel können dadurch auf einem Hyper-V- oder Container-Host Windows-Container und Linux-Container genutzt werden. Hyper-V-Container lassen sich auch in Windows Server 2019 nutzen, und zwar gemeinsam mit Linux-Containern und herkömmlichen Containern. Windows Server 2019 kann jetzt problemlos gruppierte, verwaltete Dienstkonten für verschiedene Container nutzen. Dies führt zu einer erhöhten Sicherheit, weil Windows-Server und Container die Kennwörter für Dienstkonten automatisch ändern können.

#### **Nano-Server nutzen**

Mit Windows Server 2016 führt Microsoft, neben dem Core-Server, eine weitere minimale Serverinstallation hinzu. Diese trägt die Bezeichnung »Nano«. Auf Nano-Servern lassen sich zum Beispiel die Cluster-Features von Microsoft installieren. Allerdings hat Microsoft schnell erkannt, dass der Betrieb eines Nano-Servers keinen Sinn ergibt. Die Nano-Installation steht also nur noch als Container-Image zur Verfügung.

Nano-Server arbeiten mit der Docker-/Kubernetes-Container-Technologie in Windows Server 2019 zusammen. Sie lassen sich als Container-Image, aber nicht mehr als virtuelle Maschine (VM) oder auf physischer Hardware betreiben.

#### **Core-Server mit Windows Server 2019**

Core-Server sind eine Möglichkeit, um Windows ohne grafische Oberfläche zu installieren. Dadurch werden Sicherheitslücken vermieden und das System beschleunigt, da die ressourcenhungrige grafische Oberfläche fehlt.

Installieren Sie einen Core-Server, fehlen dem Betriebssystem die grafische Oberfläche und die dazugehörigen Verwaltungstools. Die Verwaltung erfolgt dann entweder über die Eingabeaufforderung, die PowerShell oder über andere Rechner. Ein Tool, um einen Core-Server einzurichten, ist *Sconfig*. Hierbei handelt es sich um einen textorientierten Assistenten zur Grundeinrichtung des Servers. Von den freien Ressourcen eines Core-Servers profitieren Serverdienste wie Hyper-V oder Domänencontroller. Auch Speicherplatz lässt sich dadurch sparen. Außerdem kann zum Beispiel Exchange Server 2019 auf einem CoreServer installiert werden. Dies trägt zu einer erhöhten Sicherheit bei und reduziert zu installierende Updates.

Eine Core-Installation von Windows Server 2019 verbraucht über 4 GB weniger Speicherplatz als eine herkömmliche Installation mit grafischer Oberfläche. Betreiben Unternehmen zahlreiche virtuelle Server auf einem Host, lässt sich auf diese Weise für jeden einzelnen Server erheblicher Speicherplatz insgesamt auf dem Host einsparen.

Ein weiterer Vorteil ist der schnellere Neustart von Core-Servern sowie die geringere Anzahl an Neustarts nach der Installation von Patches.

**Achtung** Herkömmlich installierte Server lassen sich nicht zu Core-Servern umwandeln, und aus Core-Servern können Sie keine Server mit grafischer Oberfläche machen. Sie müssen beim Umwandeln also den Server neu installieren.

#### **Container-Technologie Docker**

Bei Docker handelt es sich um eine Lösung, die Anwendungen im Betriebssystem über Container virtualisieren kann. Anwendungen lassen sich dadurch leichter bereitstellen, da die Container mit den virtualisierten Anwendungen transportabel sind.

Einfach ausgedrückt handelt es sich bei Docker-Containern um virtualisierte Serveranwendungen, die keinen Server und kein eigenes Betriebssystem benötigen. Vorteil dabei ist, dass virtuelle Docker-Container mit ihren Serveranwendungen, im Rahmen von Nano-Images, die Möglichkeit bieten, exakt die Ressourcen zu verwenden, die benötigt werden.

Sie können auf einem Windows Server 2019 parallel Windows Server Container und Linux-Container nutzen. Container können als Datenablage jetzt auf Dateifreigaben zugreifen, auch auf Cluster Shared Volumes (CSV) in Clusterumgebungen.

Dadurch kann es zum Beispiel sinnvoll sein, auf Windows Server 2019 mit Kubernetes zu arbeiten. Auch diese Orchestrierungslösung lässt sich mit Windows Server 2019 nutzen. Windows Server 2019 und Kubernetes unterstützen Hyper-V-Container außerdem mit Linux-Images.

Die generelle Installation von Containern und Docker erfolgt in Windows Server 2019 auf dem gleichen Weg wie auf Core-Servern in Windows Server 2016/2019. Das Nano-Image hat Microsoft auf unter 100 MB verkleinert. Auch die Core-Installation von Windows Server 2019 ist wesentlich kleiner als die von Windows Server 2016.

Ebenfalls wichtig ist, dass Container-Images, die auf Windows Server 2016 aufbauen, in Windows Server 2019 funktionieren. Allerdings lassen sich Container, die das neue Nano-Image nutzen, nicht oder nur eingeschränkt in Windows Server 2016 betreiben.

#### **Docker sind die besseren VMs**

Virtuelle Server benötigen in den meisten Fällen deutlich mehr Ressourcen, als sie eigentlich verbrauchen, und die Images sind oft unnötig groß. Dazu kommt, dass virtuelle Server ein komplettes Betriebssystem brauchen. Genau hier setzen Nano-Images und Docker in Windows Server 2019 an. Der Overhead wird reduziert, die Bereitstellung beschleunigt. Ein sinnvoller Einsatz von Docker-Umgebungen und Nano-Installation in Windows Server 2019 besteht innerhalb Big-Data-Infrastrukturen, bei denen zahlreiche Rechenknoten verwendet werden. Verwaltet werden kann die Struktur über Kubernetes. Nano-Server werden als Container-Image bereitgestellt, also nicht als eigene Servervariante wie bei der Veröffentlichung von Windows Server 2016.

In Docker laufen Anwendungen als Container. Docker-Container wie Nano-Images erhalten IP-Adressen und Netzwerkzugriff. Die virtuellen Anwendungen stehen im Netzwerk zur Verfügung, werden aber nicht durch das Betriebssystem beeinträchtigt. Neben Hadoop lassen sich aber auch Datenbanken in Docker-Containern oder Nano-Installationen bereitstellen. Microsoft unterstützt Docker in Azure. Auch in Windows Server-Containern lassen sich Firewallregeln definieren. Gehostet werden die Container über einen Container-Host auf Basis von Windows Server 2019, der auch für die Sicherheit der Container sorgt. Die Container-Technologie ist ein Serverfeature, das Administratoren über den Server-Manager integrieren.

#### **Hyper-V-Container**

Betreiben Sie Docker-Container mit Windows Server 2019 innerhalb von Hyper-V, werden diese noch mehr abgeschottet als herkömmliche Windows Server-Container auf Basis von Docker. Dadurch erreichen Sie eine erhöhte Sicherheit und Stabilität. Windows Server-Container teilen sich einige Bereiche des Betriebssystems mit dem Host und anderen Containern. Daher ist es möglich, dass ein Container, oder ein Serverdienst in einem Container, andere Docker-Container auf dem Host beeinträchtigt. Das lässt sich mit Hyper-V-Container verhindern. In Hyper-V-Containern ist jeweils eine eigene Kopie des Betriebssystems integriert. Der Container läuft in einer Art virtuelle Maschine. Dadurch können sich Container untereinander nicht beeinträchtigen. Durch die Virtualisierung von Containern mit Hyper-V werden Container weiter voneinander abgeschottet als bei Windows Server-ContainerContainern. Sinnvoll ist das für Webserver oder Clouddienste. Windows Server-Container, Hyper-V-Container und Nano-Server lassen sich gemeinsam betreiben.

Microsoft bietet mit Hyper-V-Containern auch die Möglichkeit, Rechte zu delegieren, zum Beispiel für mandantengestützte Systeme. Hyper-V-Container eines Mandanten können miteinander kommunizieren, während die Container der anderen Mandanten vollständig abgeschottet sind. Dadurch können Sie Container in Gruppen zusammenzufassen. Die Abschottung erfolgt durch Hyper-V in Windows Server 2019. Die Container lassen sich auf andere Hyper-V-Hosts replizieren und mit Hyper-V-Clustern absichern. Auch die Übertragung von Hyper-V-Containern auf andere Knoten per Livemigration ist problemlos möglich.

Die Bereitstellung von Containern erfolgt über ein Image. Dabei spielt es für das Image keine Rolle, ob Sie Container auf herkömmlichen Weg oder innerhalb Hyper-V zur Verfügung stellen. Die Images und Container müssen dafür nicht angepasst werden. Das liegt vor allem daran, dass ein Hyper-V-Container ein ganz herkömmlicher Windows Server-Container ist, der in einer Hyper-V-Partition installiert wird. Aus Windows Server-Containern können Sie mit wenigen Schritten Hyper-V-Container erstellen und umgekehrt. Bei der Umwandlung gehen keine Einstellungen und Daten verloren. Um einen Container mit Docker als Hyper-V-Container zur Verfügung zu stellen, setzen Sie das Isolierungsflag. Der Befehl sieht dann zum Beispiel folgendermaßen aus:

*Docker run --rm -it -isolation=hyperv nanoserver cmd*

#### **Docker-Container mit Windows 10 erstellen und in Windows Server 2019 bereitstellen**

Microsoft hat die Container-Technologie, inklusive der Hyper-V-Container, in Windows 10 integriert. Dazu wird ein PC mit Windows 10 benötigt. Für Hyper-V-Container ist ein physischer PC notwendig oder eine VM in einer eingebetteten (nested) Virtualisierungsumgebung. Mit Windows 10 und Docker können Sie ein aktuelles Nano-Image auf Basis von Windows Server 2019 herunterladen und bereitstellen. Hierüber stehen dann die Hyper-V-Container zur Verfügung. Die Basis entspricht also den Möglichkeiten von Windows Server 2019.

Ab Windows 10 Version 1607 können Sie die Container-Technologie Docker in Windows 10 uneingeschränkt nutzen, inklusive der Möglichkeiten, die Microsoft mit Windows Server 2019 integriert. Dazu sind jedoch aktuelle Windows 10-Installationen ab Windows 10 Version 1809 notwendig. Hier stehen also ähnliche Funktionen zur Verfügung wie in Windows Server 2019, das Nano-Server-Image ist sogar vollständig identisch. Dadurch besteht die Möglichkeit, Container und Images für das Rechenzentrum auch auf Arbeitsstationen bereitzustellen oder zumindest vorzubereiten.

Bisher mussten Administratoren bei der Verwendung von Docker mit Windows ein kleines virtuelles Linux-System auf dem Rechner betreiben. Das ist ab Windows 10 Version 1607 nicht mehr notwendig. Entwickler können mit Windows 10 also Anwendungen für Container vorbereiten und diese später mit Windows Server 2019 bereitstellen.

#### **Neues Container-Image verfügbar**

Microsoft stellt ein neues Image zur Verfügung, mit dem Windows nahezu komplett auch in einem Container betrieben werden kann. Das Image soll mehr Möglichkeiten bieten als die Nano- und Core-Bereitstellungen.

Immer mehr Entwickler wollen ihre Apps und Dienste über Container zur Verfügung stellen. Zwar bietet auch Microsoft mittlerweile die Möglichkeit, Container in Windows einzubinden oder kleinere Windows-Server als Nano- und Core-Server bereitzustellen, allerdings sind die enthaltenen Funktionen in den Container-Images oft etwas eingeschränkt. Das neue Container-Image mit der Bezeichnung »windows« soll über einen deutlich größeren Funktionsumfang verfügen und bietet auch mehr APIs als die Images für Nano-Server (*nanoserver*) und Core-Server (*windowsservercore*).

Das Image kann in Docker über den folgenden Befehl abgerufen werden. Dazu muss aber Windows Server 2019 im Einsatz sein:

*pull mcr.microsoft.com/windows-insider:10.0.17704.100* (oder aktuellere Version)

Um die aktuellste Version des Image zu erhalten, wird der folgende Befehl verwendet:

*docker pull mcr.microsoft.com/windows-insider:latest*

Alternativ steht das Image auch über Windows Server Insider Preview (*[https://insider.win](https://insider.windows.com/de-de)[dows.com/de-de](https://insider.windows.com/de-de)*) zur Verfügung. Aktuell sind keine weiteren Details bekannt, außer dass das Image über einen erweiterten API-Satz verfügt, mehr Dienste als Nano- und Core-Server bietet und sich Apps wesentlich einfacher integrieren lassen. Microsoft will auch DirectX integrieren, sodass auch UI-Tests automatisiert mit dem Image durchgeführt werden können.

Bei dem Image handelt es sich um eine nahezu vollständige Windows-Version, die als Container auf einem Container-Host mit Windows Server 2019 eingesetzt werden kann.

Mit dem neuen Windows-Container-Image will Microsoft Entwickler dabei unterstützen, nicht nur spezielle Microservices in Containern zu betreiben, sondern auch Anwendungen und Dienste, die bisher eine vollständige Installation eines Windows-Servers benötigt haben. Dadurch lassen sich solche Anwendungen zum Beispiel mit Kubernetes orchestrieren.

## **Virtualisierung mit Hyper-V**

Virtuelle Maschinen (VMs), die Sie mit Windows 10 oder Windows Server 2019 erstellen, erhalten automatisch die Version von Windows Server 2019 (8.x). Bei Migrationen von VMs von Vorgängerversionen, wie Windows Server 2016, bleibt die Version bestehen. Allerdings muss bei der Migration von VMs von Servern mit Windows Server 2012/2012 R2 die Version beachtet werden. Diese unterstützt nicht die neuen Snapshot-Funktionen und ebenso wenig die neuen binären Konfigurationsdateien, die mit Windows Server 2016 eingeführt wurden. Zwischen Windows Server 2016 und Windows Server 2019 sind die Versionen aber weitgehend kompatibel. Mehr dazu lesen Sie in den Kapiteln 7, 8 und 9.

Die Version von VMs lassen Sie mit *Get-VM \* | Format-Table Name, Version* anzeigen. Die Version einer einzelnen VM ist im Hyper-V-Manager zu sehen. Um eine VM auf die neue Version zu aktualisieren, verwenden Sie den Befehl *Update-VmConfigurationVersion <Name der VM>*. Windows Server 2019 verwendet die Version 9.0. Die Version wird mit Aktualisierungen von Windows Server 2019 aber in Zukunft erhöht.

Die Konfigurationsdateien für die neuen Versionen seit Windows Server 2016 sind binär und bauen auf XML auf. Hauptsächlicher Vorteil der Dateien ist deren Robustheit bei Systemabstürzen, ähnlich zu VHDX-Dateien. Die Änderung erfolgt beim Konvertieren der VM zur neuen Version.

In den Eigenschaften von VMs steht im Bereich *Prüfpunkte* die neue Funktion *Produktionsprüfpunkte* zur Verfügung. Bei der neuen Art wird der Volumeschattenkopie-Dienst der VM verwendet, was die Erstellung von VMs für Datenbank-Server ermöglicht. Auch Linux-Server können auf diesem Weg abgesichert werden. Das ermöglicht bessere Prüfpunkte (Snapshots), zum Beispiel für Domänencontroller, Datenbankserver oder für virtuelle Exchange-Server. Die Einstellungen für die Prüfpunkte lassen sich pro VM festlegen.

Bei den neuen VMs können Sie auch im laufenden Betrieb virtuelle Netzwerkadapter hinzufügen. Dies war bis Windows 8.1/Windows Server 2012 R2 nur im ausgeschalteten Zustand möglich. Auch den Arbeitsspeicher können Sie für VMs mit Windows 10 und Windows Server 2019 im laufenden Zustand anpassen, selbst dann, wenn Sie den dynamischen Arbeitsspeicher nicht aktiviert haben.

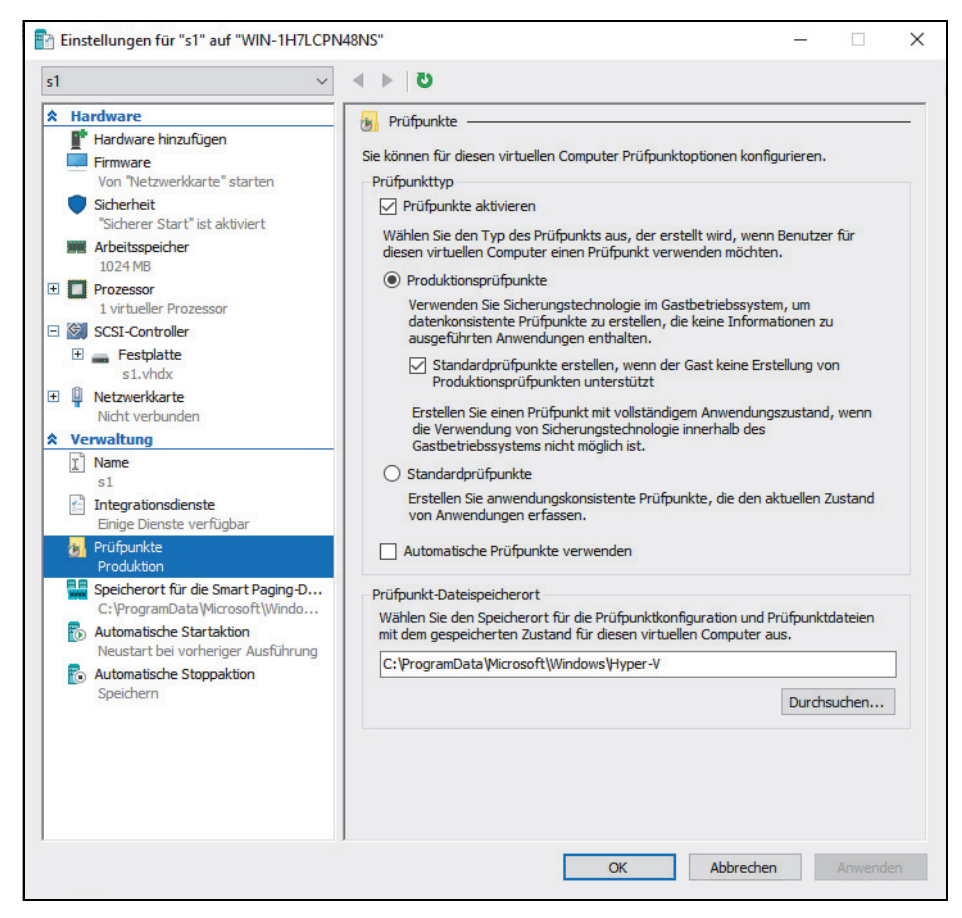

*Abbildung 1.2: Die Produktionsprüfpunkte binden den Volumeschattenkopie-Dienst von Windows-Servern oder den Systempuffer von Linux-Servern mit ein.*

Generation-2-VMs können Sie in Windows Server 2019 auch mit Linux-VMs nutzen. Das bietet Linux-VMs die Möglichkeit, über UEFI zu booten und die Secure Boot-Funktion von UEFI zu nutzen. Dazu müssen Sie Ubuntu ab Version 14.04 oder SUSE Linux Enterprise Server ab Version 12 einsetzen. Diese Systeme sind automatisch für Secure Boot aktiviert.

### **Shielded Virtual Machines – Host Guardian Service**

Der Host Guardian Service überwacht die virtuellen Server auf einem Hyper-V-Host und kann bei verdächtigen Aktionen eingreifen. Die VMs werden voneinander abgeschirmt, sodass sich hochsichere virtuelle Umgebungen erstellen lassen. Der Host Guardian Service wird als Serverrolle in den Server-Manager oder das neue Windows Admin Center integriert. Die Hauptaufgabe des Dienstes ist die Abschottung des Hosts von einzelnen VMs beziehungsweise das Trennen von VMs untereinander.

Wenn eine VM durch einen Angreifer kompromittiert ist, verhindert dieser Dienst die Ausbreitung des Virus. VMs können dadurch auch nicht zu viel der Leistung des Hosts

kapern, da der Dienst dies erkennt und verhindert. VMs können über diesen Dienst verschlüsselte Festplatten nutzen, auch mit vTPM. Dadurch lassen sich besonders heikle und wichtige VMs sehr effizient schützen. Jede herkömmliche VM lässt sich vom Non-Shielded-Modus in den Shielded-Modus versetzen. Bei diesem Vorgang können dann gleich die virtuellen Festplatten der VM verschlüsselt werden. Gesteuert wird das am besten über den System Center Virtual Machine Manager. Auch der Datenverkehr der Livemigration kann verschlüsselt werden. Die Festplatten der virtuellen Festplatten werden mit BitLocker verschlüsselt. Die Funktion ist allerdings nur Bestandteil von Windows Server 2019 Datacenter Edition.

### **Hyper-V Network Virtualization (HNV)**

In Windows Server 2019 und in Windows 10 ist eine eingebettete Virtualisierung (Nested Virtualization) möglich. Diese wurde mit Windows Server 2016 eingeführt. Sie können damit auf einem virtuellen Server, den Sie mit Windows 10 oder Windows Server 2019 mit Hyper-V virtualisiert haben, Hyper-V installieren und virtuelle Switches erstellen. Durch diese Verbindung können Sie virtuelle Switches noch einmal virtualisieren, was für Testumgebungen, aber auch für die Windows Server-Container sinnvoll ist. Virtuelle Server-Container können Sie auf einem virtuellen Container-Host betreiben, der wiederum auf einer physischen Hyper-V-Maschine installiert ist.

Mit Hyper-V Network Virtualization (HNV) können Sie virtuelle Netzwerke vom physischen Netzwerk trennen. Viele Hardwareswitches von Cisco arbeiten zum Beispiel mit dieser Konfiguration zusammen. Mit dieser Technik lassen sich virtuelle Netzwerke zusammenfassen, sodass virtuelle Server in diesem Netzwerk kommunizieren können, ohne physische Netzwerke zu beeinträchtigen. Vor allem in großen Rechenzentren spielt Hyper-V Network Virtualization (HNV) eine wichtige Rolle. In einem physischen Netzwerk lassen sich mehrere virtuelle Netzwerke parallel miteinander einsetzen und dabei entweder den gleichen oder einen anderen IP-Adressraum verwenden.

Hyper-V Network Virtualization (HNV) unterstützt dynamische IP-Adressen. Das ist in Rechenzentren sinnvoll, um eine IP-Adress-Failover-Konfiguration konfigurieren zu können. Der komplette Datenverkehr in den virtuellen Switches von Windows Server 2019 läuft über die Netzwerk-Virtualisierung und die optional integrierten Dritthersteller-Produkte. Auch Netzwerkkarten-Teams arbeiten mit der Netzwerk-Virtualisierung zusammen. Große Unternehmen und Cloud-Anbieter können auf die Zugriffssteuerungsliste (Access Control List, ACL) von virtuellen Switches zugreifen und Firewalleinstellungen, Berechtigungen und Netzwerkschutz für die Datencenter einbinden und zentral verwalten. Windows Server 2019 bietet die Möglichkeit, den entsprechenden Port in Firewallregeln zu integrieren.

### **Hyper-V und Hyper-V Server**

Auch in Windows Server 2019 stellt Microsoft die Hyper-V-Serverrolle als eigenständigen Server kostenlos zur Verfügung. Das Produkt verfügt über alle Funktionen im Bereich Hyper-V, die in Windows Server 2019 verfügbar sind. Die Installation des Servers entspricht der Installation von Windows Server 2019 in der Core-Installation. Nach der Installation ist Hyper-V als Serverrolle auf dem Server automatisch aktiviert.

#### **Das müssen Sie zu Hyper-V wissen**

Lohnenswert ist der Einsatz von Hyper-V Server zum Beispiel für Unternehmen, die Windows Server 2012/2012 R2/2016 lizenziert haben und einsetzen, aber nicht zu Windows Server 2019 wechseln wollen. Durch den kostenlosen Server profitieren Unternehmen von allen Funktionen, die Windows Server 2019 im Bereich Hyper-V bietet, ohne zusätzliche Lizenzen kaufen zu müssen. Noch sinnvoller ist der Einsatz von Hyper-V Server 2016 in Unternehmen, die auf ältere Windows-Versionen setzen oder die Windows derzeit noch nicht einsetzen und auf Linux-Server bauen. Da Hyper-V Server 2016 dynamischen Arbeitsspeicher und virtualisierte Linuxgäste unterstützt, lassen sich Linux-Server sehr gut virtuell betreiben.

Hyper-V Server 2016 kann nicht nur Windows Server 2012/2012 R2/2016 und Windows Server 2019 virtualisieren, sondern auch Windows Server 2008 R2 und älter sowie Linux und Unix. Das heißt, Unternehmen können weiterhin produktiv ihre aktuellen Server einsetzen, aber die neuen Vorteile von Windows Server 2016 effizient nutzen, und das vollkommen kostenlos. Verwalten können Sie Hyper-V Server 2016 über den Hyper-V-Manager von einer Arbeitsstation oder einem anderen Server mit Windows Server 2019. Auch die Verwaltung über die PowerShell oder mit System Center Virtual Machine Manager sowie mit System Center Configuration Manager ist möglich. Bei der Verwaltung von Hyper-V Server 2019 gibt es keine Einschränkungen im Vergleich zur vollständigen Installation von Windows Server 2019. Die lokalen Einrichtungsoptionen wie Domänenmitgliedschaft, IP-Adresse und mehr nehmen Sie über das Tool *sconfig* vor. Dieses entspricht der Einrichtung eines Core-Servers mit Windows Server 2019.

### **Wichtige Neuerungen in Hyper-V 2019**

Mit Windows Server 2019 verbessert Microsoft auch die Virtualisierungstechnik Hyper-V, die in Windows-Servern fest integriert ist. Neben mehr Sicherheit und einer besseren Unterstützung für Linux werden Funktionen aus Microsoft Azure in Windows Server 2019 integriert.

Generell wird Hyper-V in Windows Server 2019 noch weitgehend identisch zu den Vorgängerversionen installiert und verwaltet. Es gibt weiterhin den Hyper-V-Manager und die PowerShell. Natürlich kann auch Hyper-V in Windows Server 2019 mit System Center verwaltet werden. Neu dazugekommen ist die Möglichkeit, Hyper-V mit dem Windows Admin Center zu verwalten.

Hyper-V wird nicht nur in Windows Server 2019 integriert sein, sondern weiterhin kostenlos über Microsoft Hyper-V Server zur Verfügung stehen. Die neue Version, auch der kostenlose Hyper-V-Server, können Shielded VMs mit Linux nutzen. In Windows Server 2016 können diese verschlüsselten VMs nur mit dieser Windows Server-Version eingesetzt werden. Neben dieser Neuerung hat Microsoft die Technik der Shielded VMs weiter verbessert. Shielded VMs können jetzt auch starten, wenn der Host Guardian Service (HGS) nicht kontaktiert werden kann. Dazu gibt es den Offlinemodus. Windows Server 2019 kann den Netzwerkverkehr in Hyper-V komplett verschlüsseln.

### **Windows Server 2019, Cluster und Microsoft Azure**

Windows Server 2019 wird noch enger mit Microsoft Azure verknüpft als seine Vorgänger. So lassen sich zum Beispiel im Windows Admin Center hyperkonvergente Netzwerke verwalten, die mit Microsoft Azure in einer hybriden Umgebung verbunden sind. Lokale Server mit Hyper-V 2019 können direkt über das Windows Admin Center mit Azure Site Recovery verbunden werden.

Mit PowerShell-Cmdlets kann das Clusternamenskonto aus der ursprünglichen Active Directory-Domäne entfernt und die Clusterfunktionalität heruntergefahren werden. Anschließend kann der Cluster in eine neue Domäne verschoben werden. Solche Szenarien kommen häufig bei Zusammenschlüssen von Unternehmen vor oder wenn ein Unternehmen zu einer neuen Netzwerk-Infrastruktur wechselt. Diese neuen Möglichkeiten erhöhen die Flexibilität für Hyper-V-Cluster und deren Domänenstatus.

Unternehmen können in Windows Server 2019 mehrere Cluster gruppieren. Sinnvoll ist das in den Bereichen Hyper-V, Storage und Hyper-Converged. Dadurch können VMs von einem Cluster zu einem anderen live migriert werden. Sinnvoll ist das auch für Hyper-V in Verbindung mit Microsoft Azure oder der Verwendung des Azure-Stacks.

#### **Hyper-V mit dem Windows Admin Center verwalten**

Über das Windows Admin Center kann auf einem Server mit Windows Server 2019 auch Hyper-V installiert werden. Dazu wird der Bereich *Rollen und Funktionen* genutzt. Hier lässt sich feststellen, ob auf einem Server bereits Hyper-V installiert ist. Ist das nicht der Fall, kann die Installation über den Webbrowser erfolgen.

Nach der Installation sind auf einem Server die beiden Menübefehle *Virtuelle Computer* und *Virtuelle Switches* zu finden. Hierüber werden die VMs und virtuellen Switches des ausgewählten Hyper-V-Hosts verwaltet.

Über den Menübefehl *Einstellungen* unten links lassen sich serverspezifische Einstellungen im Windows Admin Center vornehmen. Hier lassen sich zum Beispiel auch die Hyper-V-Einstellungen eines Hyper-V-Hosts definieren. Allerdings gilt generell immer noch, dass im Windows Admin Center nur ein Teil der Einstellungen zur Verfügung steht, der in den herkömmlichen Verwaltungstools konfiguriert werden kann.

Im Windows Admin Center ist auch die Funktion Windows Server System Insights über den Menübefehl *Systemdaten* integriert. Hier lässt sich über einen Assistenten zum maschinellen Lernen ein Hyper-V-Host überwachen. Außerdem kann Insights auch Prognosen erstellen, wann es zum Beispiel auf einem Server zu eventuellen Engpässen kommen könnte.

## **Software Definied Networking und Software Definied Storage**

Auch im Bereich eines Software Defined Datacenters hat Microsoft in Windows Server 2019 Verbesserungen integriert. Um Funktionen des Software Defined Networking zu nutzen und den Network Controller-Dienst einzusetzen, müssen Sie auf Windows Server 2019 Datacenter Edition setzen.

#### **Netzwerke mit dem Network Controller-Dienst verwalten**

Der Network Controller-Dienst erlaubt die zentrale Verwaltung, Überwachung und Konfiguration von Netzwerkgeräten. Anbinden lassen sich physische Netzwerkgeräte, aber auch virtuelle Netzwerke sowie Netzwerke in Microsoft Azure. Neben Hardware-Geräten lassen sich softwarebasierte Netzwerkdienste verwalten. Im Bereich des Fabric Network Managements erlaubt Network Controller die Konfiguration und Verwaltung von IP-Subnetzen, VLANs, Layer-2- und Layer-3-Switches sowie die Verwaltung von Netzwerkadaptern in Hosts. Mit dem Network Controller-Dienst lassen sich folgende Bereiche zentral konfigurieren und überwachen:

- Hyper-V-VMs und virtuelle Switches
- Physische Netzwerkswitches
- Firewall-Software
- VPN Gateways
- Routing and Remote Access Service (RRAS) Multitenant Gateways
- Load Balancers

#### **Storage Spaces Direct – Speicher virtualisieren**

Mit Windows Server 2019 verbessert Microsoft die Storage Spaces aus Windows Server 2016. Die Software-Defined-Storage-Lösung erlaubt das Zusammenfassen mehrerer Datenträger zu einem zentralen Speicherpool. Diesen können Sie in verschiedene Volumes aufteilen und wie herkömmliche Datenträger nutzen. In Windows Server 2019 kann ein solcher Speicher nicht nur mehrere Festplatten umfassen, sondern auch mehrere Server. Dadurch erhöht sich die Flexibilität der Datenspeicherung ganz erheblich.

Storage Spaces Direct benötigen in Windows Server 2016 einen Cluster mit mindestens drei Hosts. Unter vier Hosts unterstützt die Technik nur die Spiegelung der Daten zur Absicherung (mirrored resiliency). Sollen auch paritiätsbasierte Datenträger (parity-based resiliency) erstellt werden, sind mindestens vier oder mehr Hosts notwendig. In Windows Server 2019 sind auch Cluster mit zwei Knoten möglich. Storage Spaces Direct sind standardmäßig vor dem Ausfall eines Hosts geschützt. Die Technik kann den Ausfall eines ganzen Racks mit Servern verkraften, die Bestandteil eines Storage Spaces Direct sind. Das hängt natürlich von der Konfiguration ab sowie der Anzahl der Server, die Bestandteil des Clusters sind.

In Windows Server 2019 lassen sich in den Storage Spaces drei Storage-Tiers nutzen: NVMe, SSD und HDD. NVMe-Speicher wird zum Zwischenspeichern der Daten verwendet, während die SSD und HDD zur Datenspeicherung dienen. Administratoren können aber auch verschiedene Kombinationen dieser drei Datenträgertypen erstellen und entsprechende Storage-Tiers definieren.

### **Storage-Replika und Hyper-V-Replika**

Mit Hyper-V-Replika lassen sich VMs zwischen verschiedenen Hyper-V-Hosts oder zu Microsoft Azure replizieren. Dazu war bereits Windows Server 2016 in der Lage. Windows Server 2019 verbessert diese Technologie und ermöglicht eine Kombination von Hyper-V-

**47**

**Grundlagen und Installation**

Grundlagen und Installation

Replika mit Storage-Replika. Bei Storage-Replika werden komplette Datenträger zwischen Rechenzentren repliziert. Das ist vor allem für Hyper-V-Hosts relevant. In Windows Server 2016 konnte diese Technik nur mit der Datacenter-Edition genutzt werden. Windows Server 2019 unterstützt auch mit der Standard-Edition die Replikation von kompletten Datenträgern. Allerdings kann nur ein Volume auf ein einzelnes Ziel repliziert werden, wenn Windows Server 2019 Standard eingesetzt wird.

## **Remotedesktopdienste in Windows Server 2019**

Der Remote Desktop Connection Broker der Remotedesktopdienste kann mit Windows Server 2019 in einer Azure-SQL-DB laufen. Dadurch lassen sich hochverfügbare Umgebungen auch rechenzentrumsübergreifend zur Verfügung stellen.

Für virtuelle Desktops in Virtual Desktop Infrastructures (VDI) lassen sich Vorlagen auf Basis von Generation-2-VMs erstellen. Virtuelle Computer in VDI-Infrastrukturen unterstützen in Windows Server 2019 das UEFI-System und Secure Boot in UEFI. Diese VMs nutzen virtuelle SCSI-Festplatten für den Bootvorgang, arbeiten also sofort im Virtualisierungsmodus und müssen nicht erst eine Emulation für den Systemstart durchführen.

#### **Bessere Virtual Desktop Infrastructures**

Virtuelle GPUs unterstützen in Windows Server 2019 OpenGL/OpenCL. Zusammen mit den Verbesserungen in RemoteFX ermöglicht das den Betrieb grafikintensiver Anwendungen wie Adobe Photoshop auf Remotedesktopservern. Mit dem »Server Based Personal Desktop« lässt sich für Anwender ein personalisierter Server bereitstellen, der einen Windows 10-Desktop bietet. Sinnvoll ist das in Umgebungen, in denen Anwender eigene Desktops erhalten sollen, aber keine Windows 10-Lizenz vorliegt, zum Beispiel in Desktop as a Service (DaaS).

Dadurch können also Unternehmen auf Basis von Windows Server 2019 einen virtuellen Rechner für Anwender zur Verfügung stellen, der den Funktionen und Möglichkeiten von Windows 10 entspricht. Die Bereitstellung dieses Servers erfolgt als VM. Die neuen Server Based Personal Desktops ergänzen die Möglichkeiten von herkömmlich bereitgestellten Desktops um die Möglichkeit, neue Sammlungen zu erstellen, in denen Anwender echte virtuelle Computer mit administrativen Rechten erhalten.

RemoteFX, das Protokoll für die Verbesserung der Grafikleistung auf virtuellen Desktops und RDS-Sitzungen, hat Microsoft erweitert. Sie finden die Einstellungen im Hyper-V-Manager über *Hyper-V-Einstellungen* bei *Physische GPUs*. Die Grafikkarte muss diese allerdings Funktion unterstützen. In Windows Server 2019 können Sie dadurch auch den Server Based Personal Desktops virtuelle Grafikkarten auf Basis von RemoteFX zuweisen. Für jeden Server können Sie dediziert steuern, ob er RemoteFX zur Verfügung stellen soll, und wenn ja, mit wie viel Arbeitsspeicher.

Um RemoteFX in Windows Server 2019 zu nutzen, muss die Grafikkarte mindestens DirectX 11 unterstützen. Außerdem müssen Sie einen passenden Treiber installieren. Die Prozessoren auf dem Server müssen Second Level Address Translation (SLAT)-Erweiterungen und Data Execution Prevention (DEP) unterstützen. Außerdem muss die Virtualisierung in der Firmware/BIOS des Servers aktiviert sein.

RemoteFX in Windows Server 2019 unterstützt OpenGL 4.4 und OpenCL 1.1 API. Außerdem können Sie mehr Grafikspeicher einsetzen. Die neue Version unterstützt in diesem Bereich jetzt mehr als 1 GB VRAM. Sie haben hier aber Einstellungsmöglichkeiten und können auf Basis von Hyper-V festlegen, wie viel Arbeitsspeicher eine virtuelle Grafikkarte erhalten soll. In Windows Server 2019 können Anwender mit Stifteingaben arbeiten. Das funktioniert auf Hybrid-PCs/Notebooks, aber auch auf Tablets. Die Eingaben werden durch das RDP-Protokoll in die Sitzung des Anwenders weitergeleitet.

## **Cluster Operating System Rolling Upgrade**

Die Funktion *Cluster Operating System Rolling Upgrade* aus Windows Server 2016 erlaubt die Aktualisierung von Clusterknoten mit Windows Server 2016 zu Windows Server 2019, ohne dass Serverdienste ausfallen. Bei diesen Vorgängen werden weder Hyper-V-Dienste noch Dateiserver-Freigaben beendet und stehen den Anwendern weiter zur Verfügung. Wenn Sie einen Clusterknoten zu Windows Server 2019 aktualisieren, gibt es keine Ausfallzeit.

Sie können Clusterknoten mit Windows Server 2019 installieren und in bestehende Cluster mit Windows Server 2016 integrieren. Auch das Verschieben von Clusterressourcen und virtuellen Maschinen zwischen den Clusterknoten ist möglich. Wenn alle Knoten auf Windows Server 2019 aktualisiert sind, wird die Clusterkonfiguration auf die neue Version gesetzt und unterstützt ab dann keine Vorgängerversionen mehr. Dazu steht das Cmdlet *Update-ClusterFunctionalLevel* zur Verfügung.

Der Ablauf bei dieser Migration ist folgender:

- 1. Der Clusterknoten wird angehalten.
- 2. Die virtuellen Maschinen oder anderen Cluster-Workloads werden zu einem anderen Knoten verschoben.
- 3. Das vorhandene Betriebssystem wird entfernt und eine Neuinstallation von Windows Server 2019 durchgeführt.
- 4. Der Knoten wird dem Cluster hinzugefügt.
- 5. An diesem Punkt wird der Cluster im gemischten Modus ausgeführt, da die restlichen Clusterknoten noch auf Windows Server 2016 oder älter basieren.
- 6. Die funktionelle Clusterebene bleibt bei Windows Server 2016.
- 7. Sie aktualisieren jetzt alle Clusterknoten.

Nach diesen Vorgängen wird die Clusterfunktionsebene für Windows Server 2019 mit dem PowerShell-Cmdlet *Update-ClusterFunctionalLevel* geändert. Ab jetzt können Sie die Vorteile von Windows Server 2019 nutzen.

Windows Server 2019 erlaubt den Betrieb von Zeugenservern (Witness) in Microsoft Azure. Für global verteilte Cluster und Rechenzentren kann die Effizienz von Clustern erheblich verbessert und die Verwaltung erleichtert werden.

Durch Cluster Compute Resiliency und Cluster Quarantine verschiebt ein Windows-Cluster Clusterressourcen nicht mehr unnötig zwischen Knoten, wenn ein Clusterknoten Probleme hat. Windows versetzt einen Knoten in Isolation, wenn das Betriebssystem erkennt, dass er nicht mehr stabil funktioniert. Alle Ressourcen werden vom Knoten verschoben und Administratoren informiert.

Der Network Controller erkennt in diesem Zusammenhang auch fehlerhafte physische und virtuelle Netzwerke und kann entsprechend eingreifen. Ein Scale-Out-File-Server lässt sich in einem Cluster mit Windows Server 2019 als Clusterressource verwenden und gleichzeitig mit einem Storage Space Direct verbinden.

## **Verbesserungen in Active Directory**

Microsoft hat seit Windows Server 2016 einige Verbesserungen in Active Directory integriert, unter anderem in den Active Directory-Verbunddiensten. Diese werden mit Windows Server 2019 weiter ausgebaut.

### **LDAP-Verzeichnisse mit AD FS anbinden**

Unternehmen können in Windows Server 2019 Benutzerkonten in AD FS authentifizieren, die nicht aus einem Active Directory kommen. Beispiele dafür sind X.50000-kompatible LDAP-Verzeichnisse oder SQL-Datenbanken. Microsoft nennt dazu folgende Beispiele:

- Active Directory Lightweight Directory Serverices (AD LDS)
- Apache DS
- IBM Tivoli DS
- Novell DS
- Open LDAP
- Open DJ
- Open DS
- Radiant Logic Virtual DS

Microsoft hat in Windows Server 2019 auch Verbesserungen in den Active Directory-Verbunddiensten (Active Directory Federation Services, AD FS) integriert. Hier ist es zum Beispiel möglich, eine Zugriffssteuerung auf Basis bestimmter Bedingungen zu verwenden. Diese Conditional Access Control ist vor allem für mobile Anwender interessant. Außerdem lassen sich Rechner mit Windows 10 über Geräteauthentifizierung an Windows Server 2019 anbinden.

#### **Privileged Access Management: Admin auf Zeit**

Ab Windows Server 2016 ist es darüber hinaus schwieriger, mit Pass-the-Hash-Angriffen (PtH) an vertrauliche Anmeldedaten von Administratoren zu gelangen. PtH-Angriffe zielen nicht auf die Kennwörter ab, sondern auf die Hashes, die in Active Directory erzeugt werden, nachdem sich ein Benutzer authentifiziert hat.

Dazu bietet Windows Server 2019 Privileged Access Management (privilegierte Zugriffsverwaltung, PAM) (*[https://docs.microsoft.com/de-de/microsoft-identity-manager/pam/privi](https://docs.microsoft.com/de-de/microsoft-identity-manager/pam/privileged-identity-management-for-active-directory-domain-services)[leged-identity-management-for-active-directory-domain-services](https://docs.microsoft.com/de-de/microsoft-identity-manager/pam/privileged-identity-management-for-active-directory-domain-services)*).

Um PAM mit Windows Server 2019 zu nutzen, sind mindestens zwei Active Directory-Gesamtstrukturen notwendig. Diese werden mit einer Vertrauensstellung miteinander verbunden. Die Administratorkonten werden in einer solchen Infrastruktur von der produktiven Domäne getrennt. Dadurch steigt die Sicherheit im Netzwerk enorm. Die neue Gesamtstruktur mit den Administratorkonten wird auch als Bastion Active Directory Forest bezeichnet.

Der Vorteil dabei ist, dass die vorhandene Gesamtstruktur zu Windows Server 2019 aktualisiert werden kann und die neue Gesamtstruktur mittels PAM zukünftig die Verwaltung steuert. Dadurch wird sofort eine deutlich erhöhte Sicherheit erreicht, da selbst kompromittierte Active Directory-Umgebungen nach der Implementation von PAM sicher sind.

Zukünftig arbeiten Administratoren nicht mehr mit Administratorkonten in der Active Directory-Umgebung, sondern erhalten einen sogenannten Zugang mit Just Enough Administration (JEA). Dabei wird eine Gruppe von Cmdlets in der PowerShell definiert sowie eine genaue Zielgruppe an Objekten festgelegt, die für einen bestimmten administrativen Vorgang nötig sind.

Die Zeitdauer für diese Rechte wird über JEA gesteuert. Sobald der Zeitraum abgelaufen ist, kann der Zugang nicht mehr für die Administration genutzt werden, auch nicht für den fest definierten Zielbereich.

Mit PAM und dem Bastion Active Directory Forest stehen auch Shadow Groups zur Verfügung. Diese verfügen über administrative Rechte, jedoch ist die Mitgliedschaft zeitlich begrenzt. Dazu wird die Time to live (Lebenszeit, TTL) von Kerberos-Tickets verringert und die Gruppe überwacht.

## **Verbesserungen bei Dateiservern**

Auch im Bereich der Dateiserver gibt es einige Neuerungen in Windows Server 2019. Diese behandeln wir in den nächsten Abschnitten. ReFS bietet in Windows Server 2019 zum Beispiel die Möglichkeit der Datendeduplizierung. Die Erweiterung mit dieser Funktion macht ReFS zu einer guten Wahl für den Einsatz auf Volumes mit VMs für Hyper-V.

### **Datenträger zwischen Rechenzentren replizieren (Geocluster)**

Microsoft hat in Windows Server 2019 die Möglichkeit integriert, komplette Festplatten, auch innerhalb eines Storage Pools, auf andere Server zu replizieren. Diese Replikation erfolgt synchron und blockbasiert. Unternehmen erhalten auf diesem Weg die Möglichkeit, Geocluster aufzubauen. Storage Replica kann Datenträger zwischen verschiedenen Hosts replizieren. Die Technik kann auch Cluster absichern. Im Rahmen der Einrichtung können Sie synchrone und asynchrone Replikationen auswählen.

Diese Technik lässt sich zusammen mit Hyper-V-Replika, Datendeduplizierung und Storage Spaces betreiben. Unterstützt werden NTFS- und ReFS-Datenträger. Die Replikation ist unabhängig von Speichermedien. Sie können diese Technologie auch im Zusammenhang mit verteilten Clustern nutzen, die gemeinsamen Datenspeicher über mehrere Regionen hinweg nutzen sollen. Größere Unternehmen können mit der Technologie auch auf Clusterebene Daten zwischen Rechenzentren replizieren lassen (Stretched Cluster).

## **Advanced Format Technology (4-KB-Festplatten)**

Das Festplattenformat für 4-KB-Festplatten trägt die Bezeichnung *Advanced Format Technology*. Es ermöglicht physische Festplatten mit einer Sektorgröße von 4 KB. Bisher nutzen Festplatten eine Größe von 512 Byte. Die erhöhte Sektorgröße ist notwendig, damit Hersteller Festplatten mit höherer Speicherkapazität herstellen können. Daher muss auch Hyper-V dieses Format unterstützen. Davon profitiert auch das Betriebssystem, da Windows Server 2019 ebenfalls 4 KB große Speichereinheiten nutzt. Das heißt, logische Sektoren passen in einen einzigen physischen Sektor und sind nicht mehr verteilt.

Administratoren können virtuelle Festplatten effizient auf 4-KB-Festplatten erstellen. Zusätzlich unterstützt Hyper-V virtuelle Festplatten, die auf 512e-physischen Festplatten erstellt wurden. Da nicht alle Software und Hardware das neue Format unterstützen, melden sich viele Festplatten mit einer 512-Bit-Emulation am System an, auch 512e genannt. Die Firmware der Festplatte speichert ankommende Datenpakete entsprechend in den tatsächlich vorhandenen 4-GB-Sektoren. Auch bei diesen Vorgängen ist Windows Server 2019 wesentlich schneller.

Beim Umgang mit diesen Festplatten ist es wichtig, dass die verwendeten Sektoren des Betriebssystems teilbar durch die vorhandenen physischen Sektoren sind. Ist das nicht der Fall, liegt ein logischer Sektor des Betriebssystems auf mehreren physischen Sektoren verteilt. Darunter kann die Leistung des Systems enorm leiden.

## **Virtueller Fibrechannel und ODX**

Den Datenverkehr zwischen Storage Area Network (SAN) und Betriebssystem speichert Windows Server 2019 in einem Puffer. Bei sehr großen Datenmengen kann Windows Server 2019 solche Aktionen auch ohne das Hostsystem direkt mit der Steuerungssoftware des SANs erledigen. Das verbessert deutlich die Leistung des Systems. Für diesen Austausch nutzt Windows Server 2019 die Offloaded-Data-Transfer-Funktion (ODX). Die meisten SAN-Hersteller nutzen derzeit schon die Technik. Vor allem Hyper-V profitiert von dieser Technik, wenn zum Beispiel virtuelle Server für die Livemigration oder eine Replikation verschoben werden sollen.

## **Quality of Storage Policies**

In Windows Server 2019 lässt sich die Bandbreite festlegen, mit denen Server und Serveranwendungen auf Datenspeicher zugreifen können. Dadurch kann jetzt also für Server eine gewisse Leistung der Datenspeicherung garantiert oder eingeschränkt werden. Sie können Richtlinien in der Art »Nicht mehr als …:« oder »Nicht weniger als …:« festlegen. Außerdem lassen sich Regeln wie »Erlauben, wenn verfügbar ...:« konfigurieren. Diese Richtlinien lassen sich an VMs anbinden, aber auch an einzelne virtuelle Festplatten, ganze Rechenzentren oder eben einzelne Mandanten in gehosteten Umgebungen.

Zwar erlaubt auch Windows Server 2016 Einstellungen für Storage Quality of Service. Allerdings müssen Sie hier für jeden Server Einstellungen definieren und Daten auslesen. In Windows Server 2019 lassen sich diese wichtigen Einstellungen zentral mit dem Query Policy Manager auslesen und mit der Storage QoS-Richtlinie umsetzen.

#### **Bessere Datendeduplizierung**

Bereits mit Windows Server 2012/2012 R2 hat Microsoft die Datendeduplizierung in das Betriebssystem eingeführt. Diese Technik soll verhindern, dass identische Dateien oder Daten mehrfach auf einem Speichersystem gespeichert werden und dadurch den Speicherplatz unnötig verschwenden. In Windows Server 2019 hat Microsoft die Leistung dieser Funktion deutlich verbessert.

Vor allem beim Betrieb virtueller Desktopinfrastrukturen lässt sich dadurch deutlich Speicherplatz sparen, da virtuelle Windows-Betriebssysteme zahlreiche identische Dateien verwenden. Die Datendeduplizierung kann jetzt mehrere Threads parallel nutzen und deutlich größere Datenträger bearbeiten. Außerdem ist die Technologie kompatibel mit physischen Datenträgern, aber auch mit virtuellen Festplatten.

Außerdem lassen sich Daten deduplizieren, die auf Storage Spaces Direct gespeichert werden. Seit Windows Server 1709 lassen sich ebenso ReFS-Datenträger deduplizieren. Mit Windows Server 1803 können auch ReFS-Storage-Spaces-Direct dedupliziert werden. Gleiches gilt ebenfalls für Windows Server 2019. Neben dem Windows Admin Center, der neuen webbasierten Oberfläche von Windows-Servern, können Server mit Windows Server 1803 und Windows Server 2019 außerdem mit den Remote Server Administration Tools (RSAT) verwaltet werden. Diese können Administratoren auf Arbeitsstationen mit Windows 10 installieren, um Server mit Windows Server 1803/1809 oder Windows Server 2019 zu verwalten.

Neben Storages Spaces Direct und der Unterstützung von ReFS zur Datendeduplizierung auf Storage Spaces Direct hat Microsoft in Windows Server 2019 die beiden Linux-Befehle Curl und Tar integriert. Diese stehen direkt in der Befehlszeile zur Verfügung. Sie können mit Curl und Tar Nano-Server und Nano-Images verwalten und ebenso Linux-Server, die im Netzwerk von Windows Server integriert wurden. Außerdem unterstützen die Befehle Curl und Tar Docker-Container.

## **Windows Server 2019 lizenzieren**

Mit Windows Server 2016 hat Microsoft seine Lizenzierungspolitik teilweise deutlich überarbeitet. Unternehmen sollten, neben eventuellen Verträgen zu Leasing, Miete oder Kauf, beachten, welche Edition sie einsetzen wollen und welche Anzahl von Lizenzen benötigt werden.

Laut Microsoft soll die Lizenzierung von Windows Server 2019 identisch mit der Lizenzierung von Windows Server 2016 sein. Gleichzeitig wird aber auch angekündigt, dass die Preise für Clientzugriffslizenzen (CALs) mit Windows Server 2019 erhöht werden.

So verfügen zum Beispiel die Editionen Standard und Datacenter über fast den gleichen Funktionsumfang und eine Enterprise-Edition oder Webserver-Edition gibt es nicht mehr, so wie noch bei Windows Server 2008 R2.

Eines ändert sich auch mit Windows Server 2019 nicht: die Komplexität der Lizenzierung. Es gibt zahlreiche Verträge und viele Möglichkeiten, Windows 10 und Windows Server 2019 zu lizenzieren. Verantwortliche im Unternehmen sollten sich darüber informieren, welche Lizenzverträge und Möglichkeiten es gibt. Generell ist davon auszugehen, dass der Einsatz von Windows Server 2019 teurer wird. Das liegt vor allem an der neuen Prozessor-Kern-Lizenzierung. Der CAL-Zugriff der Anwender bleibt in Windows Server 2019 generell wie bei den Vorgängern. Die verschiedenen Windows-Editionen bieten für Unternehmen verschiedene Möglichkeiten und Auswahlkriterien. Leider verfügen die Editionen Windows 10 Pro und Windows Server 2019 Standard nicht über alle Möglichkeiten, die die größeren Editionen Windows 10 Enterprise und Windows Server 2019 Enterprise bieten.

Hier sind vor allem die Storage-Funktionen oder die fehlende Deaktivierungsmöglichkeit des Windows Stores zu bemängeln. Daher müssen mit der neuen Windows-Version auch kleinere Unternehmen häufig auf die teureren Editionen setzen, damit sie alle sinnvollen Funktionen nutzen können. Erfreulich ist dagegen, dass die wichtigsten Neuerungen in Windows Server 2019 auch in der kleineren Standard-Edition enthalten sind.

#### **Editionen und Lizenzen im Vergleich**

Microsoft hat mit Windows Server 2019 Unterschiede in den Storage-Funktionen integriert. So unterstützt nur die Datacenter-Edition alle Funktionen. In der Standard-Edition gibt es weder Storage Spaces Direct noch Storage Replica. Auch Shielded Virtual Machines fehlen in der Standard-Edition. Die anderen Funktionen hat Microsoft in der Standard-Edition integriert. Diese verfügt zum Beispiel ebenfalls über die Container-Technologie und die Nano-Images.

Allerdings muss hier beim Einsatz der Hyper-V-Container darauf geachtet werden, dass eine Lizenz der Standard-Edition nur zwei Container erlaubt, da nur zwei VMs erlaubt sind.

Die Lizenzierung erfolgt nicht mehr auf Basis der CPUs, sondern auf Basis der CPU-Kerne. In Hyper-V werden die logischen Prozessoren lizenziert, da diese das Pendant zu den physischen Prozessorkernen darstellen.

Beide Editionen decken immer nur zwei Prozessorkerne des Hosts oder zwei logische CPUs ab. Die erforderliche Mindestanzahl von Betriebssystemlizenzen für jeden Server wird durch die Anzahl der physischen Prozessorkerne des Hosts sowie die Anzahl an virtuellen Servern bestimmt, die Sie auf dem Hyper-V-Host installieren. Setzen Unternehmen also Server mit mehreren Prozessoren ein, ist pro Kern-Paar eine Lizenz notwendig, egal welche Edition im Einsatz ist.

Sie müssen für jeden Server mindestens vier Lizenzen erwerben, also für acht Kerne. Setzen Sie einen Dual-Prozessor mit je acht Kernen ein, müssen Sie also acht Lizenzen für diese 16 Kerne erwerben. Für jeden Kern mehr müssen Sie ein Core-Pack kaufen, damit alle Kerne lizenziert sind. In Windows Server 2019 Standard dürfen Sie pro Lizenz zwei VMs installieren, Windows Server 2019 Datacenter kennt kein Limit. Hier müssen Sie lediglich alle Prozessorkerne des Servers lizenzieren.

Lizenzen von Windows Server 2019 sind direkt an die physische Hardware gebunden. Jede Lizenz deckt zwei physische Prozessorkerne ab. Sie dürfen mit der Standard-Edition außerdem bis zu zwei virtuelle Server auf dem lizenzierten Host betreiben. Beim Einsatz der Datacenter-Edition dürfen Sie so viele virtuelle Server auf dem Host betreiben, wie die Hardware unterstützt.

Weiterhin gibt es in Windows Server 2012/2012 R2 die Editionen Essentials und Foundation. Die Foundation-Edition wurde mit Windows Server 2016 allerdings gestrichen. Windows Server 2019 Essentials erlaubt die Anbindung von bis zu 25 Benutzern, dafür sind keine CALs notwendig. Setzen Sie Windows Server 2012 Foundation ein, dürfen bis zu 15 Benutzer an den Server angebunden sein, hier sind keine CALs notwendig. Foundation ist direkt an die Hardware gebunden, da diese Edition nur als OEM-Version verfügbar ist. Setzen Sie auf Windows Server 2012 Foundation, müssen Sie entweder zur Standard-Edition oder zur Essentials-Edition von Windows Server 2019 wechseln.

### **Clientzugriffslizenzen beachten**

Für die Editionen Standard und Datacenter benötigen Sie weiterhin Clientzugriffslizenzen (CALs). Auch in Windows Server 2019 können Sie diese benutzerbasiert oder pro Gerät erwerben, dürfen diese aber nicht aufsplitten. Clientzugriffslizenzen (CALs) und Remotedesktop-Clientzugriffslizenzen (RDCALs) sowie Lizenzen für die Active Directory-Rechteverwaltung (Active Directory Rights Management Service, AD RMS) sind auch in Windows Server 2019 weiterhin notwendig, aber nur in den Editionen Standard und Datacenter. Auch hier gibt es Gerätelizenzen oder Benutzerlizenzen für den Zugriff. Sie müssen bereits bei der Bestellung Ihrer Lizenzen im Voraus planen, welchen Lizenztyp Sie einsetzen wollen.

Sie können die verschiedenen Lizenzen miteinander mischen. Es ist jedoch nicht erlaubt, die einzeln erhältlichen Lizenzpakete in Geräte- und Benutzerlizenzen aufzusplitten. Sie dürfen also ein 5er-Paket Gerätelizenzen und ein 5er-Paket Benutzerlizenzen für einen Server kaufen und lizenzieren. Es ist aber nicht erlaubt, diese Pakete aufzusplitten und zum Beispiel als 2er-Gerätelizenz und 8er-Benutzerlizenz zu verwenden. Auch ist nicht zulässig, mit CALs von Vorgängerversionen auf Server mit Windows Server 2019 zuzugreifen.

### **Geräte-CALs und Benutzer-CALs**

Wenn Sie mit Geräte-CALs lizenzieren, müssen Sie für jeden PC, der auf diesen Server zugreift, eine Lizenz kaufen, unabhängig davon, wie viele Benutzer an diesem PC arbeiten. Wenn Sie PCs betreiben, zum Beispiel im Schichtbetrieb, an denen zu unterschiedlichen Zeiten unterschiedliche Benutzer arbeiten, benötigen Sie für diese PCs nur jeweils eine Geräte-CAL. Im umgekehrten Fall, wenn also ein Benutzer mit mehreren PCs, Notebooks oder Smartphones auf den Server zugreift, benötigen Sie für diesen Benutzer mehrere Geräte-CALs, da er mit mehreren Geräten auf den Server zugreift. Alternativ können Sie auch eine Benutzer-CAL kaufen.

Jeder Benutzer mit einer Benutzer-CAL kann an beliebig vielen PCs eine Verbindung mit einem Server aufbauen. Die CALs müssen eindeutig zugewiesen sein. Sie können daher nicht nur so viele CALs kaufen, wie gleichzeitig Benutzer arbeiten, sondern müssen die Gesamtzahl Ihrer Arbeitsstationen, Smartphones und sonstiger Geräte lizenzieren, wenn Sie Geräte-Lizenzen kaufen.

Bei Benutzer-Lizenzen müssen diese genau der Anzahl der Benutzer zugewiesen werden, die insgesamt mit dem Server arbeiten. Es ist nicht erlaubt, auf einem Server Lizenzen von Standard und Datacenter zu mischen. Sie dürfen eine Lizenz auch nicht auf mehrere Server aufsplitten.

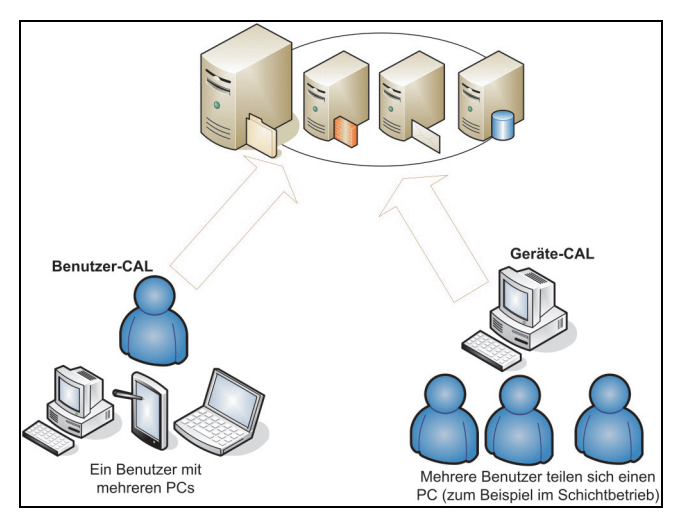

*Abbildung 1.3: Windows Server 2019 lässt sich weiterhin mit Benutzer-CALs und Geräte-CALs lizenzieren.*

In Ihrem Unternehmen sind beispielsweise 100 Mitarbeiter beschäftigt, von denen jedoch lediglich 63 mit PCs am Server arbeiten. Wenn Sie Geräte-CALs kaufen, wird jede gekaufte Lizenz einem bestimmten PC zugeordnet. Mit diesen PCs können sich jetzt beliebig viele Mitarbeiter mit Servern verbinden, wenn sie sich zum Beispiel PCs im Schichtbetrieb teilen. Wenn neue PCs hinzukommen, müssen Sie für diese PCs weitere Gerätelizenzen kaufen.

Im nächsten Beispiel gehen wir von einer IT-Firma aus, in der 40 Mitarbeiter beschäftigt sind. Von diesen 40 Mitarbeitern arbeiten 25 mit der Windows-Domäne. Jeder dieser Mitarbeiter hat einen PC und ein Notebook, mit denen er am Server arbeitet. Obwohl in diesem Unternehmen nur 40 Mitarbeiter beschäftigt sind, verbinden sich 50 PCs mit dem Server. Es müssen in diesem Beispiel daher 50 Gerätelizenzen erworben werden. Wenn das Unternehmen seine Lizenzen jedoch als Benutzerlizenz erwirbt, werden lediglich 25 Lizenzen benötigt, da nur 25 Benutzer mit Server arbeiten.

## **Windows Server 2019 für kleine Unternehmen**

Sehr kleine Unternehmen können auf Windows Server 2019 Essentials setzen. Einen Nachfolger für Small Business Server (SBS) mit Exchange und einem SQL-Server gibt es nicht mehr. Unternehmen, die Microsoft Exchange nutzen wollen, müssen auf Office 365 setzen oder Exchange auf einer eigenen Servermaschine getrennt lizenzieren.

Der Server erlaubt die Anbindung von maximal 25 Benutzern und 50 PCs. Wenn mehr im Einsatz sind, müssen Unternehmen auf die Standard-Edition von Windows Server 2019 erhöhen. CALs sind für die Benutzer nicht notwendig. Neu seit Windows Server 2012 ist die Möglichkeit, die Essentials-Funktionalitäten auch als Serverdienst in den Editionen Datacenter und Standard zu installieren. Das ist auch bei Windows Server 2019 weiterhin der Fall.

Vom Funktionsumfang entspricht Windows Server 2019 Essentials in etwa den Funktionen der Standard-Edition. Allerdings verfügt Windows Server 2019 Essentials über deutlich weniger Funktionen als der Vorgänger Windows Server 2016 Essentials. Dazu kommt, dass Windows Server 2019 Essentials wohl die letzte Essentials-Edition wird. Es ist zu

erwarten, dass in der nächsten Version des Windows-Servers keine Essentials-Edition mehr verfügbar sein wird. Die SAC-Versionen, die halbjährlich erscheinen, verfügen ohnehin über keine Essentials-Edition. Hier gibt es nur Datacenter und Standard als Edition.

### **Neue und nicht mehr vorhandene Funktionen in WindowsServer 2019 Essentials**

Generell handelt es sich bei der Essentials-Edition von Windows-Servern um eine funktionsreduzierte Version des ehemaligen Small Business Servers. Man merkt schnell, dass Microsoft diese Edition nicht mehr großartig unterstützen will und diese vermutlich in den nächsten LTSC-Versionen wegfallen wird. Die Lizenz darf nur auf Servern mit maximal zwei CPUs installiert werden. Es gibt keinerlei Zusatzfunktionen im Vergleich zur Standard-Edition.

Zunächst gibt es in Windows Server 2019 Essentials kein Dashboard mehr und auch keine Möglichkeit, auf den angebundenen Arbeitsstationen einen Agenten zu installieren, der den Rechner an den Server anbindet und sogar eine Sicherung und Wiederherstellung ermöglicht. Auch der Zugriff über das Internet ist nicht mehr verfügbar, genauso wie der Einrichtungs-Assistent. Microsoft hat die komplette Essentials-Experience entfernt, sodass die Installation von Windows Server 2019 Essentials der Installation eines herkömmlichen Servers mit grafischer Oberfläche entspricht.

Microsoft hat das Dashboard ersatzlos gestrichen und weist darauf hin, dass Unternehmen zur Verwaltung das neue Windows Admin Center nutzen sollen. Nur ist dieses vom Funktionsumfang eher eingeschränkt und bietet auch keine Assistenten zum Anlegen neuer Freigaben mit entsprechenden Berechtigungen. Auch die Essentials-Serverrolle in Windows Server 2019 Datacenter und Standard wurde gestrichen.

Windows Server 2019 Essentials unterstützt dafür alle Neuerungen, die auch Windows Server 2019 Standard bietet. Allerdings kann Windows Server 2019 Essentials nicht als Core-Server installiert werden. Bei der Installation wird automatisch die grafische Oberfläche mit installiert. Vom Funktionsumfang entspricht Windows Server 2016/2019 Essentials ansonsten der Standard-Edition. Eine Aktualisierung von Windows Server 2016/2019 Essentials zur Standard- und Datacenter-Edition ist natürlich möglich.

### **Wann lohnt sich der Einsatz von Windows Server 2019 Essentials?**

Der Einsatz von Windows Server 2019 Essentials lohnt sich vor allem dann, wenn in einem kleinen Netzwerk bis maximal 25 Benutzer und 50 Geräte mit Standardaufgaben angebunden werden sollen. Zu den Geräten zählt aber auch der Zugriff mit Smartphones und Tablets. Der Preis der Edition ist günstiger, und wenn die Installation ohnehin auf einem kleinen Server mit maximal zwei CPUs erfolgt, reicht die Edition oft aus. Sind auf Dauer doch mehr Benutzer auf den Server angewiesen, kann dieser jederzeit zur Standard- oder Datacenter-Edition aufgewertet werden. Dieser Vorgang kann über die PowerShell und Eingabeaufforderung erfolgen. Die Vorgehensweise finden Sie im nächsten Abschnitt beschrieben. Wenn in kleinen Netzwerken ein Server gesucht wird, auf dem Dateifreigaben und Druckerfreigaben erstellt werden, kann Windows Server 2019 Essentials hilfreich sein.

Soll auf dem Server aber noch andere Software betrieben werden, ist es sinnvoll, auf weitere Server zu setzen oder die Dienste in der Cloud zu buchen. Vor allem der Einsatz eines E-Mail-Servers, inklusive Absicherung und Datensicherung, ist auf einem kleinen Server

**57**

#### **Windows Server 2019 für kleine Unternehmen**

nicht unbedingt sinnvoll. Hier kann es für kleine Netzwerke sinnvoll sein, zu Office 365 zu wechseln. Bezüglich der Datensicherung scheiden sich die Geister. Die Daten lassen sich problemlos lokal sichern, aber vor allem bei kleinen Unternehmen kann es sinnvoll sein, die Sicherung ebenfalls in der Cloud abzulegen. Microsoft bietet dazu Microsoft Azure Backup an. Allerdings erfordert die Anbindung der Datensicherung an die Cloud eine entsprechend schnelle Datenleitung.

#### **Schneller Wechsel zu Windows Server 2019 Standard/Datacenter möglich**

Sie können einen Server mit Windows Server 2019 ohne Neuinstallation zur Standard-Edition heraufstufen. Von der Standard-Edition können Sie wiederum zur Datacenter-Edition wechseln, ebenfalls ohne erneute Installation.

Nach der Installation eines Windows-Servers müssen Sie Windows Server 2019 aktualisieren. Das gilt für alle Editionen von Windows Server 2019. Mehr Informationen erhalten Sie, wenn Sie im Startmenü nach *slui* suchen.

Sie können Windows Server 2019 entweder über das Internet aktivieren oder per Telefon. Bei der Aktivierung per Telefon werden Sie mit einem automatischen Telefonsystem verbunden. Sollten Sie Probleme bei der Aktivierung bekommen, überprüfen Sie die Uhrzeit und die Zeitzone Ihres Servers. Sind die entsprechenden Einstellungen nicht korrekt, können Sie Windows nicht aktivieren.

Über den Befehl *slui 3* wird ein Dialogfeld geöffnet, um einen neuen Produktschlüssel einzugeben. Starten Sie das Tool über die Suchfunktion des Startmenüs mit Administratorrechten über das Kontextmenü. In diesem Bereich aktivieren Sie Windows Server 2019 dann mit dem neuen Key. Der Befehl *slui 4* öffnet die Auswahl der Aktivierungshotlines.

Wollen Sie sich die aktuelle Windows Server 2019-Edition anzeigen lassen, die auf dem Computer installiert ist, öffnen Sie eine Eingabeaufforderung mit Administratorrechten und geben den Befehl *dism /online /Get-CurrentEdition* ein. Sie erhalten daraufhin die Edition und weitere Information zur Installation angezeigt. Wollen Sie feststellen, zu welchen Editionen Sie die installierte Version aktualisieren können, verwenden Sie den Befehl: *dism /online /Get-TargetEditions*

Für die Verwaltung und die Abfrage von Lizenzinformationen auf Windows Server 2019- Computern stellt Microsoft das Skript *slmgr.vbs* zur Verfügung, das Sie über die Eingabeaufforderung oder das Dialogfeld *Ausführen* (Tastenkombination (Ä)+(R)) aufrufen. Auch in Windows Server 2019 Essentials ist das Skript verfügbar. Das Tool kennt verschiedene Optionen:

- */ato* Windows online aktivieren
- */dli* Zeigt die aktuellen Lizenzinformationen an.
- */dlv* Zeigt noch mehr Lizenzdetails an.
- */dlv all* Zeigt detaillierte Infos für alle installierten Lizenzen an.

Möchten Sie den Status der Aktivierung von Windows Server 2019 Essentials anzeigen, geben Sie in der Befehlszeile den Befehl *slmgr.vbs /dli* ein und führen ihn aus. Anschließend werden der Name und die Beschreibung des Betriebssystems, aber auch ein Teil des Product Key und der Lizenzstatus angezeigt.

Haben Sie den Produktschlüssel eingetragen, führen Sie die Aktivierung über die beschriebenen Wege durch. Verfügt der Computer über eine Internetverbindung, führt der Assistent die Aktivierung automatisch aus, sobald der korrekte Product Key eingegeben wurde. Sie können den Status der Aktivierung anschließend direkt einsehen, indem Sie im Startmenü *slui* eingeben. Hier wird auch das Datum der Aktivierung angezeigt.

### **Das muss beim Einsatz von Windows Server 2019 Essentials beachten werden**

Entscheiden sich Unternehmen in kleinen Netzwerken, auf Windows Server 2019 Essentials zu setzen, dürfen sich nicht mehr als 25 Benutzer mit 50 PCs mit dem Server verbinden. Eine Installation als Core-Server ist nicht möglich. Wird der Server zum Domänencontroller heraufgestuft, darf es in Active Directory nur einen Domänencontroller geben, auf dem alle Betriebsmasterrollen installiert sind. Fällt der Domänencontroller aus, ist bei kleinen Netzwerken oft guter Rat teuer. Dazu kommt, dass es keine bidirektionalen Vertrauensstellungen zu anderen Domänen geben darf. Aus diesen Gründen ist es sinnvoll, den Server zu virtualisieren.

Als Basis kann der kostenlose Hyper-V-Server 2019 genutzt werden. Auf diesem wird Windows Server 2019 Essentials virtualisiert. Durch die Sicherung dieses virtuellen Servers kann die Umgebung nach der Einrichtung einfacher wiederhergestellt werden. Die Sicherung der VM mit Windows Server 2019 Essentials ersetzt aber nicht die Sicherung der Daten auf dem Server. Hier sollte auf jeden Fall auf eine Datensicherung gesetzt werden, die entweder VM und Daten parallel sichern kann oder die nur die Daten sichert.

### **Zu Windows Server 2019 Essentials migrieren**

Da Windows Server 2019 über die gleichen Funktionen wie Windows Server 2019 Standard verfügt, mit sehr wenigen Ausnahmen wie die Core-Installation, lassen sich auch Daten leichter migrieren. Entweder aktualisieren Unternehmen ihren Server mit Windows Server 2012/2012 R2/2016 Essentials direkt zu Windows Server 2019 Essentials oder sie installieren einen neuen Server und übernehmen die Daten mit dem Storage Migration Service in Windows Server 2019. Allerdings kann der Storage Migration Service nur Freigaben und Rechte übernehmen. Serverdienste, Benutzer oder Domänen lassen sich nicht migrieren.

Ob sich angesichts der Einschränkungen von Windows Server 2019 Essentials eine Aktualisierung von Windows Server 2012 R2/2016 Essentials lohnt, sei dahingestellt. Hier muss aber darauf geachtet werden, dass spätestens beim Ablauf des Supports von Windows Server 2012 R2/2016 Essentials eine Lösung zur Migration gefunden werden muss. Windows Server 2019 Essentials wird bis 11.01.2022 unterstützt, der erweiterte Support endet am 12.01.2027. Hier haben Unternehmen also noch etwas Zeit. Die Unterstützung für Windows Server 2012/2012 R2 Essentials endete am 09.10.2018, der erweiterte Support endet am 10.10.2023.

Der Nachfolger von Windows Server 2019 wird mit an Sicherheit grenzender Wahrscheinlichkeit über keine Essentials-Edition mehr verfügen. Es bietet sich also an, bereits frühzeitig den Wechsel zur Standard-Edition anzugehen oder zu den zahlreichen Linux-Varianten für kleine Unternehmen zu wechseln.

## **PowerShell und besserer Virenschutz**

In Windows Server 2019 ist die neue PowerShell integriert. Diese steht auch für Windows Server 2016 zur Verfügung, unterstützt aber nicht alle Funktionen. Die Version verbessert Desired State Configuration (DSC). Mit der Option *ThrottleLimit* können Sie die Anzahl der Zielcomputer für DSC festlegen, auf denen die von Ihnen gewünschten Einstellungen gleichzeitig umgesetzt werden können.

### **PowerShell in Windows Server 2019**

Mit dem Modul *PowerShellGet* können Sie DSC-Ressourcen in der PowerShell Resource Gallery (*<https://www.powershellgallery.com>*) nutzen, installieren oder hochladen. Die wichtigste Neuerung seit PowerShell 5.0 ist das PackageManagement (auch als OneGet Framework bezeichnet). Dabei handelt es sich um einen Paketmanager zur Installation von Software. Damit können Sie Software auf Rechnern als Paket installieren oder deinstallieren.

Mit Data Center Abstraction (DAL) steht in der PowerShell ein Schnittpunkt zwischen Hardware-Geräten und der Steuerung über die PowerShell zur Verfügung. DAL bietet eine Remoteverwaltung von Rechenzentren und kompatiblen Netzwerkkomponenten über die PowerShell. Dazu müssen die Netzwerkkomponenten allerdings von Microsoft zertifiziert sein. Zu den zertifizierten Herstellern gehören derzeit Cisco und Huawei. Microsoft geht auf der Seite *[https://azure.microsoft.com/en-us/?ocid=cloudplat\\_hp](https://azure.microsoft.com/en-us/?ocid=cloudplat_hp)* näher auf die Funktionen und Möglichkeiten von kompatiblen Geräten ein.

Für die bessere Grundsicherung von Windows-Servern ist in Windows Server 2019 der Bordmittel-Virenschutz Windows Defender standardmäßig aktiv. Der Dienst deaktiviert sich erst, wenn ein anderer Virenschutz installiert wird, genauso wie auf Windows-Clients. Im Gegensatz zur Clientversion Windows 10 wird auf Servern allerdings nicht das Verwaltungsprogramm für Windows Defender installiert. Windows Defender schützt das System im Hintergrund automatisch. Sie können die Funktion des Schutzes auch ohne die GUI verifizieren. Dazu verwenden Sie in der Befehlszeile den Aufruf:

#### *sc query Windefend*

Das Windows-Subsystem für Linux (WSL) wird in Windows Server 2019 verbessert, sodass mehr Distributionen unterstützt werden. Mit WSL stehen unter Windows Server 2019 Linux-Befehle zur Verfügung, mit denen sich Windows-Server genauso verwalten lassen wie andere Linux-Server über das Netzwerk.

Microsoft integriert in Windows Server 2019 auch Windows Defender Advanced Threat Protection (ATP). Dabei handelt es sich um einen Schutz vor Angreifern, die noch nicht durch Definitionsdateien von Virenscannern erkannt werden. Beispiel dafür sind Zero-Day-Angreifer.

### **Linux-Shell in Windows Server 2019**

In Windows Server 2019 steht die Linux-Shell auch im Windows-Server-System zur Verfügung. Dadurch können Sie Windows-Server mit Linux-Befehlen verwalten beziehungsweise Sie können von Windows-Servern mit installierter Linux-Shell andere Linux-Server im Netzwerk verwalten. Zusammen mit der Möglichkeit, über die Befehle *powershell* und *cmd* zwischen der Eingabeaufforderung und der PowerShell zu wechseln, können Sie die Linux-Shell zur Verwaltung nutzen.

In Windows 10 lässt sich schon länger das Windows-Subsystem for Linux nutzen. Ab Windows 10 Version 1709 müssen Administratoren nicht mehr in den Entwicklermodus wechseln, um die Funktion zu installieren. Mit Ubuntu Bash können Administratoren in Windows 10 auch Linux-Befehle nutzen. Damit dies funktioniert, muss in den optionalen Features das Feature *Windows-Subsystem für Linux* aktiviert werden.

Hier kann es interessant sein, die neue PowerShell 6.x Core zu nutzen, die nicht nur für Windows zur Verfügung steht, sondern auch für macOS und Linux. Dadurch erhalten Sie in Windows Server 2019 die Möglichkeit, mit Linux-Befehlen zu arbeiten, und in macOS oder Linux mit PowerShell-Cmdlets.

In hybriden Umgebungen ist dadurch die Verwaltung wesentlich flexibler. Mit der Linux-Shell können Sie in Windows Server 2019 zum Beispiel auch Linux-Skripts auf Windows-Servern nutzen.

### **Linux-Shell in Windows Server 2019 installieren**

Um die Linux-Shell in Windows Server 1709 zu installieren, wechseln Sie aus der Eingabeaufforderung mit dem Befehl *powershell* in die PowerShell. Danach lassen Sie sich den Status der Linux-Shell auf dem Server anzeigen:

*Get-WindowsOptionalFeature -Online -FeatureName Microsoft-Windows-Subsystem-Linux*

Die Installation des Features erfolgt mit:

*Enable-WindowsOptionalFeature -Online -FeatureName Microsoft-Windows-Subsystem-Linux*

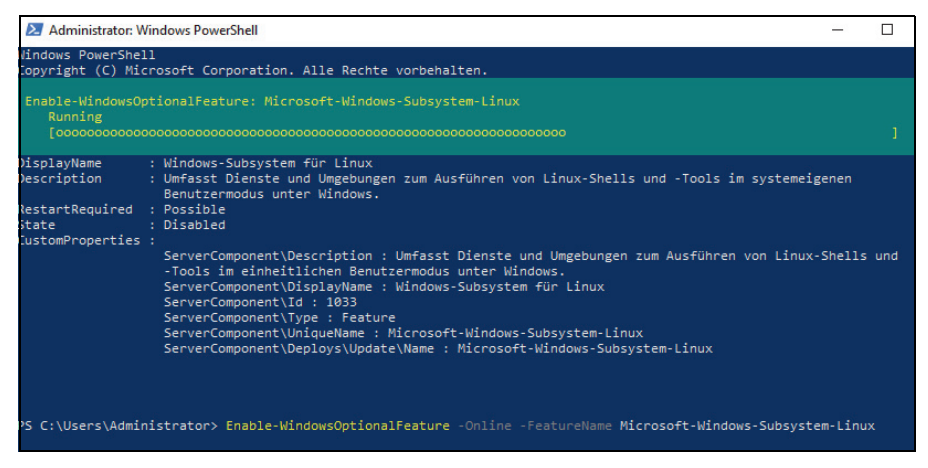

*Abbildung 1.4: Installieren des Windows-Subsystems für Linux*

Nach einem Neustart des Systems steht die Funktion generell zur Verfügung. Mit *bash* wechseln Sie in die Linux-Shell. Damit das funktioniert und Linux-Befehle zur Verfügung stehen, müssen Sie eine geeignete Distribution herunterladen und auf dem Server verfügbar machen. Dazu können Sie zum Beispiel ebenfalls die PowerShell verwenden:

*Invoke-WebRequest -Uri<https://aka.ms/wsl-ubuntu-1604> -OutFile ~/Ubuntu.zip -UseBasicParsing*

#### *Expand-Archive ~/Ubuntu.zip ~/Ubuntu*

Nachdem das Zip-Archiv extrahiert wurde, müssen Sie die Distribution für die Shell verfügbar machen. Dazu verwenden Sie den Befehl *.\ubuntu.exe* im Verzeichnis der extrahierten Distribution. Der Vorgang dauert einige Zeit. Danach stehen die Ubuntu-Befehle in Windows Server 2019 zur Verfügung. Auf diesem Weg können Sie auch Debian oder Fedora installieren.

Im Rahmen der Installation müssen Sie einen Root-Benutzer anlegen, der die Linux-Befehle nutzen kann. Für die Verwendung der Shell melden Sie sich mit diesem Benutzer an. In der Bash stehen dann Linux-Befehle zur Verfügung. Um zum Beispiel die Linux-Distribution der Shell zu aktualisieren, verwenden Sie:

#### *sudo apt-get update*

#### *sudo apt-get upgrade*

Die Anmeldung an *sudo* nehmen Sie mit dem Benutzernamen und Kennwort vor, das Sie bei der Installation der Linux-Shell festgelegt haben.

## **Funktionsumfang und Leistung von WindowsServer 2019**

Für Windows Server 2019 gelten folgende Grenzwerte:

- Maximale CPUs pro Host: 512
- Maximaler Arbeitsspeicher pro Host: 24 TB
- Maximaler Arbeitsspeicher pro VM: 16 TB
- Maximale Anzahl an virtuellen CPUs pro VM: 240

Die Virtualisierung ist bei Hyper-V Server 2019 und Windows Server 2019 identisch. Auch die Neuerungen in Hyper-V von Windows Server 2019 fließen in Hyper-V Server 2019 ein. Sie können die Livemigration zwischen verschiedenen Servereditionen oder auf Wunsch Hyper-V-Replika nutzen.

Neben der Hyper-V-Serverrolle verfügt Hyper-V Server 2019 über einen etwas größeren Funktionsumfang. Sie können den Server in Windows-Domänen aufnehmen und damit effizient in Active Directory-Strukturen integrieren. Auch die Benutzerverwaltung und Umsetzung von Gruppenrichtlinien sind möglich. Dazu kommt, dass Sie so gut wie alle Tools, die Hyper-V in Windows Server 2019 unterstützen, an Hyper-V Server 2019 anbinden können. Der Remotedesktop funktioniert in Hyper-V Server 2016 ebenfalls, das gilt auch für den erweiterten Sitzungsmodus für virtuelle Server in Windows Server 2019.

Neben diesen Möglichkeiten können Sie Hyper-V Server 2016 an den Server-Manager von Windows Server 2019 anbinden und damit überwachen sowie Serverdienste installieren. Über diesen Weg können Sie auf dem Server die Speicherplätze und das Netzwerk-Teaming produktiv einrichten. Grundsätzlich lassen sich mit Hyper-V Server 2016 ebenfalls Desktops virtualisieren. Auch hier sind die entsprechenden Serverdienste Bestandteil des Servers.

## **Zusammenfassung**

In diesem Kapitel haben wir Ihnen die wichtigsten Neuerungen von Windows Server 2019 vorgestellt und Ihnen einen kurzen Überblick über die neuen Funktionen dieses Server-Betriebssystems gegeben. Zusätzlich wurde in diesem Kapitel auf die Editionen und die Lizenzierung eingegangen.

Im nächsten Kapitel erfahren Sie, welche Möglichkeiten Sie haben, um Windows Server 2019 zu installieren und einzurichten.

# **Kapitel 2 Installation und Grundeinrichtung**

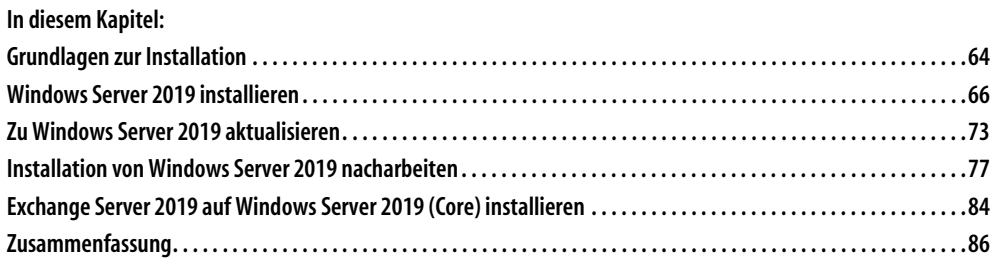

In diesem Kapitel zeigen wir Ihnen, wie Sie Windows Server 2019 installieren. Wir gehen auch darauf ein, wie Sie erweiterte Installationen durchführen, etwa mit einem USB-Stick oder auf virtuelle Festplatten, was zum Beispiel für Testumgebungen interessant ist. Zusätzlich erfahren Sie, wie Sie Core-Server installieren sowie die Installation von Hyper-V Server 2019 durchführen.

#### **Tipp** Sie können sich auf der Seite <https://www.microsoft.com/de-de/evalcenter> Testversionen von Windows Server 2019 Standard und Datacenter herunterladen. Auf dieser Seite finden Sie auch die Testversion von Windows 10 Enterprise.

Die Testversion lässt sich bis zu 180 Tage kostenlos einsetzen, Sie müssen diese aber spätestens nach zehn Tagen aktivieren. Sie sehen die noch zur Verfügung stehende Testzeit auf dem Desktop oder wenn Sie in der Eingabeaufforderung slmgr.vbs /dlv eingeben.

## **Grundlagen zur Installation**

Windows Server 2012/2012 R2 und Windows Server 2016 verfügen über einen Boot-Manager, mit dessen Hilfe Sie auch mehrere Betriebssysteme parallel auf einem Server einsetzen können. Das gilt auch für Windows Server 2019. Sie haben die Möglichkeit, das Bootverhalten zu konfigurieren, festzulegen, wie lange der Boot-Manager eingeblendet bleiben soll, um eine Auswahl zu treffen, und können auch das Standardbetriebssystem bestimmen. Und auch zusätzliche Betriebssysteme lassen sich einbinden. Interessant ist das vor allem für Entwicklungs- oder Testumgebungen.

#### **Windows Server 2019-Installation verstehen**

Windows Server 2016 legt wie Windows Server 2012/2012 R2 eine versteckte Partition auf der Startfestplatte an. Diese hat in Windows Server 2016 eine Größe von 350 bis 500 MB. In diesem Bereich liegen die Startdateien von Windows Server 2016 und Daten zum Entschlüsseln von BitLocker-Laufwerken (siehe Kapitel 5). Aktualisieren Sie einen Rechner von Windows Server 2012/2012 R2 zu Windows Server 2016, belässt der Assistent die Startpartition auf einer geringeren Größe. Auch in Windows Server 2019 wird eine solche Partition angelegt.

Wer Windows Server 2019 produktiv installieren will, hat grundsätzlich vier Möglichkeiten: Die erste ist eine direkte Aktualisierung des bestehenden Windows Server 2012/ 2012 R2/2016-Systems zu Windows Server 2019. Der Vorteil dabei ist, dass Sie alle Einstellungen und Programme von Windows Server 2012/2012 R2/2016 nach Windows Server 2019 übernehmen.

In jedem Fall ist es empfehlenswert, vor der Aktualisierung einer Windows Server 2012/ 2012 R2/2016-Installation eine imagebasierte Datensicherung auf einer externen Festplatte durchzuführen. Geht bei der Aktualisierung zu Windows Server 2019 etwas schief, können Sie einfach das Image zurückspielen und so die frühere Version von Windows Server 2012/2012 R2/2016 retten. Dazu verwenden Sie am besten ein Systemabbild.

#### **Hinweis** Microsoft empfiehlt generell, eine Neuinstallation anstatt einer Aktualisierung zu Windows Server 2019 durchzuführen.

#### **Grundlagen zur Installation**

Die zweite Möglichkeit zum Testen von Windows Server 2019 ist eine komplette Neuinstallation von Windows Server 2019 auf dem Computer. In diesem Fall sollten Sie ebenfalls vorher alle Daten von Windows Server 2012/2012 R2/2016 sichern. Sie müssen zwar nach der Installation von Windows Server 2019 alle Programme neu installieren und die Daten manuell übernehmen, erhalten dafür aber ein neues, sauberes System. Der Nachteil ist, dass Ihr bisheriges System mit Windows Server 2012/2012 R2/2016 verloren ist. Sie können allerdings das erstellte Image verwenden und zurückspielen. Dann ist Windows Server 2012/2012 R2/2016 wieder einsatzbereit.

Eine weitere Möglichkeit, um Windows Server 2019 zu testen oder in einer Entwicklungsumgebung zu betreiben, ist die Installation auf einer zweiten Partition oder Festplatte des Rechners. Auch hier können Sie eine Neuinstallation von Windows Server 2019 durchführen, Windows Server 2012/2012 R2/2016 verbleibt dabei auf der Festplatte. Bei der Installation von Windows Server 2019 wird auch der Boot-Manager von Windows Server 2012/ 2012 R2/2016 durch die Windows Server 2019-Version ersetzt, sodass Sie auch hier die neue Version von Windows Server 2019 nutzen können. Daten können Sie dann per Kopiervorgang übernehmen und Ihr bestehendes Windows-System bleibt erhalten.

Die vierte Möglichkeit, um Windows Server 2019 zu testen, entspricht in etwa einer Parallelinstallation. Hier nutzen Sie aber keine zweite Partition, sondern erstellen während der Installation eine virtuelle Festplatte (VHD) und installieren Windows Server 2019 in diese VHD-Datei. Der Vorteil dabei ist, dass Sie die Hardware Ihres Computers nutzen, das parallele Windows unangetastet bleibt und Sie dennoch Windows Server 2019 produktiv verwenden, zum Beispiel für eine Entwicklungsumgebung. Dabei speichert Windows Server 2019 alle Daten in einer VHD-Datei, ersetzt aber den Boot-Manager von Windows Server 2012/2012 R2/2016. Sie können über diesen Weg auch Hyper-V testen, also in der virtuellen Festplatte die Virtualisierung installieren. Allerdings ist dies nur für Testumgebungen oder zur Entwicklung sinnvoll, nicht für den produktiven Einsatz.

Starten Sie Windows Server 2019, mountet das System die VHD-Datei und Sie können fast genauso schnell arbeiten wie mit einer echten Festplatte. Die meisten Administratoren werden keine Einschränkungen bemerken. Windows Server 2019 verfügt bereits standardmäßig über eine Vielzahl an Treibern, mit Ausnahme der Nano-Installation. Teilweise bieten Hersteller auch schon neue Versionen für Windows Server 2019 an.

Finden Sie beim Hersteller des Geräts keinen passenden Treiber und ist in Windows Server 2019 kein Treiber integriert, können Sie auch Windows Server 2016-Treiber in Windows Server 2019 nutzen. Das sollten Sie aber nur in Ausnahmefällen tun. Programme, die in früheren Versionen von Windows laufen, funktionieren oft in Windows Server 2019. Allerdings sollten Sie unter keinen Umständen Systemprogramme wie Virenscanner, Optimierungstools oder Anwendungen für die Datensicherung in Windows Server 2019 nutzen, die der Hersteller nicht für diese Version freigegeben hat. Auch ältere Serverprodukte sollten Sie erst dann mit Windows Server 2019 betreiben, wenn Updates oder Patches verfügbar sind.

### **Installation von Windows Server 2019 vorbereiten**

Um Windows Server 2019 zu installieren, müssen Sie zunächst die Systemvoraussetzungen beachten und einige Vorbereitungen durchführen. Unabhängig von den Neuerungen in Windows Server 2019 und den verwendeten Serverdiensten muss der Prozessor des Servers gewisse Mindestvoraussetzungen erfüllen, damit er kompatibel mit der neuen Server-Version ist:

- 1,4 GHz 64-Bit-Prozessor
- 64-Bit-Kompatibilität
- NX und DEP
- CMPXCHG16b, LAHF/SAHF und PrefetchW
- Second Level Address Translation (Intel Extended Page Table (EPT) oder AMD Nested Page Table (NPT))

Bei der Installation eines Plug & Play-Geräts werden Sie unter Umständen darauf hingewiesen, dass der Treiber nicht digital signiert ist. Bei der Installation einer Anwendung, die einen nicht digital signierten Treiber enthält, wird beim Setup kein Fehler angezeigt. In beiden Fällen wird der nicht signierte Treiber von Windows Server 2019 nicht geladen. Wenn Sie diese Funktion umgehen wollen, deaktivieren Sie die Prüfung für nicht signierte Treiber:

- 1. Starten Sie den Computer neu, und drücken Sie beim Start die (F8)-Taste.
- 2. Wählen Sie *Erweiterte Startoptionen* aus.
- 3. Wählen Sie *Erzwingen der Treibersignatur deaktivieren* aus.
- 4. Starten Sie Windows Server 2019 und deinstallieren Sie den nicht signierten Treiber.

Wenn der Computer mit einer unterbrechungsfreien Stromversorgung (USV) verbunden ist, trennen Sie vor dem Ausführen von Setup das serielle oder USB-Kabel dieses Geräts. Das Installationsprogramm von Windows Server 2019 versucht automatisch, die Geräte an den seriellen Anschlüssen oder USB-Geräten zu erkennen. Eine USV kann zu Problemen bei diesem Vorgang führen und die Installation deutlich ausbremsen oder sogar mit einem Fehler abbrechen lassen.

Sichern Sie den Server. Ihre Sicherung sollte alle erforderlichen Daten und Konfigurationsdateien für eine ordnungsgemäße Ausführung des Servers einschließen. Daten wie die Einstellungen von DHCP-Servern, Netzwerkeinstellungen, aber auch andere Daten sind wichtig für den Betrieb des Servers nach der Installation.

Deaktivieren Sie die Virenschutzsoftware des Netzwerks für diesen Server, genauso wie die Überwachung durch Managementlösungen.

## **Windows Server 2019 installieren**

In diesem Abschnitt erläutern wir Ihnen, wie Sie Windows Server 2019 neu installieren. Wir zeigen Ihnen auch, wie Sie Windows Server 2019 über einen USB-Stick installieren. Die Installation über einen USB-Stick läuft schneller ab und Sie können damit Windows Server 2019 auch auf Geräten installieren, die über kein DVD-Laufwerk verfügen. Generell lässt sich die ISO-Datei von Windows Server 2019 ohnehin schwer auf DVD brennen, da die Größe die der meisten Rohlinge übersteigt.

Die Windows Server 2019-Bereitstellung basiert auf Images. Bei Images handelt es sich quasi um eine Kopie eines installierten Betriebssystems. Windows Server 2012/2012 R2/ 2016 und Windows Server 2019 arbeiten mit dem WIM-Imageformat (Microsoft Windows Imaging). Statt eines sektorbasierten Imageformats ist das WIM-Format dateibasiert. Dies hat mehrere Vorteile:

- **WIM ist hardwareunabhängig –** Das bedeutet, Sie brauchen nur ein Image für verschiedene Hardwarekonfigurationen. Mit WIM können mehrere Images in einer Datei gespeichert werden, und zwar mit und ohne Anwendungen. WIM nutzt eine Kompression und ein Single-Instance-Verfahren. So wird die Größe von Imagedateien deutlich reduziert. Single-Instancing ist eine Technologie, bei der jede Datei nur einmal gespeichert wird. Wenn zum Beispiel Image 1, 2 und 3 alle die Datei A enthalten, sorgt Single-Instancing dafür, dass Datei A tatsächlich nur einmal gespeichert wird.
- **WIM ermöglicht die Offlinebearbeitung von Images –** Sie können Betriebssystemkomponenten, Patches und Treiber hinzufügen oder löschen, ohne ein neues Image erstellen zu müssen. Mit WIM können Images auf Partitionen jeder Größe installiert werden. Sektorbasierte Imageformate benötigen eine Partition der gleichen Größe oder eine größere Partition. Mit WIM können auf dem Zielvolumen vorhandene Daten beibehalten werden. Das Einrichten eines Image löscht nicht zwingend alle vorhandenen Daten auf der Festplatte.

### **Windows Server 2019 grundlegend installieren**

Unabhängig davon, ob Sie Windows Server 2019 über eine DVD oder einen USB-Stick installieren, müssen Sie den entsprechenden Datenträger mit dem Computer verbinden und im BIOS oder den Booteinstellungen vom Datenträger aus starten. Anschließend beginnt der Installations-Assistent von Windows Server 2019 mit seiner Arbeit. In den meisten Fällen erscheint das Bootmenü nach dem Drücken einer Taste auf der Tastatur. Welche das ist, wird Ihnen beim Starten des Rechners am Bildschirm angezeigt.

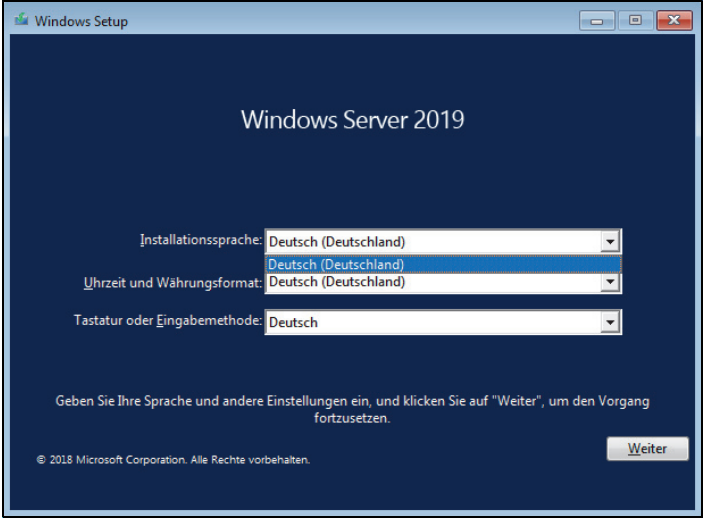

*Abbildung 2.1: Starten einer Windows Server 2019-Installation*

Die Installation von Windows Server 2019 findet bereits beim Starten in einer grafischen Oberfläche statt, es gibt keinen textorientierten Teil mehr. Außerdem werden weniger Fenster angezeigt und es sind weniger Eingaben für die Installation erforderlich. Die meisten Eingaben werden bereits vor Beginn der Installation durchgeführt, sodass der Computer während der Installation nicht ständig beaufsichtigt werden muss. Sie benötigen für die Installation ein bootfähiges DVD-Laufwerk oder einen USB-Stick.

Im ersten Schritt wählen Sie die Installationssprache, das Uhrzeit- und Währungsformat sowie die Tastatur- oder Eingabemethode aus und klicken auf *Weiter*.

Auf der nächsten Seite starten Sie entweder mit *Jetzt installieren* die eigentliche Installation oder durch Auswahl von *Computerreparaturoptionen* die Systemwiederherstellung von Windows Server 2019. Bis hierhin gibt es noch keine Unterschiede zur Installation von Windows Server 2012/2012 R2/2016.

Starten Sie die Installation, müssen Sie im nächsten Schritt den Product Key eingeben, wenn Sie keine spezielle Edition von Windows Server 2019 einsetzen. Sie können dazu entweder die Tastatur des Rechners oder die Bildschirmtastatur nutzen.

Im nächsten Schritt wählen Sie aus, ob Sie eine Server Core-Installation durchführen wollen (Standardauswahl) oder eine Installation eines Servers mit grafischer Oberfläche (*Desktopdarstellung*). Die Installation als Core-Server ist standardmäßig ausgewählt.

**Hinweis** In Windows Server 2012 R2 konnten Core-Server zu herkömmlich installierten Servern umgewandelt werden und umgekehrt. Das ist in Windows Server 2016/2019 nicht mehr möglich. Installieren Sie einen Core-Server, muss der Server neu installiert werden, wenn die grafische Oberfläche benötigt wird. Das gilt auch für Server mit grafischer Benutzeroberfläche. Diese lässt sich in Windows Server 2019 nicht mehr deinstallieren.

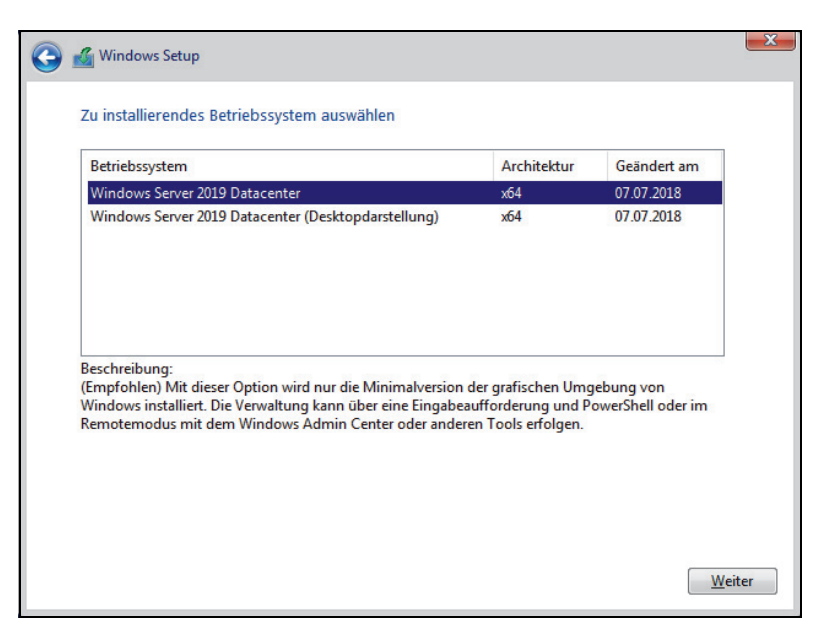

*Abbildung 2.2: Auswählen der Installationsvariante von Windows Server 2019*

Ein Core-Server verfügt über keine grafische Oberfläche, keine Shell, keine Mediafunktionen und keinerlei Zusatzkomponenten außer den notwendigen Serverdiensten. Der Anmeldebildschirm sieht allerdings identisch aus, Sie müssen sich nach der Installation über die Tastenkombination  $\lceil \frac{5 \text{trg}}{1 + \lceil \frac{4 \text{tr} + \lceil \frac{6 \text{trg}}{1 + \lceil \frac{6 \text{trg}}{1 + \lceil \frac{6 \text{trg}}{1 + \lceil \frac{6 \text{trg}}{1 + \lceil \frac{6 \text{trg}}{1 + \lceil \frac{6 \text{trg}}{1 + \lceil \frac{6 \text{trg}}{1 + \lceil \frac{6 \text{trg}}{1 + \lceil \frac{6 \text{trg}}{1 + \lceil \frac{6 \text{trg}}{1 + \lceil \$ haben, sehen Sie nur eine Eingabeaufforderung.

Zur Bearbeitung des Servers können Sie den Editor (Notepad) öffnen, aber z. B. keinen Windows-Explorer oder Internet Explorer und keinen Registrierungseditor (Regedit). Durch diese Funktion können die Standardfunktionen von Windows Server 2019 betrieben werden, ohne dass der Server durch unwichtige Komponenten belastet oder kompromittiert werden kann. Als Serverrollen können Sie auf Core-Servern folgende Rollen installieren:

- Active Directory-Zertifikatsdienste (siehe Kapitel 30)
- Active Directory-Domänendienste (siehe Kapitel 11 bis 19)
- DHCP-Server (siehe Kapitel 24)
- DNS-Server (siehe Kapitel 25)
- Dateidienste (einschließlich Ressourcen-Manager für Dateiserver, siehe Kapitel 20–23)
- Active Directory Lightweight Directory Services (AD LDS)
- Hyper-V (siehe Kapitel 7 bis 9)
- Druck- und Dokumentdienste (siehe Kapitel 20 bis 23)
- Streaming Media-Dienste
- Webserver (einschließlich ASP.NET, siehe Kapitel 27)
- Windows Server Update Services (siehe Kapitel 37)
- Active Directory-Rechteverwaltungsdienste (siehe Kapitel 33)
- Routing- und RAS-Server (siehe Kapitel 32)

Mehr zum Thema der Serverrollen erfahren Sie auch in den Kapiteln 3 und 4.

Um einen Server neu zu installieren, wechseln Sie zur nächsten Seite des Assistenten und bestätigen die Lizenzbedingungen. Wählen Sie danach aus, ob Sie ein bereits installiertes Betriebssystem aktualisieren oder Windows Server 2019 neu installieren möchten. Bei einer Neuinstallation wählen Sie *Benutzerdefiniert* aus. Wollen Sie eine Aktualisierung durchführen, wählen Sie *Upgrade*.

Durch diese Auswahl haben Sie auch die Möglichkeit, erweiterte Einstellungen für die Partitionierung durchzuführen. Die *Upgrade*-Option steht nur dann zur Verfügung, wenn Sie das Setupprogramm aus jener Windows-Installation heraus starten, die Sie aktualisieren wollen. Booten Sie das Windows Server 2019-Installationsprogramm von DVD, ist nur die Option *Benutzerdefiniert* sinnvoll.

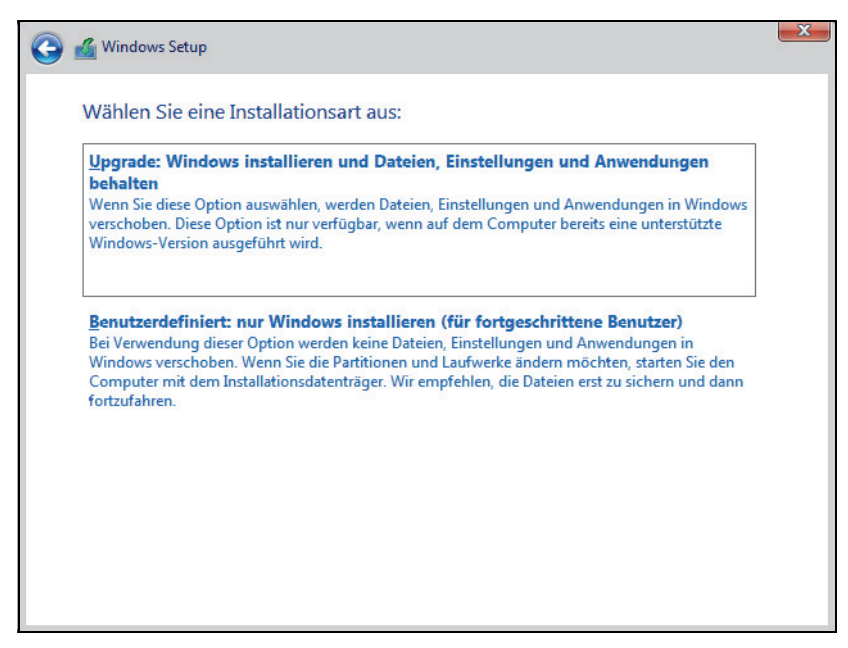

*Abbildung 2.3: Auswählen der Installationsvariante*

Nachdem Sie die Installationsart ausgewählt haben, gelangen Sie zum nächsten Fenster der Installationsoberfläche. Hier wählen Sie die Partition aus, auf der Windows Server 2019 installiert werden soll. In diesem Fenster können Sie auch zusätzliche Treiber laden, wenn die Controller für die Festplatten nicht erkannt werden. Klicken Sie dazu auf den Link *Treiber laden*.

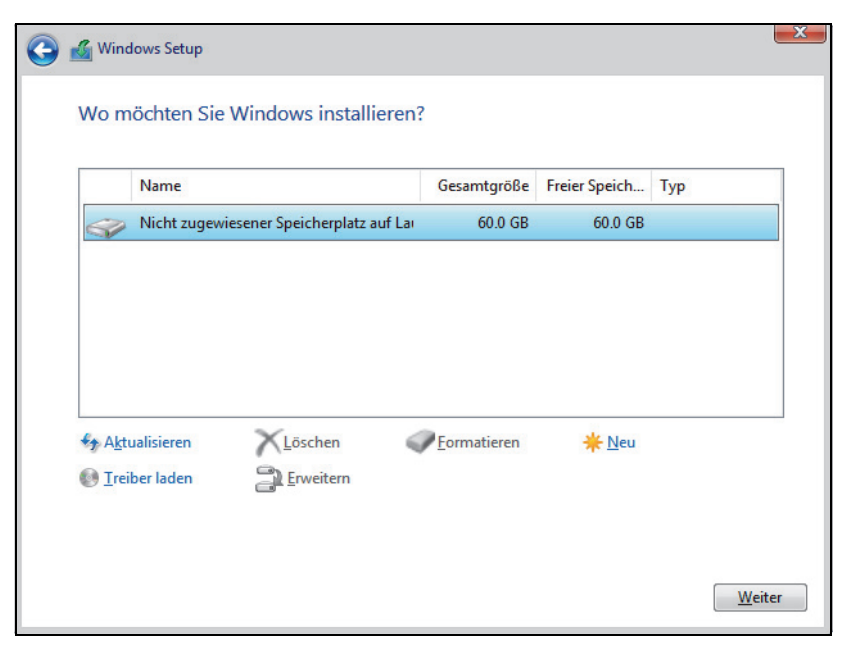

*Abbildung 2.4: Auswählen der Partition für die Installation*

Wollen Sie die Partitionierung ändern oder eine Partition zunächst löschen, klicken Sie auf den jeweiligen Link.

Systempartitionen und Startpartitionen sind Bezeichnungen für Partitionen oder Volumes auf einer Festplatte, die zum Starten von Windows verwendet werden. Die Systempartition enthält die hardwarebezogenen Dateien, die einem Computer mitteilen, von wo aus Windows gestartet werden kann. Eine Startpartition ist eine Partition, die die Windows-Betriebssystemdateien enthält, die sich im Windows-Dateiordner befinden.

Wenn Sie den Computer einschalten, werden die auf der Systempartition gespeicherten Informationen zum Starten des Computers verwendet. Auf einem Windows-basierten Computer ist nur eine Systempartition vorhanden, auch wenn auf dem Computer verschiedene Windows-Betriebssysteme installiert sind. Nicht-Windows-Betriebssysteme verwenden andere Systemdateien.

Wenn auf einem Multiboot-Computer ein Nicht-Windows-Betriebssystem installiert ist, befinden sich die dazugehörigen Systemdateien auf einer eigenen Partition, getrennt von der Windows-Systempartition. Eine Startpartition ist eine Partition, die Windows-Betriebssystemdateien enthält.

Mit einem Klick auf *Weiter* beginnt die Installation. Diese ist wie bei Windows Server 2012/2012 R2/2016 imagebasiert. Abhängig von der Leistung des Rechners startet die Installationsroutine den Computer nach 10 bis 20 Minuten automatisch neu. Sie müssen keine weiteren Eingaben durchführen und keine Taste drücken. Sollten Sie versehentlich eine Taste gedrückt haben und die Installation startet wieder von der DVD, schalten Sie den Rechner aus und starten Sie ihn erneut.

Der Computer bootet und es wird ein Fenster geöffnet, das Sie informiert, dass der Rechner für den ersten Start von Windows vorbereitet wird. Lassen Sie den Rechner am besten ungestört weiterarbeiten. Es kann sein, dass der Bildschirm während der Installation der Monitor- und Grafikkartentreiber ein paar Mal flackert oder schwarz wird. Dies ist normal und muss Sie nicht beunruhigen.

Sobald der Assistent seine Arbeit abgeschlossen hat, erscheint die Abfrage für das gewünschte Administratorkennwort, das Sie zur Sicherheit zwei Mal nacheinander eingeben müssen. Achten Sie beim Kennwort darauf, mindestens einen Großbuchstaben und eine Zahl oder ein Sonderzeichen zu verwenden.

Anschließend melden Sie sich mit der Tastenkombination (Strg)+(Alt)+(Entf) am Server an. Als Anmeldenamen verwenden Sie *Administrator* und das zuvor festgelegte Kennwort. In Windows Server 2019 startet nach der Anmeldung automatisch der Server-Manager (siehe Kapitel 3). Wollen Sie das nicht, können Sie die Willkommen-Kachel und den Autostart verhindern.

**Tipp** Über das Menü Ansicht deaktivieren Sie die Willkommen-Kachel, über Verwalten/ Server-Manager-Eigenschaften aktivieren Sie das Kontrollkästchen Server-Manager beim Anmelden nicht automatisch starten, wenn Sie nicht wollen, dass der Server-Manager automatisch mit Windows starten soll.

Für die Installation von Treibern benötigen Sie teilweise den Internet Explorer. Bei Windows Server 2019 ist automatisch die verstärkte Sicherheit des Internet Explorers aktiv, was beim Herunterladen von Treibern oder bei Test- und Entwicklungsumgebungen durchaus stören kann. Sie können die erweiterte Sicherheit des Internet Explorers im Server-Manager deaktivieren. Allerdings ist das aus Sicherheitsgründen für Anfänger nicht empfehlenswert. Die Sicherheit sollte im produktiven Betrieb eingeschaltet bleiben.

- 1. Öffnen Sie den Server-Manager.
- 2. Klicken Sie auf der linken Seite auf *Lokaler Server*.
- 3. Klicken Sie im rechten Bereich im Abschnitt *Eigenschaften* neben *Verstärkte Sicherheitskonfiguration für IE* auf den Link *Ein*.
- 4. Deaktivieren Sie im daraufhin geöffneten Dialogfeld die Option für alle Benutzer oder nur für Administratoren.

### **USB-Stick für Windows Server 2019 erstellen**

Liegen Ihnen die Windows Server 2019-Installationsdateien im ISO-Format vor, können Sie die ISO-Datei im Betriebssystem bereitstellen und auf deren Basis einen bootfähigen USB-Stick erstellen. Damit die Image-Datei von Windows Server 2019 (*install.wim*) auf einen USB-Stick mit dem FAT32-Dateisystem passt, müssen Sie diese unter Umständen aufteilen. Ansonsten können Sie die Datei nicht kopieren. Das Aufteilen ist aber kein komplizierter Vorgang. Sie können in einem ersten Schritt versuchen, ob die WIM-Datei problemlos kopierbar ist. Erhalten Sie einen Kopierfehler, teilen Sie die Datei auf und gehen dazu vor, wie nachfolgend beschrieben:

Der Befehl dazu sieht zum Beispiel folgendermaßen aus:

*Dism /Split-Image /ImageFile:f:\sources\install.wim /SWMFile:c:\temp\install.swm /FileSize: 3600*

Die beiden Dateien können dann anstatt der Datei *install.wim* aus dem Verzeichnis *sources* auf den USB-Stick kopiert werden. Auf diesem Weg lassen sich auch UEFI-fähige USB-Sticks erstellen. Das Tool *Dism.exe* gehört auch zu den Bordmitteln von Windows 10, sodass Sie den bootfähigen Datenträger auch auf einer Arbeitsstation erstellen können. Achten Sie darauf, die korrekten Pfade zur originalen *install.wim* und die neuen *install.swm*-Dateien zu verwenden.

#### **Windows USB/DVD Download Tool verwenden**

Mit dem kostenlosen Windows USB/DVD Download Tool von Microsoft (*[https://](https://www.microsoft.com/de-de/download/details.aspx?id=56485) [www.microsoft.com/de-de/download/details.aspx?id=56485](https://www.microsoft.com/de-de/download/details.aspx?id=56485)*) können Sie USB-Sticks für die Installation von Windows Server 2019 erstellen. Die Installation lässt sich auf Arbeitsstationen mit Windows 7/8.1, aber auch Windows 10 durchführen. Neben dem Tool wird dazu noch eine ISO-Datei von Windows Server 2019 benötigt. Für das Windows USB/DVD Download Tool ist zusätzlich das .NET Framework 2.0 in Windows notwendig. Dieses kann recht einfach über das Tool *Windows-Features aktivieren oder deaktivieren* installiert werden. Hierüber lassen sich alle optionalen Features von Windows 10 installieren.

Nach der Installation des Windows USB/DVD Download Tool wird dieses gestartet, um die ISO-Datei einzulesen und auf einen USB-Stick zu extrahieren. Durch einen Klick auf *Browse* lässt sich die ISO-Datei von Windows Server 2019 auswählen. Auf der nächsten Seite wird mit der Schaltfläche *USB device* bestimmt, dass die Installationsdateien auf einen USB-Stick kopiert werden sollen. Der entsprechende USB-Stick wird anschließend ausgewählt. Mit der Schaltfläche *Begin copying* startet der Vorgang.
Befinden sich auf dem USB-Stick noch Daten, werden Sie darauf hingwiesen, dass diese gelöscht werden. Über die Schaltfläche *Erase USB Device* löscht das Windows USB/DVD Download Tool alle Daten auf dem Stick und kopiert anschließend die Installationsdateien von Windows Server 2019. Die Aktion muss mit *Ja* bestätigt werden.

#### **USB-Stick manuell erstellen (auch mit gesplitteten SWM-Dateien)**

Sie können den USB-Stick auch zukünftig für das Speichern von Daten nutzen, zum Beispiel für Treiber. Die Installationsdateien belegen etwa einen Platz von 3,5 GB:

- 1. Starten Sie eine Eingabeaufforderung über das Kontextmenü im Administratormodus.
- 2. Geben Sie *diskpart* ein.
- 3. Geben Sie *list disk* ein.
- 4. Geben Sie den Befehl *select disk <Nummer des USB-Sticks aus list disk>* ein. Sie erkennen den Stick an dessen Größe.
- 5. Geben Sie *clean* ein.
- 6. Geben Sie *create partition primary* ein.
- 7. Geben Sie *active* ein, um die Partition zu aktivieren. Dies ist für den Bootvorgang notwendig, denn nur so kann der USB-Stick booten.
- 8. Formatieren Sie den Datenträger mit *format fs=fat32 quick*.
- 9. Geben Sie den Befehl *assign* ein, um dem Gerät im Explorer einen Laufwerkbuchstaben zuzuordnen,
- 10. Beenden Sie Diskpart mit *exit*.
- 11. Kopieren Sie den kompletten Inhalt der Windows Server 2019-DVD/ISO-Datei in den Stammordner des USB-Sticks. Anstatt der Datei *install.wim* aus dem Verzeichnis *sources* kopieren Sie aber die beiden erstellten SWM-Dateien. Der Installations-Assistent erkennt die Dateien und verwendet sie wie die *install.wim*.
- 12. Booten Sie einen Computer mit diesem Stick, startet die Windows Server 2019-Installation.
- **Tipp** Soll der Stick auch UEFI beherrschen, sollte überprüft werden, ob die Datei Bootx64.efi im Verzeichnis \efi\boot auf dem Stick vorhanden ist. Ist sie das nicht, kann die Datei von jedem Windows 7- oder höher Rechner auf den Stick kopiert werden.

Dazu wird auf dem Rechner das Verzeichnis C:\Windows\Boot\Efi geöffnet. Hier befindet sich die Datei bootmgfw.efi. Die Datei muss auf den USB-Stick in das Verzeichnis \EFI\BOOT\ kopiert und in BOOTX64.EFI umbenannt werden. Ist das Verzeichnis nicht vorhanden, muss es angelegt werden. Danach ist der Stick UEFIfähig.

## **Zu Windows Server 2019 aktualisieren**

In diesem Abschnitt zeigen wir Ihnen, wie Sie ein bestehendes Windows Server 2012/ 2012 R2/2016-System direkt zu Windows Server 2019 aktualisieren. Sie können entweder identische Editionen aktualisieren, also Windows Server 2012/2012 R2/2016 Standard zu Windows Server 2019 Standard, oder zu höherwertigen Editionen, also Standard-Edition zu Datacenter-Edition. Direkte Aktualisierungen können Sie nur von Windows Server 2012/2012 R2/2016 durchführen. Vor der Aktualisierung sollten Sie das Quellbetriebssystem, also Windows Server 2012/2012 R2/2016, auf den neuesten Stand bringen.

Windows Server 2008 (R2) lässt sich nicht direkt auf Windows Server 2016 installieren. Das gilt auch für die direkte Aktualisierung zu Windows Server 2019. Abhängig von der eingesetzten Edition stehen verschiedene Aktualisierungspfade zur Verfügung. In Tabelle 2.1 zeigen wir Ihnen die unterstützten Pfade zur Aktualisierung.

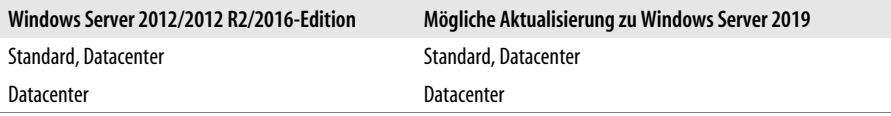

*Tabelle 2.1: Mögliche Pfade zur Aktualisierung zu Windows Server 2019*

**Hinweis** Core-Installationen von Windows Server 2012/2012 R2/2016 lassen sich nur zu Core-Installationen von Windows Server 2019 aktualisieren. Nach der Installation können Sie aber auf Wunsch die grafische Benutzeroberfläche installieren.

Starten Sie das Installationsprogramm im laufenden Betrieb von Windows Server 2012/ 2012 R2/2016. Sie werden auf eventuelle Probleme hingewiesen, und müssen diese vor der Aktualisierung bestätigen.

**Tipp** Bevor Sie Windows Server 2012/2012 R2/2016 zu Windows Server 2019 aktualisieren, sollten Sie eine Systemabbildsicherung erstellen. Der Vorteil dabei ist, dass Sie bei Problemen schnell und einfach Ihr bisheriges Windows Server 2012/2012 R2/ 2016-System wiederherstellen können.

> Mit dem kostenlosen Tool Disk2vhd von Sysinternals können Sie physische Festplatten in eine VHD-Datei sichern und diese später zur Wiederherstellung von Daten nutzen. Die VHD-Datei können Sie auch in Windows Server 2019 als Festplatte einbinden. Dazu starten Sie den Festplatten-Manager durch Eingabe von diskmgmt.msc auf der Startseite und fügen die virtuelle Festplatte an.

> Nach dem Download von Disk2vhd ([https://docs.microsoft.com/de-de/sysinternals/](https://docs.microsoft.com/de-de/sysinternals/downloads/disk2vhd) [downloads/disk2vhd](https://docs.microsoft.com/de-de/sysinternals/downloads/disk2vhd)) können Sie das Tool direkt ohne Installation starten. Legen Sie zunächst den Pfad und den Namen der anzulegenden VHDX-Datei fest.

Beachten Sie vor der Aktualisierung die folgenden wichtigen Aktionen:

- Bevor Sie einen Server direkt auf Windows Server 2019 aktualisieren, sollten Sie zunächst installierte Sicherheitsprogramme und Antivirenprogramme deaktivieren.
- Arbeiten Sie mit Tools zur Netzwerküberwachung, müssen Sie den zu aktualisierenden Computer in den Wartungsmodus versetzen.
- Achten Sie darauf, dass alle installierten Anwendungen, Management Packs für Netzwerküberwachungsprogramme und Tools kompatibel zu Windows Server 2019 sind. Aktualisieren Sie die Programme nach der Installation von Windows Server 2019.
- Achten Sie darauf, dass die Windows-Firewalleinstellungen Verbindungen zu anderen Servern nicht blockieren oder bestimmte IPsec-Regeln gesetzt sind.

## **Aktualisierung zu Windows Server 2019 durchführen**

In diesem Abschnitt zeigen wir Ihnen, wie Sie Windows Server 2012/2012 R2/2016 zu Windows Server 2019 aktualisieren. Dazu muss Windows Server 2012/2012 R2/2016 gestartet sein und fehlerfrei funktionieren. Aktualisieren können Sie von Windows Server 2012/2012 R2/2016 Standard/Datacenter zu Windows Server 2019 Standard/Datacenter.

Starten Sie Windows Server 2012/2012 R2/2016 und legen Sie die Windows Server 2019- DVD in das DVD-Laufwerk. Klicken Sie dann auf *setup.exe*, um die Installation zu starten. Klicken Sie auf *Jetzt installieren*. Im nächsten Schritt erhalten Sie die Möglichkeit, die Installationsdateien zu aktualisieren. Dazu sollten Sie die Option *Online gehen, um jetzt Updates zu installieren* auswählen. Anschließend sucht der Assistent nach Updates und bindet diese in die Installation mit ein. Dies ist nicht zwingend notwendig, aber empfohlen. Im Rahmen der Aktualisierung werden Sie außerdem gefragt, ob Sie die installierten Programme und Einstellungen erhalten wollen oder ob der Assistent alles entfernen soll.

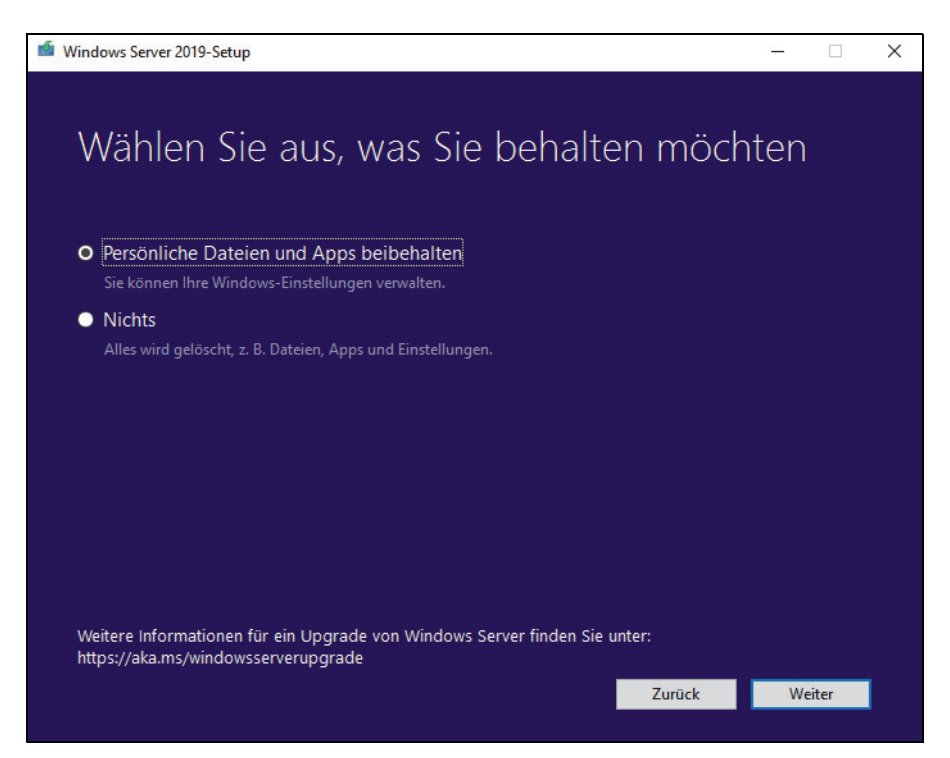

*Abbildung 2.5: Aktualisieren auf Windows Server 2019*

Erscheint die Abfrage des Product Keys für die Installation, geben Sie die Seriennummer ein. Auf Basis der Seriennummer entscheidet es sich, ob Sie Windows Server 2019 in der Standard- oder Datacenter-Edition installieren. Im unteren Feld erhalten Sie nach wenigen Sekunden den Hinweis, dass der Installations-Assistent den Schlüssel verifiziert hat. Klicken Sie dann auf *Weiter*.

Im nächsten Fenster wählen Sie aus, ob Sie einen Core-Server oder einen Server mit grafischer Benutzeroberfläche installieren wollen. Sie können von einem herkömmlichen Server mit Windows Server 2012/2012 R2/2016 nicht zu einer Core-Installation von Windows Server 2019 aktualisieren.

Im nächsten Schritt bestätigen Sie die Lizenzbedingungen. Danach erscheint ein Fenster, in dem Sie auswählen können, welche Daten Sie übernehmen wollen. Am besten belassen Sie hier die Auswahl auf *Upgrade: Windows installieren und Dateien, Einstellungen und Anwendungen behalten*. Klicken Sie auf *Weiter*, führt der Assistent noch verschiedene Vorbereitungen zur Installation durch. Nach der Installation startet der Einrichtungs-Assistent von Windows Server 2019, genauso wie bei einer Neuinstallation.

## **Upgrade von Standard- und Testversion auf Datacenter-Edition**

Haben Sie Windows Server 2019 Standard installiert, können Sie auf die Datacenter-Edition aktualisieren. Sie müssen dazu Windows nicht neu installieren, die Aktualisierung kann im laufenden Betrieb erfolgen. Sie müssen lediglich nach der Aktualisierung den Server neu starten.

Zunächst wird überprüft, ob eine Aktualisierung möglich ist. Sie erhalten dazu vom Tool eine entsprechende Rückmeldung. Die Funktion entspricht den Möglichkeiten in Windows Server 2016.

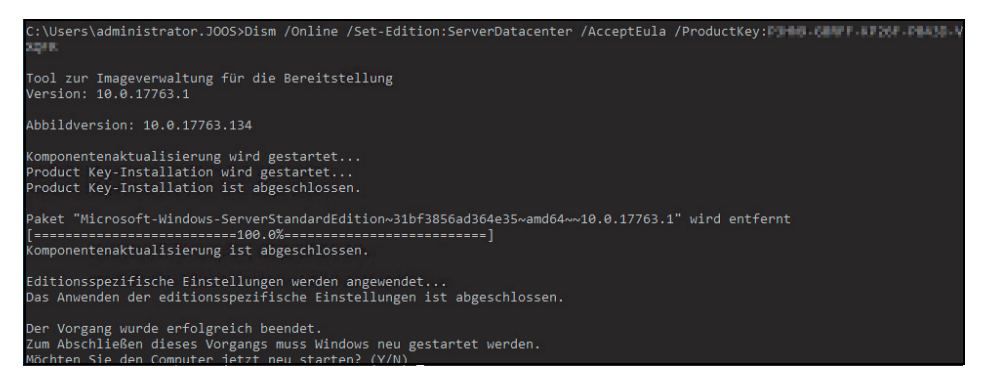

*Abbildung 2.6: Aktualisierung eines Servers von Standard zu Datacenter*

Um die Aktualisierung von Standard zu Datacenter durchzuführen, geben Sie schließlich den Befehl *Dism /Online /Set-Edition:ServerDatacenter /AcceptEula /ProductKey:xxxxxxxxxx-xxxxx-xxxxx-xxxxx* ein. Nach der Aktualisierung starten Sie den Server neu.

Sie haben auch die Möglichkeit, eine Testversion von Windows Server 2019 in eine vollwertige Version umzuwandeln. Ob es sich bei der Version um eine Testversion handelt, sehen Sie durch Eingabe des Befehls *slmgr.vbs /dlv*. Auch in der Testversion erhalten Sie mit *dism /online /Get-TargetEditions* einen Hinweis, auf welche Edition Sie aktualisieren können. Die aktuelle Edition lassen Sie mit *dism /online /Get-CurrentEdition* anzeigen.

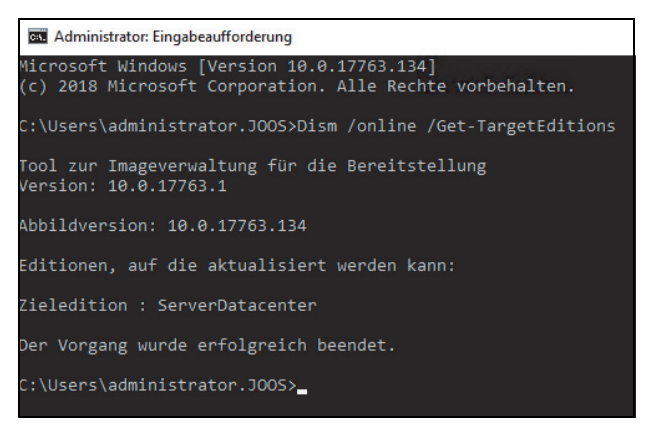

*Abbildung 2.7: Anzeigen der Edition zur Aktualisierung eines Servers*

Eine Aktualisierung nehmen Sie mit dem gleichen Befehl vor wie bei der Aktualisierung von Standard zu Datacenter. Sie können auf diesem Weg von der Testversion von Windows Server 2019 Datacenter zur lizenzierten Version von Windows Server 2019 Datacenter wechseln. Der Server muss dazu mindestens zweimal neu starten.

## **Installation von Windows Server 2019 nacharbeiten**

Bevor wir in den nächsten Kapiteln ausführlicher auf die Einrichtung und Verwaltung von Windows Server 2019 eingehen, zeigen wir Ihnen in den nächsten Abschnitten die wichtigsten Schritte, die nach der Installation notwendig sind.

Haben Sie die Installation von Windows Server 2019 abgeschlossen, sollten Sie einige erste Aufgaben durchführen, um zu überprüfen, ob das System funktioniert. Auch die Aktivierung gehört zu diesen Aufgaben.

## **Windows Server 2019 aktivieren**

Nach der Installation müssen Sie die Aktivierung von Windows Server 2019 durchführen. Mehr Informationen erhalten Sie auch, wenn Sie im Startmenü nach *slui* suchen.

Sie können Windows Server 2019 entweder über das Internet aktivieren oder per Telefon. Bei der Aktivierung per Telefon werden Sie mit einem automatischen Telefonsystem verbunden.

**Tipp** Sollten Sie Probleme bei der Aktivierung bekommen, überprüfen Sie die Uhrzeit und die Zeitzone Ihres Servers. Sind die entsprechenden Einstellungen nicht korrekt, können Sie Windows nicht aktivieren.

Über den Befehl *slui 3* wird ein Dialogfeld geöffnet, um einen neuen Produktschlüssel einzugeben. Starten Sie das Tool über die Suchfunktion des Startmenüs mit Administratorrechten über das Kontextmenü. In diesem Bereich aktivieren Sie Windows Server 2019 dann mit dem neuen Key.

Der Befehl *slui 4* öffnet die Auswahl der Aktivierungshotlines. Wollen Sie sich die aktuelle Windows Server 2019-Edition anzeigen lassen, die auf dem Computer installiert ist, öffnen Sie eine Eingabeaufforderung mit Administratorrechten und geben den Befehl *dism /online /Get-CurrentEdition* ein. Sie erhalten daraufhin die Edition und weitere Informationen zur Installation angezeigt.

Wollen Sie anzeigen, zu welchen Editionen Sie die installierte Version aktualisieren können, verwenden Sie den Befehl *dism /online /Get-TargetEditions*.

Für die Verwaltung und die Abfrage von Lizenzinformationen auf Windows Server 2019- Computern stellt Microsoft das Skript *slmgr.vbs* zur Verfügung, das Sie über die Eingabeaufforderung oder das Dialogfeld *Ausführen* aufrufen. Dieses starten Sie mit der Tastenkombination  $[\mathbb{F}]+[\mathbb{R}]$ . Das Tool kennt verschiedene Optionen:

- **/ato –** Windows online aktivieren
- **/dli –** Zeigt die aktuellen Lizenzinformationen an
- **/dlv –** Zeigt noch mehr Lizenzdetails an
- **/dlv all –** Zeigt detaillierte Infos für alle installierten Lizenzen an

Möchten Sie den Status der Aktivierung von Windows Server 2019 anzeigen, geben Sie in der Eingabeaufforderung den Befehl *slmgr.vbs /dli* ein und führen diesen aus. Anschließend werden der Name und die Beschreibung des Betriebssystems, aber auch ein Teil des Product Key und der Lizenzstatus angezeigt.

Haben Sie den Produktschlüssel eingetragen, führen Sie die Aktivierung über die beschriebenen Wege durch. Verfügt der Computer über eine Internetverbindung, führt der Assistent die Aktivierung automatisch aus, sobald der korrekte Product Key eingegeben wurde. Sie können den Status der Aktivierung anschließend direkt einsehen, indem Sie auf der Startseite *slui* eingeben.

Sie können den Product Key einer Windows Server 2019-Installation anpassen. Über diesen Weg aktivieren Sie Windows Server 2019 auch auf einem Core-Server:

- 1. Geben Sie zum Löschen des alten Product Key in der Eingabeaufforderung den Befehl *slmgr /upk* ein. Zwar ersetzen die nächsten Punkte den vorhandenen Product Key. Allerdings funktioniert das nicht immer, wenn der bisherige Key nicht zuvor gelöscht wurde.
- 2. Bestätigen Sie den Löschvorgang.
- 3. Den neuen Product Key geben Sie dann mit *slmgr /ipk xxxxx-xxxxx-xxxxx-xxxxxxxxxx* ein.
- 4. Mit *slmgr /ato* aktivieren Sie Windows Server 2019.

Da ein Core-Server über keine grafische Oberfläche verfügt, müssen Sie einen solchen Server über die Eingabeaufforderung aktivieren. Verwenden Sie zur lokalen Aktivierung des Servers den Befehl *slmgr.vbs -ato*.

Nach Eingabe des Befehls wird die Aktivierung durchgeführt. Sie können Windows Server 2019 auch remote über das Netzwerk aktivieren. Verwenden Sie dazu den Befehl *slmgr.vbs <ServerName> <Benutzername> <Kennwort> -ato*.

Um einen Server lokal über das Telefon zu aktivieren, verwenden Sie den Befehl *slmgr -dti*. Notieren Sie sich die ID, die generiert wird, und rufen Sie die Aktivierungsnummer von Microsoft an. Geben Sie über die Telefontasten die ID ein und Sie erhalten vom Telefoncomputer eine Aktivierungs-ID. Diese geben Sie mit dem Befehl *slmgr -atp <Aktivierungs-* *ID>* ein. Sie können die Edition eines Core-Servers auch aktualisieren, indem Sie in der Eingabeaufforderung Änderungen vornehmen:

- **Anzeigen der aktuell installierten Edition –** *dism /online /Get-CurrentEdition*
- **Mögliche Editionen zur Aktualisierung –** *dism /online /Get-TargetEditions*
- **Aktualisierung zur Zielversion durchführen –** *dism /online /Set-Edition:<edition ID> /ProductKey:<Seriennummer>*

### **Treiberinstallation überprüfen**

Nach der Installation sollten Sie auch überprüfen, ob Windows Server 2019 alle Geräte erkannt hat, die in Ihrem Computersystem verbaut sind. Geben Sie dazu auf der Startseite *devmgmt.msc* ein und stellen Sie sicher, dass keine unbekannten Geräte vorhanden und alle Treiber installiert sind. Vor allem den Treiber des Netzwerkadapters und der Systemgeräte sollten Sie überprüfen.

Mit dem Befehl *Msinfo32* können Sie eine sehr ausführliche Übersicht über die eingebaute Hardware und die Ressourcen eines PC abrufen.

Arbeiten Sie mit der Eingabeaufforderung, lassen Sie sich mit dem Befehl *systeminfo* alle Informationen Ihres Computers anzeigen. Darunter finden sich Infos über Hotfixes, Netzwerkkarten, Prozessor, Betriebssystem, Hersteller, das ursprüngliche Installationsdatum und so weiter.

Hier empfiehlt sich die Umleitung in eine Textdatei, wobei Sie zusätzlich den Parameter */FO list* angeben sollten, um die Informationen formatiert zu speichern. Um beispielsweise alle Infos in die Textdatei *C:\sysinfo.txt* zu speichern, müssen Sie den Befehl *systeminfo /FO list > C:\sysinfo.txt* verwenden.

### **Netzwerkverbindung testen**

Um Windows Server 2019 auf dem aktuellen Stand zu halten, ist eine Verbindung mit dem Internet und damit mit dem Netzwerk notwendig. Nachdem Sie die Treiberinstallation kontrolliert haben, überprüfen Sie über das Symbol der Netzwerkverbindung in der Taskleiste, ob Windows Server 2019 mit dem Netzwerk und dem Internet kommunizieren kann. Zeigt Windows ein Netzwerksymbol ohne Fehler an, kann der Rechner mit dem Netzwerk und dem Internet kommunizieren.

Ist eine Kommunikation des Computers mit dem Netzwerk möglich, nicht aber mit dem Internet, wird das Netzwerksymbol mit einem Ausrufezeichen gekennzeichnet. In diesem Fall überprüfen Sie die Einstellungen der Netzwerkkarte. Am schnellsten geht dies, wenn Sie auf der Startseite nach *ncpa.cpl* suchen. Verfügt der Computer über keine physische Netzwerkverbindung, ist das Netzwerksymbol mit einem roten X gekennzeichnet. In diesem Fall überprüfen Sie die Installation des Treibers und des Netzwerkkabels beziehungsweise der WLAN-Verbindung.

## **Windows Update aktivieren**

Im nächsten Schritt sollten Sie unabhängig davon, ob Sie Treiber manuell oder über Windows Update installieren wollen, die Windows Update-Funktion in den Einstellungen aufrufen. Sie können diese Einstellungen zwar auch über Richtlinien durchführen, aber nach der Installation von Windows Server 2019 ist es empfehlenswert, diese Funktion sofort zu aktivieren, zumindest wenn der Server Zugriff auf das Internet hat.

Nach der Installation sollten Sie die aktuellsten Windows-Updates installieren, um sicherzustellen, dass das Betriebssystem auf dem neuesten Stand ist. Rufen Sie dazu im Startmenü über das Zahnradsymbol die Einstellungen auf und wechseln Sie zu *Update und Sicherheit/Windows Update*. Lassen Sie nach Updates suchen und installieren Sie diese direkt. Nach der Installation der Updates lassen Sie erneut nach Updates suchen, um sicherzustellen, dass keine weiteren Aktualisierungen mehr gefunden werden.

Haben Sie alle Aufgaben durchgeführt, starten Sie als Nächstes das Wartungscenter. Dieses finden Sie auf dem Desktop in der Taskleiste über das Kontextmenü der Windows-Startschaltfläche. Prüfen Sie, ob Fehler angezeigt werden. Sind Fehler vorhanden, gehen Sie diesen nach und beheben Sie diese.

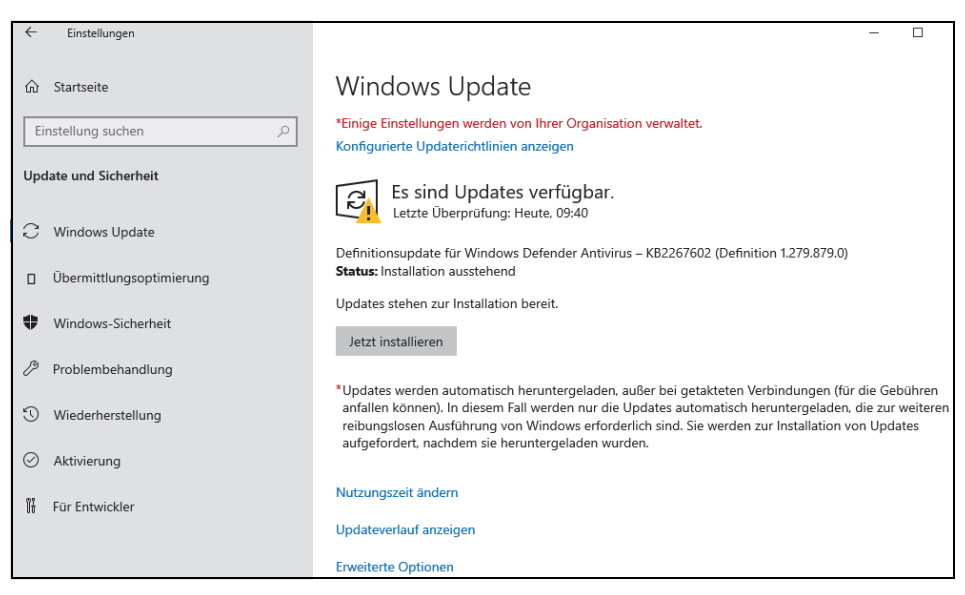

*Abbildung 2.8: Nach der Installation sollten Sie den Server aktualisieren.*

## **Sprachpakete installieren**

Haben Sie ein englischsprachiges Windows-System vorliegen, oder auch eine Installation in einer anderen Sprache, können Sie beliebig weitere Sprachen installieren. Diese stehen bei Microsoft über *.cab*-Dateien zur Verfügung. Sie installieren die *.cab*-Datei und aktivieren die Sprache in Windows. Zukünftig wird die Oberfläche in der gewünschten Sprache angezeigt.

Liegt Ihnen die Sprachdatei vor, suchen Sie auf der Startseite nach *lpksetup*. Hier können Sie anschließend die Sprache installieren.

Haben Sie die Sprache installiert, müssen Sie diese aber noch aktivieren. Wechseln Sie dazu in der entsprechenden Sprache des Betriebssystems zu *Systemsteuerung/Zeit und Sprache/Sprache*. Klicken Sie anschließend auf die Sprache, die Sie aktivieren wollen, und dann auf *Optionen*. Hier können Sie jetzt die Sprache aktivieren.

## **Media Player deinstallieren**

Standardmäßig ist in Windows Server 2019 der Windows Media Player aktiv. Auf produktiven Servern wird er nicht benötigt. Um den Media Player zu deinstallieren, rufen Sie den folgenden Befehl auf:

*dism /online /Disable-Feature /FeatureName:WindowsMediaPlayer /norestart*

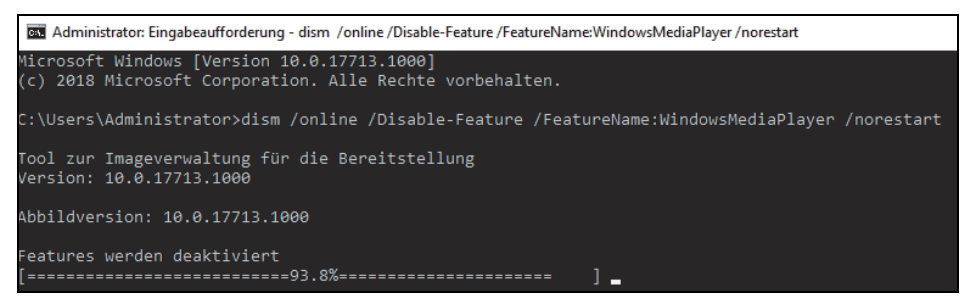

*Abbildung 2.9: Media Player in Windows Server 2019 deaktivieren*

## **Computernamen und Domänenmitgliedschaft festlegen**

Sie müssen den Computernamen und die Domänenmitgliedschaft nach der Installation manuell festlegen. Gehen Sie dazu folgendermaßen vor:

- 1. Starten Sie den Server-Manager.
- 2. Klicken Sie auf *Lokaler Server*, dann im mittleren Bereich auf den Namen des Servers.
- 3. Klicken Sie im neuen Fenster auf *Ändern*.
- 4. Geben Sie den neuen Namen des Computers ein und booten Sie den Rechner neu.

Wollen Sie den Server auch in eine Domäne aufnehmen, gehen Sie folgendermaßen vor:

- 1. Tippen Sie auf der Startseite *ncpa.cpl* ein und rufen Sie die Eigenschaften der Netzwerkverbindung und von IPv4 auf.
- 2. Stellen Sie sicher, dass als DNS-Server mindestens ein Server eingetragen ist, der die DNS-Zone der Windows-Domäne auflösen kann, der Sie beitreten wollen.
- 3. Klicken Sie im Server-Manager auf *Lokaler Server* und dann auf den Link bei *Arbeitsgruppe*.
- 4. Klicken Sie danach auf *Ändern*. Geben Sie bei *Computername* den neuen Namen des Servers in der Domäne ein und aktivieren Sie die *Domäne*.
- 5. Tippen Sie den Namen der Domäne ein.

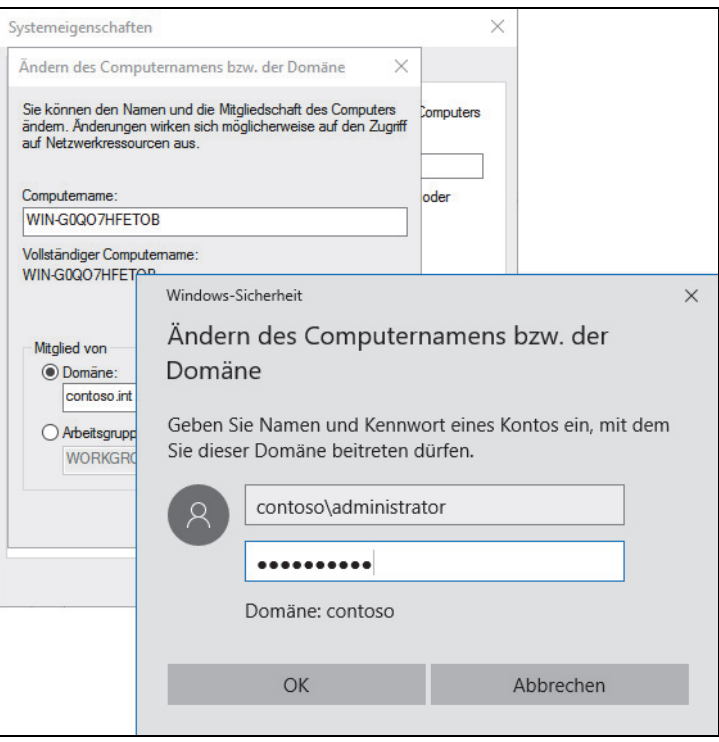

*Abbildung 2.10: Computer in eine Domäne aufnehmen*

6. Kann der Server über seinen DNS-Server die Domäne auflösen, öffnet sich ein Authentifizierungsfenster. Andernfalls wird eine Fehlermeldung angezeigt. In diesem Fall überprüfen Sie, ob der DNS-Server korrekt ist. Authentifizieren Sie sich an der Domäne. Kann der DNS-Server den Namen der Domäne auflösen und haben Sie sich korrekt authentifiziert, erhalten Sie eine Rückmeldung über die Aufnahme in die Domäne und können den Server neu starten.

## **Remotedesktop in Windows Server 2016 aktivieren**

Die Einrichtung von Servern direkt im Serverraum oder Rechenzentrum ist nicht gerade sehr bequem. Hier bietet es sich an, eine Remotedesktopverbindung zu aktivieren und von Ihrem Computer aus auf den Server zuzugreifen. Das hat den Vorteil, dass Sie auf dem Server mit Maus und Tastatur arbeiten können und Treiber, die Sie mit dem Computer herunterladen, per Kopieren/Einfügen über den Remotedesktop auf den Server kopieren können. Um nach der Netzwerkverbindung eine Remotedesktopverbindung herzustellen, gehen Sie folgendermaßen vor:

- 1. Geben Sie im Windows-Startmenü *sysdm.cpl* ein.
- 2. Öffnen Sie in den Systemeigenschaften die Registerkarte *Remoteeinstellungen*. Aktivieren Sie die Option *Remoteverbindung mit diesem Computer zulassen*. Funktioniert die Verbindung nicht, deaktivieren Sie das Kontrollkästchen *Verbindungen nur von Computern zulassen, auf denen Remotedesktop mit Authentifizierung auf Netzwerkebene ausgeführt wird*. Bestätigen Sie die Eingabe mit *OK*.

3. Stellen Sie im Infobereich der Taskleiste sicher, dass eine Netzwerkverbindung hergestellt ist.

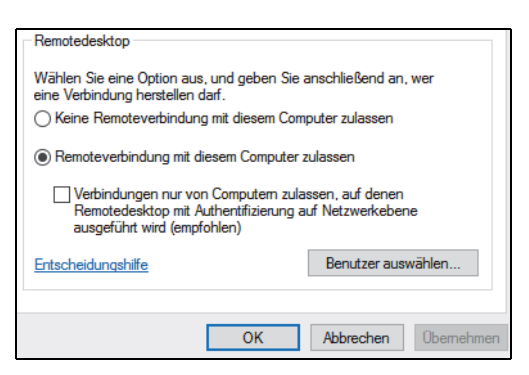

*Abbildung 2.11: Remotedesktop in Windows Server 2019 aktivieren*

Um zum Beispiel von einem Windows 10-Computer aus eine Remotedesktopverbindung herzustellen, geben Sie auf der Startseite *mstsc* ein. Es öffnet sich der Client für die Remotedesktopverbindung. Verwenden Sie den internen Remotedesktopclient in Windows 10, geben Sie bei *Computer* die IP-Adresse des Servers ein und bei *Benutzername* den Anmeldenamen mit der Syntax *<Name des Servers>\<Anmeldename>*. Auf Wunsch aktivieren Sie noch *Speichern der Anmeldeinformationen zulassen*.

Wechseln Sie zur Registerkarte *Anzeige* und verwenden Sie entweder den Vollbildmodus oder setzen die Anzeige auf die Auflösung, die auch der Server hat.

Auf der Registerkarte *Lokale Ressourcen* sollten Sie die Option *Auf dem Remotecomputer anwenden* bei *Windows-Tastenkombinationen anwenden* aktivieren.

Auf der Registerkarte *Leistung* aktivieren Sie die Option *LAN (10 MBit/s oder höher)* und stellen sicher, dass alle Optionen aktiviert sind. Wechseln Sie dann zur Registerkarte *Allgemein* und speichern Sie die Verbindung mit *Speichern unter*.

Starten Sie die Verbindung, müssen Sie einmalig eine Ausnahme für die Windows-Firewall eintragen lassen, das Kennwort für das Benutzerkonto angeben und das Zertifikat bestätigen. Anschließend wird eine Remotedesktopverbindung hergestellt. Bei weiteren Verbindungen sind diese Eingaben nicht mehr notwendig, wenn Sie die entsprechenden Optionen speichern lassen.

## **Windows Server 2019 an WLAN anbinden**

Sie können einen Server mit Windows Server 2019 auch an WLANs anbinden. Zuvor müssen Sie über den Server-Manager das Feature *WLAN-Dienst* installieren.

Haben Sie eine WLAN-Karte installiert oder verwenden Sie einen WLAN-USB-Stick, können Sie den Server jetzt mit einem WLAN verbinden. Dazu klicken Sie auf das Netzwerksymbol und wählen das entsprechende WLAN aus.

## **Boot-Manager reparieren**

Teilweise kann es passieren, dass Windows Server 2019 nicht mehr startet. In diesem Fall liegt ein Problem mit dem Boot-Manager vor. Dieser lässt sich aber über die Computerreparaturoptionen in Windows Server 2019 und auch über das Installationsmedium reparieren.

Startet der Boot-Manager nicht, sollten Sie in den Computerreparaturoptionen zur Eingabeaufforderung wechseln. Um den Boot-Manager zu reparieren, geben Sie den folgenden Befehl ein:

*bcdboot C:\Windows /s C: /f BIOS*

Erscheint ein Fehler, geben Sie *bcdboot D:\Windows /s C: /f BIOS* ein. Die Befehle funktionieren auf Rechnern mit UEFI nicht. Weitere Befehle, die den Boot-Manager reparieren, sind:

*bootsect.exe /nt60 ALL /force* 

*bootsect.exe /nt60 C: /mbr /force*

In den Computerreparaturoptionen von Windows Server 2019 steht auch der Menüpunkt *Starthilfe* zur Verfügung. Auch mit diesem Bereich lässt sich Windows häufig wieder reparieren, wenn das Betriebssystem nicht startet.

## **Exchange Server 2019 auf Windows Server 2019 (Core) installieren**

Microsoft stellt mit Exchange Server 2019 die neueste Version seines E-Mail-Servers zur Verfügung. Die Installation ist bei dieser Version erstmalig auch auf Core-Servern möglich. Diese Installationsvariante ist auch der empfohlene Weg. Als Betriebssystem wird Windows Server 2019 vorausgesetzt.

## **Voraussetzungen für die Installation von Exchange Server 2019**

Um Exchange Server 2019 zu installieren, sind folgende Erweiterungen des Betriebssystems notwendig. Diese müssen vor der Installation von Exchange auf dem Server installiert werden:

- Visual C++ Redistributable Packages für Visual Studio 2013 (*[https://www.micro](https://www.microsoft.com/de-DE/download/details.aspx?id=40784)[soft.com/de-DE/download/details.aspx?id=40784](https://www.microsoft.com/de-DE/download/details.aspx?id=40784)*)
- Unified Communications Managed API 4.0 Runtime (*[https://www.microsoft.com/en-us/](https://www.microsoft.com/en-us/download/details.aspx?id=34992) [download/details.aspx?id=34992](https://www.microsoft.com/en-us/download/details.aspx?id=34992)*)

Nachdem diese Erweiterungen installiert sind, müssen auf dem Server die notwendigen Erweiterungen des Betriebssystems installiert werden, so wie bei den Vorgängerversionen von Exchange Server.

Auf Core-Servern kann die Unified Communications Managed API 4.0 Runtime auch über die Installationsdateien auf dem Core-Server erfolgen. Die Dateien befinden sich im Verzeichnis *UCMARedits*. Die Installation erfolgt über die Installationsdatei in diesem Verzeichnis. Vor der Installation von UCMA müssen noch Erweiterungen für das Betriebssystem installiert werden. Dies führen Sie am besten über die PowerShell durch:

## **Installieren der Erweiterungen für Exchange Server 2019**

Diese Installation wird am einfachsten in der PowerShell vorgenommen – auch dann, wenn die Installation auf einem Server mit grafischer Oberfläche erfolgt. Die Installation aller Erweiterungen, die Exchange Server 2019 benötigt, wird auf Core-Servern mit dem folgenden Befehl durchgeführt:

*Install-WindowsFeature Server-Media-Foundation, NET-Framework-45-Features, RPC-over-HTTP-proxy, RSAT-Clustering, RSAT-Clustering-CmdInterface, RSAT-Clustering-Power-Shell, WAS-Process-Model, Web-Asp-Net45, Web-Basic-Auth, Web-Client-Auth, Web-Digest-Auth, Web-Dir-Browsing, Web-Dyn-Compression, Web-Http-Errors, Web-Http-Logging, Web-Http-Redirect, Web-Http-Tracing, Web-ISAPI-Ext, Web-ISAPI-Filter, Web-Metabase, Web-Mgmt-Service, Web-Net-Ext45, Web-Request-Monitor, Web-Server, Web-Stat-Compression, Web-Static-Content, Web-Windows-Auth, Web-WMI, RSAT-ADDS*

Auf Servern mit grafischer Oberfläche wird der folgende Aufruf verwendet:

*Install-WindowsFeature Server-Media-Foundation, NET-Framework-45-Features, RPC-over-HTTP-proxy, RSAT-Clustering, RSAT-Clustering-CmdInterface, RSAT-Clustering-Mgmt, RSAT-Clustering-PowerShell, WAS-Process-Model, Web-Asp-Net45, Web-Basic-Auth, Web-Client-Auth, Web-Digest-Auth, Web-Dir-Browsing, Web-Dyn-Compression, Web-Http-Errors, Web-Http-Logging, Web-Http-Redirect, Web-Http-Tracing, Web-ISAPI-Ext, Web-ISAPI-Filter, Web-Lgcy-Mgmt-Console, Web-Metabase, Web-Mgmt-Console, Web-Mgmt-Service, Web-Net-Ext45, Web-Request-Monitor, Web-Server, Web-Stat-Compression, Web-Static-Content, Web-Windows-Auth, Web-WMI, Windows-Identity-Foundation, RSAT-ADDS*

Natürlich sollte vor der Installation von Exchange Server 2019 der Server mit den neuesten Updates versorgt werden. Für Windows Server 2019 liegen bereits einige Updates vor, die vor der Exchange-Installation auf dem Server zur Verfügung stehen sollten. Auf einem Core-Server lässt sich die PowerShell am schnellsten durch Eingabe von *powershell* in der Eingabeaufforderung öffnen. Alternativ wird mit *start powershell* eine neue Eingabeaufforderung für die PowerShell geöffnet. Mit *cmd* kann zur herkömmlichen Eingabeaufforderung zurückgewechselt werden.

### **Exchange Server 2019 installieren**

Sobald die Erweiterungen für Exchange Server 2019 installiert sind, kann der eigentliche Installationspart beginnen. Normalerweise findet die Installation über eine ISO-Datei statt, die auf dem Server bereitgestellt wird. Das funktioniert auf virtuellen Servern und physischen Servern gleichermaßen per Doppelklick auf die Datei. Um die ISO-Datei auf einem Core-Server bereitzustellen, wird der folgende Befehl verwendet:

*Mount-DiskImage C:\Software\ExchangeServer2019-x64.iso*

Die Installation wird anschließend ebenfalls in der Eingabeaufforderung gestartet:

*.\Setup.exe /m:install /roles:m /IAcceptExchangeServerLicenseTerms /InstallWindowsComponents*

Wenn noch keine Exchange-Organisation in der Gesamtstruktur angelegt wurde, muss zusätzlich die Option */Organizationname:<Name>* angehängt werden.

Im Rahmen der Installation kann bei entsprechender Internetanbindung nach Updates für die Installationsdateien gesucht werden. In den meisten Fällen ist dies allerdings nicht notwendig. Generell lassen sich alle Vorgaben der Installation einfach übernehmen.

Auf der Seite *Empfohlene Einstellungen* bietet es sich an, die Option *Empfohlene Einstellungen nicht verwenden* zu nutzen. Denn so können die einzelnen Optionen selbst konfiguriert werden.

Auf der nächsten Seite wird ausgewählt, ob ein Exchange-Server (der auch als Postfachserver genutzt wird) oder ein Edge-Transport-Server für die Anbindung an das Internet installiert werden soll. Andere Rollen sind nicht mehr verfügbar. In Exchange Server 2019 gibt es auch keine Unified-Messaging-Rolle mehr.

Im Rahmen der Installation kann ausgewählt werden, auf welcher Festplatte die Systemdateien von Exchange installiert werden sollen. In produktiven Umgebungen ist es sinnvoll, Exchange auf einer eigenen Festplatte zu installieren. Liegt in Active Directory noch keine Exchange-Installation vor, kann im Rahmen der Installation der Name der Organisation gesteuert werden.

Auch die Verwendung des Malware-Schutzes kann im Rahmen der Installation gesteuert werden. Anschließend überprüft der Assistent, ob auf dem Server alle Voraussetzungen für Exchange Server 2019 getroffen wurden, und beginnt danach die Installation. Nach etwa einer Stunde ist die Installation des Servers abgeschlossen.

## **Aufgaben nach der Installation und Troubleshooting**

Der Fortschritt der Installation oder eventuelle Fehler werden in der Datei *Exchange-Setup.log* festgehalten. Diese kann auch auf Core-Servern mit dem Editor geöffnet werden:

#### *start notepad c:\ExchangeSetupLogs\ExchangeSetup.log*

Für die Verwaltung kann auf Arbeitsstationen mit Windows 10 auch das Exchange Admin Center installiert werden. Die Installation erfolgt über die Installationsdateien des Exchange-Servers. Auf Core-Servern kann die Exchange Management Shell mit *LaunchEMS* gestartet werden.

## **Zusammenfassung**

In diesem Kapitel wurde Ihnen anhand diverser Anleitungen gezeigt, wie Sie Windows Server 2019 installieren, aber auch parallel mit älteren Windows-Versionen betreiben. Außerdem wurde Ihnen erläutert, welche wichtigen Aufgaben Sie nach der Installation durchführen müssen und wie Sie Windows Server 2019 aktivieren. Und schließlich haben Sie erfahren, wie Sie Windows Server 2019 über einen USB-Stick installieren.

Im nächsten Kapitel lesen Sie, wie Sie Windows Server 2019 so einrichten, dass Sie nach der Installation optimal mit dem Server arbeiten können. Außerdem gehen wir näher auf die Installation und Einrichtung des Windows Admin Centers ein.

# **Kapitel 3 Erste Schritte mit Windows Server 2019**

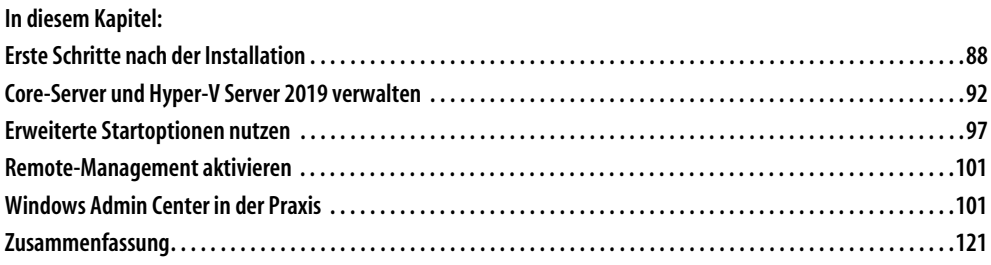

In diesem Kapitel machen wir Sie mit den ersten Schritten vertraut, die zur Verwaltung eines Servers mit Windows Server 2019 notwendig sind. Außerdem erfahren Sie, wie Sie das Windows Admin Center installieren und einrichten. Mit dieser webbasierten Verwaltungsoberfläche können Sie Netzwerke mit Windows Server 2019 parallel zu den anderen Verwaltungswerkzeugen verwalten.

## **Erste Schritte nach der Installation**

Während der Installation legt Windows Server 2019 automatisch einen Namen für den Server fest, der anschließend angepasst werden sollte. Wie Sie dazu vorgehen, lesen Sie in Kapitel 2. Viele Aufgaben, die zur Grundkonfiguration des Servers gehören, nehmen Sie direkt im Server-Manager vor. Dazu klicken Sie auf *Lokaler Server*. Im mittleren Bereich sehen Sie die verschiedenen Aufgaben, deren Assistenten Sie über einen Klick auf den entsprechenden Link erreichen. Alternativ rufen Sie das Tool *sysdm.cpl* auf. Auch hier können Sie den Namen des Servers ändern.

## **Windows Server 2019 mit Windows 10 verwalten**

Um Windows Server 2019 mit Windows 10 zu verwalten, bietet Microsoft die Remoteserver-Verwaltungstools (Remote Server Administration Tools, RSAT) zum Download an. Achten Sie darauf, die neueste Version der Tools zu verwenden, die mit Windows 10 und Windows Server 2019 kompatibel ist.

Mit den Tools installieren Sie auf einer Arbeitsstation mit Windows 10 alle Verwaltungsprogramme, die zur Verwaltung von Windows Server 2019 notwendig sind. Mit den Tools verwalten Sie auch die Serverdienste in Windows Server 2012/2012 R2/2016. Auch Container können Sie über diesen Weg verwalten. Sie brauchen dazu aber mindestens Windows 10 Enterprise Version 1607 oder neuer.

Neben den verschiedenen Verwaltungstools der Serverrollen integriert der Installations-Assistent von RSAT auch den Server-Manager von Windows Server 2019 in Windows 10. Über den Server-Manager binden Sie die verschiedenen Server im Netzwerk an, auf denen Windows Server 2019 installiert ist. Sie können mit dem Server-Manager auf diesem Weg auch über Windows 10-Arbeitsstationen Serverrollen auf Servern installieren. Auch im Server-Manager von Windows Server 2019 können Sie andere Server mit Windows Server 2019 im Netzwerk verwalten.

Die Remoteserver-Verwaltungstools für Windows 10 umfassen Server-Manager, Verwaltungstools der Serverrollen und Features von Windows Server 2016/2019, PowerShell-Cmdlets und Befehlszeilentools für die Verwaltung von Rollen und Features. Einige Tools funktionieren für die Verwaltung von Rollen und Features für Windows Server 2008 R2 und Windows Server 2012/2012 R2/2016.

Die Remoteserver-Verwaltungstools lassen sich auch in der kleinsten Version von Windows 10 installieren, allerdings bietet nur die Enterprise-Version alle Funktionen. Sie können die Remoteserver-Verwaltungstools für Windows 10 nur auf Computern installieren, auf denen Windows 10 installiert ist.

#### **Remoteserver-Verwaltungstools installieren**

Die Remoteserver-Verwaltungstools laden Sie als .*msu*-Datei direkt im Downloadcenter herunter. Der Download steht als 64-Bit- und als 32-Bit-Version zur Verfügung. Bei der Installation wählen Sie keine Verwaltungstools aus, sondern installieren lediglich die Tools als Update in Windows 10.

Windows 10 installiert RSAT wie jedes andere Update auch, das heißt, die Installation lässt sich auch skripten. Entfernen Sie vorher alle älteren Versionen der Verwaltungstools oder Remoteserver-Verwaltungstools, auch frühere Vorabversionen sowie Versionen der Tools für verschiedene Sprachen.

Wenn Sie ein Upgrade von Windows 7/8.1 auf Windows 10 durchgeführt haben, müssen Sie die Remoteserver-Verwaltungstools für Windows 10 installieren, Sie können nicht die alten Versionen für Windows 7/8.1 parallel betreiben. Die Remoteserver-Verwaltungstools für Windows 10 unterstützen auch die Remoteverwaltung von Servern mit einer Core-Installation und teilweise auch die Server Core-Installationen von Windows Server 2008 R2/2012/2012 R2/2016.

Nach der Installation finden Sie die Remoteserver-Verwaltungstools im Startmenü. Im Gegensatz zu Windows 7 sind alle Verwaltungstools nach der Installation bereits aktiv. Wollen Sie nicht alle Verwaltungstools nutzen, können Sie einzelne davon deaktivieren. Dazu geben Sie *optionalfeatures* im Startmenü ein. Im Dialogfeld *Windows-Features* aktivieren oder deaktivieren Sie einzelne Verwaltungstools. Zur Installation müssen Sie nur das jeweilige Kontrollkästchen aktivieren, eine weitere Installation ist nicht notwendig. Wollen Sie die Tools komplett deinstallieren, gehen Sie folgendermaßen vor:

- 1. Rufen Sie auf der Startseite *appwiz.cpl* auf.
- 2. Klicken Sie auf *Installierte Updates anzeigen*.
- 3. Klicken Sie mit der rechten Maustaste auf das Update, mit dem RSAT installiert wurde, und dann auf *Deinstallieren*.
- 4. Bestätigen Sie die Deinstallation des Updates mit *Ja*.

#### **Remoteverwaltung mit dem Server-Manager**

Im Vergleich zu Windows Server 2012/2012 R2/2016 sind keine Neuerungen zu sehen. Die Server im Netzwerk lassen sich zentral im Server-Manager verwalten. Klicken Sie im Server-Manager auf *Dashboard*, können Sie über das Menü *Ansicht* die Willkommen-Kachel ausblenden und gewinnen wertvollen Platz zur Verwaltung von Servern. Über die Programmgruppe *Verwalten* erstellen Sie eigene Servergruppen.

Dazu gruppiert der Server-Manager die verschiedenen Serverfunktionen zur besseren Verwaltung. Alle installierten Serverrollen zeigt er automatisch gruppiert an. Verwaltungswerkzeuge zeigt er direkt über das Menü *Tools* an. Hierüber lassen sich alle wichtigen Werkzeuge starten. So stört auch die neue Oberfläche nicht, da alle Verwaltungsaufgaben zentral im Server-Manager stattfinden. Diese Funktionen sind nach der Installation von RSAT auch in Windows 10 verfügbar.

Um im Server-Manager in Windows Server 2019 und Windows 10 weitere Server anzubinden, klicken Sie auf *Verwalten* und dann auf *Server hinzufügen*. Im Fenster können Sie anschließend nach Servern suchen, um sie im lokalen Server-Manager zu verwalten. Auf diesem Weg erstellen Sie auch eigene Servergruppen, die Sie im Server-Manager zusammenfassen. Von diesen Gruppen können Sie dann Ereignismeldungen anzeigen lassen. Über diesen Weg binden Sie Server mit Windows Server 2019 in allen Editionen, aber auch Windows Server 2012/2012 R2/2016 an.

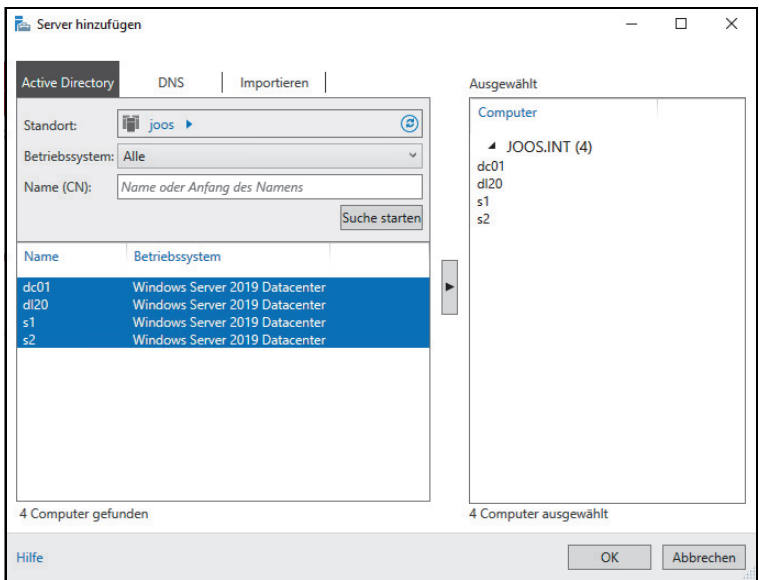

*Abbildung 3.1: Verwalten von zusätzlichen Servern im Server-Manager*

Um auf Servern im Netzwerk über den Server-Manager remote Rollen oder Features zu installieren, ist eine vorherige Anbindung notwendig. Im Assistenten zum Hinzufügen von zusätzlichen Rollen erscheint ein Fenster, über das Sie den Server auswählen können, auf dem Sie eine neue Rolle oder ein neues Feature installieren wollen. Dazu klicken Sie auf *Verwalten/Rollen und Features hinzufügen*.

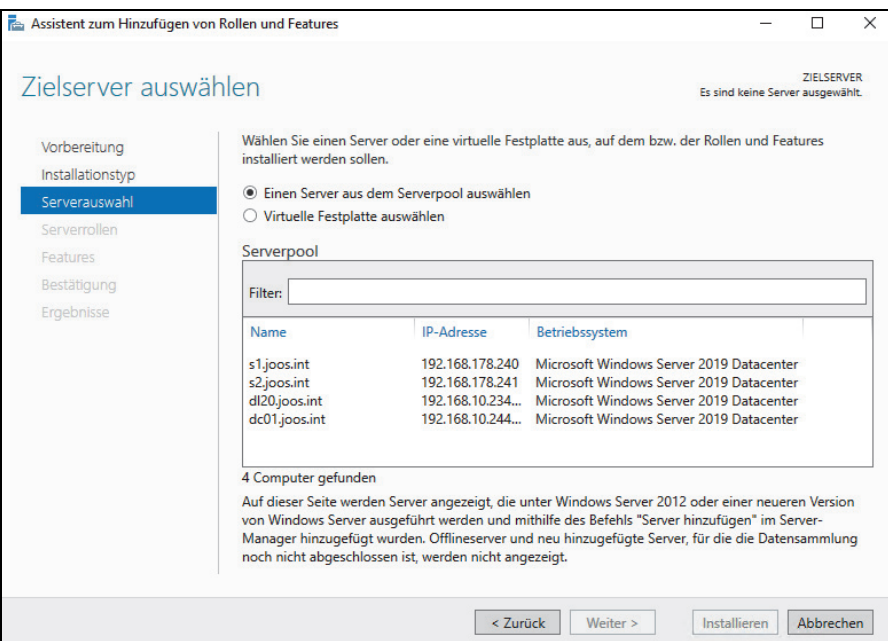

*Abbildung 3.2: Auswählen des Zielservers zur Installation von Serverrollen*

In Windows Server 2019 sind die Assistenten zum Hinzufügen von Rollen und Features zusammengefasst. Das heißt, Sie können über einen einzelnen Assistenten mehrere Serverrollen und Features gemeinsam und gleichzeitig installieren. Das erspart unnötige Neustarts und Installationen, da alles in einem Arbeitsschritt erfolgt. Im Assistenten lassen sich aber nicht nur physische Server im Netzwerk auswählen, um Serverrollen zu installieren, sondern auch virtuelle Festplatten auf Hyper-V-Hosts.

Beim Abschluss der Installation von Serverrollen und Features erhalten Sie eine Zusammenfassung angezeigt und die Möglichkeit geboten, die Konfiguration in XML-Dateien zu exportieren. Mit diesen Dateien können Sie dann die gleichen Rollen oder Features auf einem anderen Server installieren. Zusätzlich haben Sie die Möglichkeit, einen alternativen Pfad zu den Installationsdateien von Windows Server 2019 anzugeben. Hier sollten Sie auch die Option zum automatischen Neustart aktivieren.

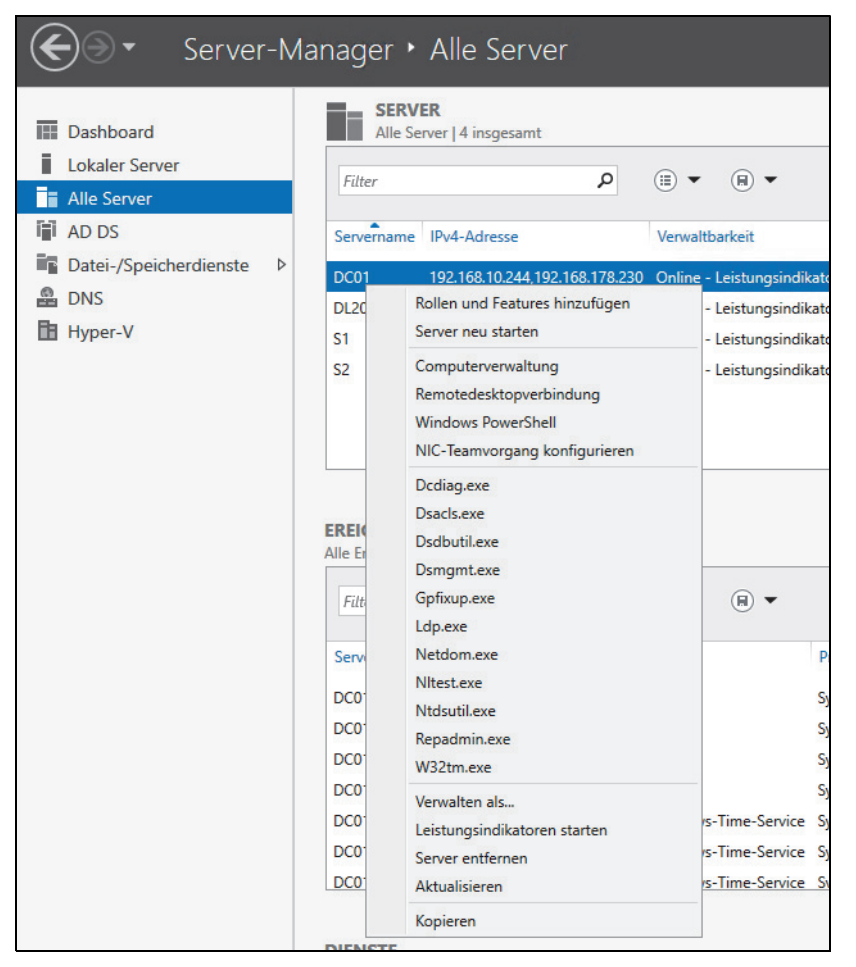

*Abbildung 3.3: Über das Kontextmenü von Servern lassen sich Verwaltungswerkzeuge von Windows Server 2019 auch in Windows 10 starten.*

#### **Kapitel 3: Erste Schritte mit Windows Server 2019**

In diesem Fall starten die Server automatisch neu, falls dies notwendig ist. Vor allem, wenn Sie Installationen von Serverrollen über das Netzwerk oder über eine RDP-Verbindung ausführen, ist dies sinnvoll, da viele Rollen die Netzwerkverbindung kappen können, zum Beispiel die Installation von Hyper-V. Damit der Assistent seine Arbeit erfolgreich fortsetzt, müssen Sie das Fenster nicht geöffnet lassen, sondern können es nach dem Start der Installation schließen.

Überall im Server-Manager lassen sich die anderen Server im Netzwerk schnell und einfach integrieren sowie verwalten. Über das Kontextmenü von Servern können Sie Server über das Netzwerk remote neu starten lassen, eine PowerShell-Sitzung auf dem Server ausführen oder eine RDP-Verbindung öffnen. Auch die Installation von Rollen und Features über das Netzwerk ist mit dem Kontextmenü möglich.

Im Server-Manager sehen Sie am Wartungscentersymbol im oberen Bereich, ob Fehler auf einem angebundenen Server vorliegen oder Maßnahmen zur Verwaltung notwendig sind. Sie können sich über diesen Weg in Windows 10 auch gesammelt alle Fehlermeldungen aller Server anzeigen lassen.

Klicken Sie in der Ansicht *Alle Server* auf einen Server im oberen Bereich, sehen Sie unten wichtige Fehlermeldungen der Ereignisanzeige. Im oberen Bereich ist außerdem zu erkennen, ob die entsprechenden Server online sind und ob Windows Server 2019 aktiviert ist.

Nach der Installation von Windows Server 2019 sollten Sie im Server-Manager über das Kontextmenü der Server den Befehl *Leistungsindikatoren starten* ausführen, damit der Server über das Netzwerk überwachbar ist sowie die Best Practices Analyzer funktionieren und Daten abrufen können. Über das Kontextmenü der Server können Sie sich auch mit einem anderen Benutzernamen am Server anmelden, um diesen zu administrieren.

**Tipp** Wenn Sie auf einem Core-Server nur einen schwarzen Bildschirm sehen, ist die Eingabeaufforderung geschlossen. Um diese zu öffnen, drücken Sie die Tastenkombination (Strg)+(Alt)+(Entf) und starten den Task-Manager. Mit Mehr Details und Eingabe von cmd über Datei/Neuen Task ausführen starten Sie die Eingabeaufforderung neu.

> Um das Verwaltungsprogramm von Core-Servern aufzurufen, geben Sie sconfig ein. Das Befehlszeilentool sconfig steht in Windows Server 2019 auch auf Servern mit grafischer Benutzeroberfläche zur Verfügung. Auf diesem Weg können Sie zum Beispiel in Fernwartungen Einstellungen vornehmen, wenn die Verbindung für grafische Werkzeuge zu langsam ist.

## **Core-Server und Hyper-V Server 2019 verwalten**

Core-Server hat Microsoft mit Windows Server 2008 R2 eingeführt und mit Windows Server 2012/2012 R2/2016 verbessert. In Windows Server 2019 bieten Core-Server ähnliche Funktionen wie in Windows Server 2016 und noch einiges mehr. So unterstützt zum Beispiel auch Exchange Server 2019 die Installation auf Core-Servern mit Windows Server 2019.

Den Servern fehlt die grafische Oberfläche. Sie verwalten diese Server mit der Eingabeaufforderung, der PowerShell oder über das Netzwerk von anderen Servern oder auch Windows 10-Arbeitsstationen. Hier stehen die Remoteserver-Verwaltungstools zur Verfügung sowie das Windows Admin Center über einen Webbrowser.

Das Gleiche funktioniert auch für den neuen Hyper-V Server 2019. Der Hyper-V Server 2019 ist im Grunde genommen ein Core-Server mit automatisch installierter Hyper-V-Rolle.

Core-Server werden vor allem mit Windows Admin Center verwaltet. Hier stehen über den Webbrowser von Arbeitsstationen alle Werkzeuge zur Verfügung, die Administratoren benötigen.

**Hinweis** Core-Server lassen sich in Windows Server 2019 nicht zu Servern mit grafischer Oberfläche aktualisieren, und umgekehrt lässt sich die grafische Oberfläche nach der Einrichtung nicht deinstallieren.

Haben Sie aber die Remoteserver-Verwaltungstools (Remote Server Administration Tools, RSAT) in Windows 10 installiert, können Sie die Verwaltungstools auch von einer Windows 10-Arbeitsstation aus verwenden, ohne dass auf dem Core-Server eine grafische Oberfläche zur Verfügung steht. Auch das Windows Admin Center steht in Windows Server 2019 und Windows 10 zur Verfügung.

Sie können Hyper-V Server 2019 mit dem Hyper-V Manager in Windows 10 verwalten, auch ohne RSAT zu nutzen. Das gilt auch für das Windows Admin Center. Wichtig für die Verwaltung von Core-Servern oder Hyper-V Server 2019 über das Netzwerk sind noch die Punkte 4 und 7 in *sconfig*. Hierüber aktivieren Sie die Remoteverwaltung mit Tools wie den Hyper-V-Manager. Durch Aktivierung des Remotedesktops lässt sich Hyper-V Server auch darüber verwalten. Wie Sie dabei vorgehen, ist auch in Kapitel 2 näher erläutert.

Haben Sie sich mit einem Core-Server verbunden und versehentlich die Eingabeaufforderung geschlossen, drücken Sie die Tastenkombination (Strg)+(Alt)+(Entf) und starten den Task-Manager. Klicken Sie danach auf *Mehr Details* und dann auf *Datei/Neuen Task ausführen*. Geben Sie *cmd* ein, um die Eingabeaufforderung erneut zu öffnen.

| Ex Administrator: C:\Windows\system32\cmd.exe - sconfig                                                                                     |                                                          |  |  |  |
|----------------------------------------------------------------------------------------------------|----------------------------------------------------------|--|--|--|
| Microsoft (R) Windows Script Host, Version 5.812<br>Copyright (C) Microsoft Corporation. Alle Rechte vorbehalten.                           |                                                          |  |  |  |
| System wird überprüft                                                                                                    |                                                          |  |  |  |
|                                                                                                    |                                                          |  |  |  |
| Serverkonfiguration                                                                                                    |                                                          |  |  |  |
| Domäne/Arbeitsgruppe:<br>$ 1\rangle$<br>Computername:<br> 2)<br>Lokalen Administrator hinzufügen<br>B)<br>4) Remoteverwaltung konfigurieren | Arbeitsgruppe: WORKGROUP<br>WIN-2BEM930KGNE<br>Aktiviert |  |  |  |
| 5) Windows Update-Einstellungen:<br>6) Updates herunterladen u. installieren<br>Remotedesktop:                                              | Nur Downloads<br>Deaktiviert                             |  |  |  |
| 8) Netzwerkeinstell.<br>9) Datum und Uhrzeit<br>10) Telemetrieeinstellungen<br>11) Windows-Aktivierung                                      | Unbekannt                                                |  |  |  |
| 12) Benutzer abmelden<br>13) Server neu starten<br>14) Server herunterfahren<br>15) Zur Befehlszeile wechseln                               |                                                          |  |  |  |
| Geben Sie eine Zahl ein, um eine Option auszuwählen:                                                                                        |                                                          |  |  |  |

*Abbildung 3.4: Die Verwaltung von Core-Servern erfolgt unter anderem mit* sconfig*.*

Haben Sie einen Core-Server installiert, legen Sie zunächst die IP-Adresse fest, konfigurieren den DNS-Server, ändern den Namen und nehmen den Server in die Active Directory-Domäne auf. Aktivieren Sie noch die Remoteverwaltung, können Sie den Server mit grafischen Verwaltungstools verwalten, wie in den ersten Abschnitten in diesem Kapitel behandelt.

Um Core-Server zu verwalten, geben Sie in der Eingabeaufforderung *sconfig* ein. Zur Konfiguration der Netzwerkeinstellungen wählen Sie den Menüpunkt *8) Netzwerkeinstell.*:

- 1. Wählen Sie die Nummer des Adapters aus.
- 2. Wählen Sie *1) Adresse der Netzwerkkarte festlegen* aus, um die Adresse zu ändern.
- 3. Drücken Sie die Taste  $\lceil 5 \rceil$ , um eine statische IP-Adresse zu konfigurieren.
- 4. Geben Sie zunächst die statische IP-Adresse und danach die Subnetzmaske an.

| Can Auswählen Administrator: C:\Windows\system32\cmd.exe - sconfig                                                                                                    |              |                                                         |  |  |  |
|----------------------------------------------------------------------------------------------------|--------------|---------------------------------------------------------|--|--|--|
| Wählen Sie (D)HCP oder (S)tatische IP-Adresse aus (Leer = Abbrechen): s                                                                                                    |              |                                                         |  |  |  |
| Statische IP-Adresse festlegen<br>Geben Sie die statische IP-Adresse ein: 192.168.50.21<br>Geben Sie die Subnetzmaske ein (Leer = Standard: 255.255.255.0): 255.255.0.0<br>Geben Sie das Standardgateway ein: 192.168.178.1<br>NIC wird auf statische IP-Adresse festgelegt |              |                                                         |  |  |  |
| Netzwerkkarteneinstellungen                                                                                                    |              |                                                         |  |  |  |
|                                                                                                    |              |                                                         |  |  |  |
| NIC-Index                                                                                                    | $\mathbf{1}$ |                                                         |  |  |  |
| Beschreibung Microsoft Hyper-V Network Adapter                                                                                                    |              |                                                         |  |  |  |
| IP-Adresse                                                                                                    |              |                                                         |  |  |  |
| Subnetzmaske 255.255.0.0                                                                                                    |              |                                                         |  |  |  |
| DHCP aktiviert Falsch                                                                                                    |              |                                                         |  |  |  |
| Bevonzugten DNS-Senven<br>Alternativer DNS-Server                                                                                                    |              | Standardgateway 192.168.178.1 fe80::464e:6dff:fe1b:5889 |  |  |  |
| 1) Adresse der Netzwerkkarte festlegen<br>2) DNS-Server festlegen<br>3) DNS-Servereinstellungen löschen<br>4) Zurück zum Hauptmenü                                                                                                    |              |                                                         |  |  |  |
| Gewünschte Option:                                                                                                    |              |                                                         |  |  |  |

*Abbildung 3.5: Festlegen einer statischen IP-Adresse für einen Core-Server*

- 5. Anschließend tragen Sie über den Menüpunkt *2) DNS-Server festlegen* einen DNS-Server ein, der die Active Directory-Domäne auflösen kann.
- 6. Im Hauptmenü zurück nehmen Sie den Server mit dem Punkt *1) Domäne/Arbeitsgruppe* in die Domäne auf und ändern den Servernamen. Anschließend starten Sie den Server neu.
- 7. Über die Menüpunkte 4 und 7 im *sconfig*-Hauptmenü aktivieren Sie die Verwaltung von Remotedesktop und die Remoteverwaltung über grafische Tools wie den Server-Manager oder das Windows Admin Center.

Die Verwaltung eines Core-Servers läuft hauptsächlich über die Eingabeaufforderung oder PowerShell ab beziehungsweise mit Verwaltungstools über das Netzwerk, also in Windows Server 2019 vor allem über das Windows Admin Center.

**Tipp** Mit dem Befehl start cmd /separate öffnen Sie ein paralleles Fenster der Eingabeaufforderung, wenn Sie zwei Fenster benötigen. Wird das eine Fenster geschlossen, lässt sich über den Task-Manager durch Erstellen eines neuen Tasks mit dem Befehl cmd ein neues Fenster starten, aber mit einem zweiten Fenster ersparen Sie sich diesen Aufwand und können bei der Arbeit mit einem Skript parallel mit einer zweiten Oberfläche arbeiten.

Alle Tools, die eine grafische Oberfläche verwenden oder den Datei-Explorer benötigen, funktionieren auf einem Core-Server nicht. Aus diesem Grund werden auch keine Meldungen angezeigt, wenn neue Updates zur Verfügung stehen oder das Kennwort eines Benutzers abgelaufen ist. Einige Fenster funktionieren auch auf einem Core-Server. So kann zum Beispiel der Editor (Notepad) verwendet werden, um Skripts oder Dateien zu bearbeiten. Mit Notepad können Sie das Dateisystem durchsuchen und Skripts bearbeiten. Der Task-Manager steht ebenfalls zur Verfügung.

Um das lokale Administratorkennwort eines Servers anzupassen, gehen Sie folgendermaßen vor:

- 1. Geben Sie in der Eingabeaufforderung den Befehl *net user administrator \** ein. Durch die Eingabe des Sternchens (\*) wird das eingegebene Kennwort nicht im Klartext angezeigt.
- 2. Geben Sie das neue Kennwort ein und bestätigen Sie.
- 3. Geben Sie das Kennwort noch mal ein und bestätigen Sie erneut.

Sie können natürlich auch Einstellungen des Servers in der Eingabeaufforderung anpassen. Das Kennwort des angemeldeten Benutzers ändern Sie über die Tastenkombination (Strg)+(Alt)+(Entf). Die PowerShell ist in Core-Installationen automatisch aktiviert. Daher verwenden Sie zur Konfiguration der IP-Einstellungen nicht mehr das Befehlszeilentool *netsh*, sondern besser die Cmdlets *New-NetIPAddress* und *Get-NetIPConfiguration*. Ein Beispielaufruf für die Einrichtung lautet:

#### *New-NetIPAddress -InterfaceIndex 12 -IPAddress 192.168.178.2 -PrefixLength 24 -DefaultGateway 192.168.1.10*

Die DNS-Server tragen Sie mit *Set-DNSClientServerAddress -InterfaceIndex 12 -ServerAddresses 192.168.1.4* ein. Mehrere DNS-Server trennen Sie jeweils mit einem Komma. Das Cmdlet *Set-DnsClientServerAddress -InterfaceIndex 12 -ResetServer* wechselt zu DHCP. Achten Sie darauf, jeweils die korrekte Indexnummer für den Netzwerkadapter zu verwenden. Diesen erhalten Sie mit *Get-NetIPConfiguration.*

Einer Windows-Domäne treten Sie mit *Add-Computer* bei. Um der lokalen Administratorengruppe ein Domänenkonto hinzuzufügen, verwenden Sie den Befehl *net localgroup administrators /add <Domäne>\<Benutzername>*. Mit dem Befehl *net localgroup administratoren* können Sie sich alle Gruppenmitglieder anzeigen lassen. Die Aufnahme funktioniert auch über *sconfig*, geht aber mit der Eingabeaufforderung schneller.

Mit dem Befehl *net localgroup* können Sie sich alle lokalen Gruppen auf dem Server anzeigen lassen. So können Sie mit diesem Befehl schnell feststellen, welche Gruppen es gibt und welche Benutzerkonten enthalten sind. Außerdem lassen sich neue Benutzerkonten hinzufügen. Sie können die Benutzerverwaltung auch über die grafische Oberfläche von einem anderen Server aus durchführen, wenn Sie die Remoteverwaltung auf dem Server aktiviert haben. Mit dem Befehl *net localgroup administratoren /delete <Domäne>\<Benutzername>* entfernen Sie ein Benutzerkonto wieder aus der Gruppe.

Den Namen von Servern ändern Sie mit *Rename-Computer*. Der Aufruf von *Set-Date* ändert die Zeitzone und die Spracheinstellungen ändern Sie mit *control intl.cpl*.

**Tipp** Installieren Sie Windows-Installer-Pakete auf einem Core-Server, verwenden Sie beim Aufruf die Option /qb.

Die Computerverwaltung starten Sie zum Beispiel über das Snap-in *Active Directory-Benutzer und -Computer*. Klicken Sie den Core-Server in der Konsole mit der rechten Maustaste an und wählen Sie im Kontextmenü den Eintrag *Verwalten*. Anschließend kann der Server über eine grafische Oberfläche konfiguriert werden. Über diesen Weg lassen sich zum Beispiel wesentlich einfacher Freigaben und Systemdienste verwalten als über die Eingabeaufforderung des Core-Servers.

## **Hardware und Treiber auf Core-Servern installieren**

Installieren Sie neue Hardware, können Sie die grafische Oberfläche oder die Eingabeaufforderung verwenden. Auf Core-Servern bleibt Ihnen keine andere Wahl als die Verwendung der Eingabeaufforderung. Haben Sie die neue Hardware mit dem Server verbunden, wird diese über Plug & Play automatisch erkannt und der Treiber installiert. Dies gilt auch für Core-Server, allerdings muss in diesem Fall der Treiber in Windows Server 2019 integriert sein. Ist er das nicht und müssen Sie den Treiber manuell nachinstallieren, gehen Sie folgendermaßen vor:

- 1. Entpacken Sie die Treiberdateien und kopieren Sie sie in einen Ordner auf dem Server.
- 2. Geben Sie den Befehl *pnputil -i -a <\*.inf-Datei des Treibers>* ein. Mit diesem neuen Tool können Treiber in Windows Server 2019 hinzugefügt und entfernt werden.
	- Über den Befehl *sc query type= driver* können Sie sich alle installierten Treiber auf einem Server anzeigen lassen (achten Sie auf das Leerzeichen nach dem Gleichheitszeichen).
	- Mit dem Befehl *sc delete <Treibername>* können Sie den Treiber entfernen, den Sie sich zuvor über den Befehl *sc query type= driver* anzeigen lassen können.

Für die Anbindung an iSCSI-Targets (siehe auch Kapitel 5) steht auf Core-Servern eine grafische Oberfläche zur Verfügung. Diese starten Sie durch Eingabe des Befehls *iscsicpl*. Für die Anbindung von Core-Servern an iSCSI-Targets steht auch der Befehl *iscsicli* zur Verfügung. Über *iscsicli /?* erhalten Sie eine ausführliche Hilfe zum Befehl (siehe Kapitel 5).

### **Windows Updates auf Core-Servern steuern**

Um Windows-Updates zu steuern, verwenden Sie auf Core-Servern ebenfalls *sconfig*. Mehr zu diesem Thema lesen Sie in Kapitel 37.

Um eine sofortige Installation von Updates durchzuführen, geben Sie den Befehl *wuauclt /detectnow* ein. Die installierten Updates lassen sich durch den Aufruf von *systeminfo* oder *wmic qfe list* anzeigen.

## **Erweiterte Startoptionen nutzen**

Die erweiterten Startoptionen bieten Möglichkeiten zur Reparatur des Servers. Wir kommen in Kapitel 35 noch ausführlicher auf das Thema zurück. Die Optionen lassen sich zum Beispiel aufrufen, wenn der Server beim Starten einige Male abstürzt oder der Windows-Start dreimal oder viermal abgebrochen wird.

## **Automatische Reparatur von Windows Server 2019 starten**

Hier stehen verschiedene Möglichkeiten zur Verfügung:

- **Computer reparieren** Startet die Reparatur des Betriebssystems in der Recovery-Oberfläche.
- **Abgesicherter Modus –** Startet Windows mit den mindestens erforderlichen Treibern und Diensten.
- **Abgesicherter Modus mit Netzwerktreibern –** Startet Windows im abgesicherten Modus zusammen mit den für den Zugriff auf das Internet oder auf andere Computer im Netzwerk erforderlichen Netzwerktreibern und -diensten.
- **Abgesicherter Modus mit Eingabeaufforderung –** Startet Windows im abgesicherten Modus mit einem Eingabeaufforderungsfenster anstelle der normalen Windows-Benutzeroberfläche.
- **Startprotokollierung aktivieren –** Erstellt die Datei *Ntbtlog.txt*, in der alle Treiber aufgelistet werden, die beim Starten installiert werden und für die erweiterte Problembehandlung nützlich sein können.
- **Videomodus mit niedriger Auflösung aktivieren –** Startet Windows mithilfe des aktuellen Videotreibers und mit niedrigen Einstellungen für Auflösung und Aktualisierungsrate. Mit diesem Modus können Sie die Anzeigeeinstellungen zurücksetzen.
- **Letzte als funktionierend bekannte Konfiguration –** Startet Windows mit der letzten funktionsfähigen Registrierungs- und Treiberkonfiguration.
- **Debugmodus –** Startet Windows in einem erweiterten Problembehandlungsmodus.
- **Automatischen Neustart bei Systemfehler deaktivieren –** Verhindert, dass Windows nach einem durch einen eigenen Fehler verursachten Absturz automatisch neu gestartet wird. Wählen Sie diese Option nur aus, wenn Windows in einer Schleife festgefahren ist (sogenannter Bootloop). Um die die Option in diesem Fall aktivieren zu können, schalten Sie zunächst den Rechner aus und wieder ein. Anschließend drücken Sie beim erneuten Systemstart die Taste (F8), um so zu den erweiterten Startoptionen zu gelangen.
- **Erzwingen der Treibersignatur deaktivieren –** Ermöglicht, dass Treiber mit ungültigen Signaturen installiert werden.
- **Frühen Start des Treibers der Antischadsoftware deaktivieren –** In Windows Server 2019 startet der installierte Virenscanner wesentlich früher als in Windows Server 2008 R2. Das kann zu Problemen führen, wenn der Computer nicht mehr startet. Hier deaktivieren Sie diesen Schutz.

### **Windows Server 2019 im abgesicherten Modus starten**

Wenn Windows Server 2019 nicht mehr ordnungsgemäß funktioniert, hilft oft der Start im abgesicherten Modus. Dabei werden nur notwendige Systemtreiber geladen. Administratoren haben in diesem Modus die Möglichkeit, Programme oder Treiber zu deinstallieren und das Betriebssystem zu reparieren, damit es wieder optimal funktioniert. Nachstehend erfahren Sie, welche Möglichkeiten es gibt, um den abgesicherten Modus zu starten.

Am einfachsten starten Sie den abgesicherten Modus, indem Sie während des Starts von Windows Server 2019 die Tastenkombination  $\sqrt{5\text{trg}} + \sqrt{F}$  drücken. Allerdings ist es bei aktuellen Rechnern sehr schwer, den richtigen Moment zu treffen, da das Betriebssystem schneller startet als in den Vorgängerversionen. Es gibt aber noch weitere Möglichkeiten, um den abgesicherten Modus zu starten.

### **Abgesicherten Modus über msconfig.exe aufrufen**

Startet Windows Server 2019 noch, können Sie den abgesicherten Modus auch über die Systemkonfiguration (*msconfig*.*exe*) im Suchfeld des Startmenüs starten. Rufen Sie das Tool auf, wechseln Sie zur Registerkarte *Start* und aktivieren Sie das Kontrollkästchen *Abgesicherter Start*.

Klicken Sie auf *OK* und starten Sie dann den Rechner neu. Damit Windows Server 2019 wieder normal startet, rufen Sie im abgesicherten Modus erneut *msconfig* auf und deaktivieren Sie den Modus wieder.

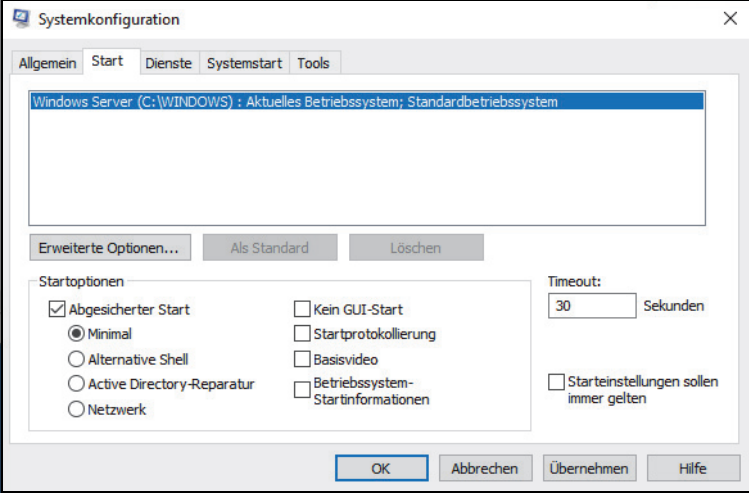

*Abbildung 3.6: Den abgesicherten Modus über* msconfig *starten*

## **Abgesicherten Modus in das Boot-Menü einbinden**

Benötigen Sie den abgesicherten Modus häufiger, können Sie ihn auch in das Boot-Menü einbinden:

- 1. Starten Sie eine Eingabeaufforderung mit Administratorrechten. Klicken Sie dazu die Eingabeaufforderung mit der rechten Maustaste an und wählen Sie die Option *Als Administrator ausführen*.
- 2. Geben Sie den Befehl *bcdedit /enum /v* ein.
- 3. Kopieren Sie den Eintrag der Zeile *Bezeichner* im Bereich *Windows-Startladeprogramm* für die Windows-Partition, für die Sie den abgesicherten Modus einbinden wollen.
- 4. Geben Sie danach den folgenden Befehl ein: *bcdedit /copy {<Bezeichner>} /d "Windows Abgesicherter Modus"* Also zum Beispiel: *bcdedit /copy {2704757d-cf94-11e7-91d8-d41045f10ffd} /d "Windows Abgesicherter Modus"*

Sie sollten eine erfolgreiche Rückmeldung erhalten. Geben Sie *bcdedit* ein, sollte der Eintrag bereits erscheinen.

- 5. Starten Sie als Nächstes *msconfig* und wechseln Sie zur Registerkarte *Start*. Auch hier sehen Sie den Eintrag. Markieren Sie den neuen Eintrag des abgesicherten Modus. Aktivieren Sie die Optionen *Abgesicherter Modus* und *Minimal*.
- 6. Legen Sie noch den Timeout fest, nach dem Windows automatisch das Standardbetriebssystem starten soll. Aktivieren Sie das Kontrollkästchen *Starteinstellungen sollen immer gelten*.
- 7. Stellen Sie sicher, dass Ihr normales Windows als Standard definiert ist. Booten Sie den Rechner, können Sie zukünftig den abgesicherten Modus direkt auswählen.

## **Abgesicherten Modus über die automatische Reparatur starten**

Brechen Sie den Startvorgang von Windows zwei- bis dreimal ab, startet die automatische Reparatur von Windows Server 2019. Um hier in den abgesicherten Modus zu wechseln, rufen Sie im Reparaturmenü zunächst *Erweiterte Optionen* auf.

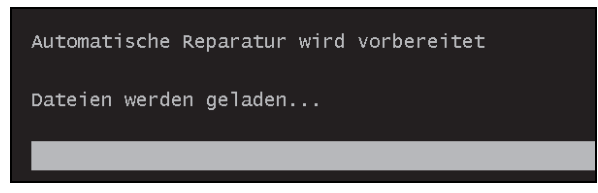

*Abbildung 3.7: Verwenden der automatischen Reparatur für den abgesicherten Modus*

Im Fenster *Option auswählen* rufen Sie *Problembehandlung* auf.

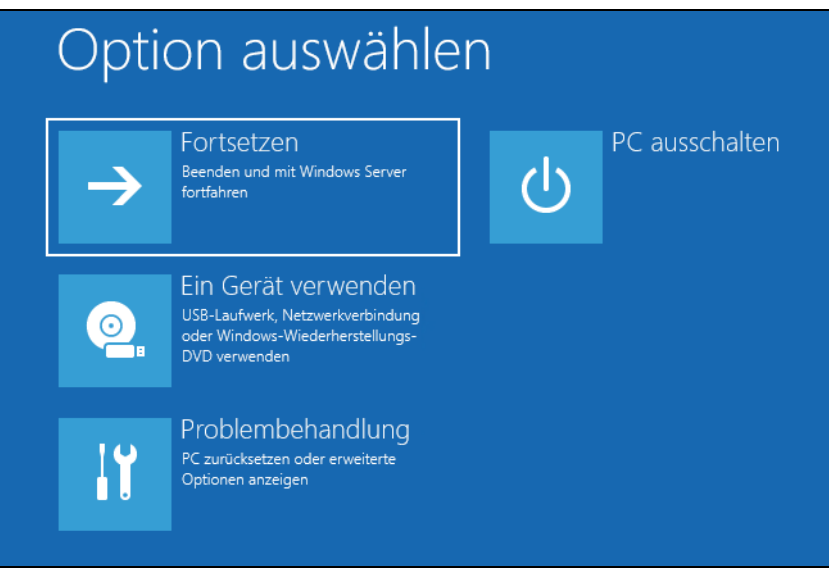

*Abbildung 3.8: Auswählen der Problembehandlung*

Im Fenster *Erweiterte Optionen* wählen Sie *Starteinstellungen*. Klicken Sie anschließend auf *Neu starten*, öffnet sich ein Systemmenü, über das Sie auch den abgesicherten Modus starten können.

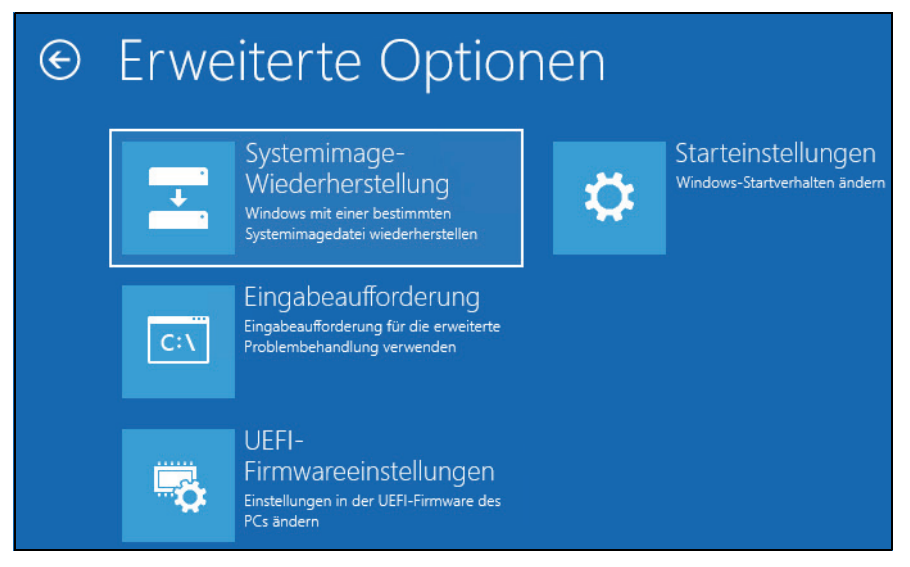

*Abbildung 3.9: Die erweiterten Optionen der Systemreparatur in Windows* 

## **Windows Remote Management aktivieren**

Über Windows Remote Management (WinRM) lassen sich Cmdlets auch remote auf Core-Servern, aber auch auf herkömmlichen Windows-Servern ausführen. Damit das funktioniert, muss auf dem Server, der eine Verbindung zum Core-Server aufbaut, WinRM konfiguriert werden. Die folgenden Befehle dazu müssen in einer Befehlszeile mit administrativen Rechten eingegeben werden:

*winrm quickconfig winrm set winrm/config/client @{TrustedHosts="\*"}*

*chcp 65001*

Anschließend lässt sich in der Befehlszeile eine Verbindung aufbauen:

*winrs -r:<IP-Adresse des Core-Servers> -u:Administrator -p:<Kennwort > <Befehl, zum Beispiel ipconfig>*

Der Befehl wird in diesem Fall auf dem Core-Server ausgeführt. So lassen sich auch Skripts für die Ausführung von Befehlen schreiben. WMI steht aber auch in der PowerShell zur Verfügung, wenn Administratoren eine Verbindung zum Core-Server aufbauen.

Wollen Sie auf einem Core-Server Daten von Festplatten auslesen, stehen verschiedene Möglichkeiten zur Verfügung. Der einfachste Weg ist, wenn das Cmdlet *Get-PhysicalDisk* verwendet wird. Dieses Cmdlet steht auch bei herkömmlichen Servern zur Verfügung und lässt sich auch lokal einsetzen. Die PowerShell zeigt eine Liste der Laufwerke an und gibt Hinweise, ob diese Mitglied eines Speicherpools sein können oder sind, wie der Status des Laufwerks ist und welche maximale Größe zur Verfügung steht. Noch mehr Informationen erhalten Sie mit *Get-PhysicalDisk |fl*.

## **Windows Admin Center in der Praxis**

Das Windows Admin Center ist das neue Werkzeug, mit dem Administratoren über einen Webbrowser die verschiedenen Server und Arbeitsstationen zentral verwalten können. Microsoft erweitert seine Funktionen mit neuen Versionen ständig. Die Installation des Windows Admin Centers erfolgt zunächst über die Installation eines Admin Center-Gateways. Dieses stellt den Zugriffspunkt für Webbrowser dar. Die Installation kann dabei auch auf einem Core-Server erfolgen.

**Hinweis** Das Windows Admin Center funktioniert derzeit vor allem auf Google Chrome und Microsoft Edge. Andere Browser unterstützen die Funktionen in der Verwaltungslösung derzeit noch nicht ausreichend. Im Internet Explorer kann das Admin Center nicht genutzt werden.

> Das heißt, auf einem Server kann das Admin Center nur dann direkt geöffnet werden, wenn Chrome oder Edge installiert sind. Das ist natürlich für den Gatewayendpunkt nicht notwendig. Der Browser wird nur auf dem zugreifenden Client benötigt.

Wenn im Webbrowser im Windows Admin Center eine Verbindung zu einem Server erfolgt, wird die Verbindung zwischen dem Gateway und dem entsprechenden Server hergestellt. Das heißt, alle Server kommunizieren mit dem Gateway, die Administratoren verwenden Webbrowser, zum Beispiel Google Chrome, und verbinden sich ebenfalls mit dem Gateway. Das Gateway kann auf Servern mit grafischer Oberfläche installiert werden, aber auch auf Core-Servern.

Bei Servern mit grafischer Oberfläche wird das Gateway über eine MSI-Datei in der grafischen Oberfläche installiert. Hier kann auch der Port für den Zugriff festgelegt werden. Das Gateway kann auf Servern mit Windows Server 2012 R2 und Windows Server 2016 installiert werden, aber auch auf Arbeitsstationen mit Windows 10 ab Version 1709. Am besten ist natürlich die Installation auf einem Server mit Windows Server 2019. Das Windows Admin Center bietet nahezu die gleichen Möglichkeiten wie der herkömmliche Server-Manager. Derzeit fehlen noch Einstellungen, die aber nach und nach integriert werden.

Auch PowerShell-Sitzungen und Remotedesktopverbindungen lassen sich direkt über das Windows Admin Center aufrufen. Dazu kommen Funktionen zur Verwaltung von Windows 10-Arbeitsstationen, Clustern und Hyper-Converged-Clustern. Auch VMs in Microsoft Azure lassen sich verwalten und mit lokalen Rechnern synchronisieren.

## **Admin Center Gateway installieren und aktualisieren**

Nach dem Download des Setupprogramms für Windows Admin Center unter *[https://](https://aka.ms/WACDownload) [aka.ms/WACDownload](https://aka.ms/WACDownload)* besteht die Installation des Gateways aus der Bestätigung weniger Fenster. Hier werden auch Zertifikate und Ports gesteuert. Erscheint eine neue Version des Windows Admin Centers, können Sie diese auf dem Gateway installieren. Dadurch wird die alte Version aktualisiert und Sie können die neuen Funktionen nutzen.

**Achtung** Das Windows Admin Center Gateway kann nicht auf Domänencontrollern installiert werden.

Das Gateway kann jederzeit wieder deinstalliert werden. Auch die vertrauenswürdigen Hosts auf einem Host lassen sich automatisch pflegen, zum Beispiel in Umgebungen ohne Domänen oder mit mehreren Gesamtstrukturen.

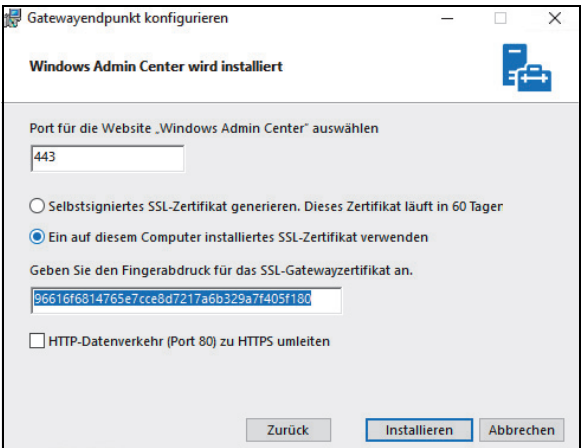

*Abbildung 3.10: Installieren des Gateways für das Windows Admin Center*

**Tipp** Sie müssen das Gateway für das Windows Admin Center nicht auf einem Server installieren, sondern können auch eine Arbeitsstation mit Windows 10 ab Version 1709 verwenden.

Im Rahmen der Installation wird auch der Port festgelegt und das Zertifikat angegeben, mit dem die Verbindung über SSL abgesichert wird. Wenn bei der Installation kein Zertifikat angegeben wird, verwendet das Admin Center ein selbstsigniertes Zertifikat. Verbinden sich Administratoren mit dem Gateway, erhalten diese über den Webbrowser eine Zertifikatewarnung angezeigt.

**Hinweis** Die Verbindung des Webbrowsers von Administratoren erfolgt über das Gateway. Dieses verbindet sich wiederum mit WinRM und Remote-PowerShell oder WMI mit dem jeweiligen Server.

> Damit die Remoteverbindung zwischen den Servern funktioniert, müssen die Remoteverwaltungen auf den beteiligten Servern aktiviert sein.

Die Installation des Admin Centers kann auch über die Befehlszeile gestartet werden. Dies ist zum Beispiel sinnvoll, wenn das Gateway auf einem Core-Server installiert werden soll. Die Installation erfolgt in der Befehlszeile mit

*msiexec /i <InstallerName>.msi /qn /L\*v log.txt SME\_PORT=<port> SSL\_CERTIFICATE\_ OPTION=generate*

Zum Beispiel:

*msiexec /i WindowsAdminCenter1809.msi /qn /L\*v log.txt SME\_PORT=6516 SSL\_CERTIFI-CATE\_OPTION=generate*

*msiexec /i WindowsAdminCenter1809.msi /qn /L\*v log.txt SME\_PORT=<port> SME\_THUMBPRINT=<thumbprint> SSL\_CERTIFICATE\_OPTION=installed*

Wenn das Admin Center auf dem Core-Server installiert ist, kann auch hier der Zugriff über das Netzwerk mit einem Webbrowser erfolgen. Um Core-Server wiederum mit dem Admin Center zu verwalten, muss auf dem entsprechenden Server die Remoteverwaltung aktiviert sein.

Eine zusätzliche Software ist auf den Servern, die mit dem Admin Center verwaltet werden, nicht notwendig. Nur das Gateway muss installiert sein, die Verwaltung der angebundenen Server erfolgt mit den Standard-Verwaltungstools von Windows-Servern, die Verbindung über Browser wie Google Chrome oder Microsoft Edge. Natürlich muss zur Verwaltung auf einem Server kein Google Chrome installiert werden.

**Hinweis** Die Verbindung des Webbrowsers erfolgt über das Gateway. Dieses verbindet sich wiederum mit WinRM und Remote-PowerShell oder WMI mit dem jeweiligen Server. Damit die Remoteverbindung zwischen den Servern funktioniert, müssen die Remoteverwaltungen auf den beteiligten Servern aktiviert sein.

## **Verbindungsaufbau zu Servern herstellen**

Sobald der Gatewayendpunkt für das Windows Admin Center installiert ist, kann über das Netzwerk mit der URL *https://<Gatewayendpunkt>:Port* auf das Windows Admin Center zugegriffen werden. Erscheint ein Fenster zur Anmeldung, muss der Benutzername eines Administrators eingegeben werden. Das Windows Admin Center nutzt zur Authentifizierung Active Directory.

Im Windows Admin Center lassen sich alle aktuellen Windows-Server im Netzwerk verbinden. Dazu gehören, neben Windows Server 2019, auch Server mit Windows Server 2012/ 2012 R2 und Windows Server 2016. Dazu nutzt das Admin Center zwischen dem Gateway und den Servern die standardmäßigen Remoteverbindungen von Windows-Servern.

Funktioniert eine Verbindung nicht, kann es auf dem entsprechenden Server helfen, mit *winrm quickconfig* die Remoteverwaltung zu aktivieren. Sobald ein Server verbunden ist, lässt er sich im Admin Center verwalten.

Das Hinzufügen von Servern erfolgt über den Link *Hinzufügen* und der anschließenden Auswahl des Objekts, das hinzugefügt werden soll.

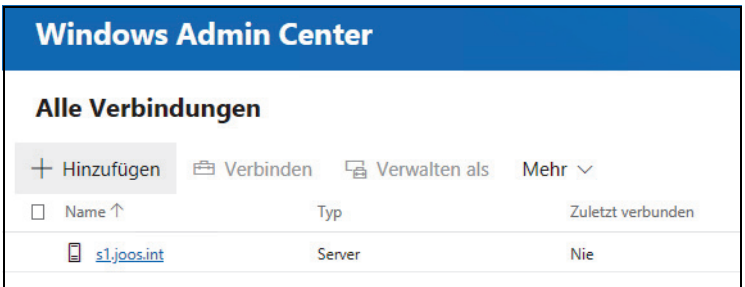

*Abbildung 3.11: Hinzufügen von neuen Objekten zum Windows Admin Center*

Beim ersten Start erscheint ein Assistent, der über die Möglichkeiten von Windows Admin Center informiert. Mit *Weiter* kann zur nächsten Seite des Fensters gewechselt werden. Ist die Einrichtung nach wenigen Sekunden abgeschlossen, zeigt der Browser das Startfenster des Windows Admin Centers an. Der Server, auf dem der Gatewayendpunkt installiert ist, wird automatisch hinzugefügt. Weitere Server können jederzeit hinzugefügt werden.

Das Admin Center kann nicht nur Server hinzufügen, sondern auch ganze Cluster und Arbeitsstationen. Alle Objekte lassen sich zentral im Webbrowser verwalten, sobald sich ein Administrator mit dem Gateway verbindet.

## Verbindungen hinzufügen Verbindung "Server" hinzufügen Verbindung "Windows-PC" hinzufügen Verbindung "Failovercluster" hinzufügen Verbindung "Hyperkonvergenter Cluster" hinzufügen

*Abbildung 3.12: Hinzufügen von verschiedenen Objekten zum Windows Admin Center*

## **Server im Windows Admin Center verwalten**

Durch einen Klick auf den Server, der im Windows Admin Center bereits verbunden ist, öffnet sich die Hauptseite des Admin Centers. Hier sind auf der linken Seite zunächst alle Bereiche zu sehen, die für die einzelnen Server konfiguriert werden können.

Im oberen Bereich kann zwischen dem webbasierten Server-Manager, dem Failovercluster-Manager, dem Manager für hyperkonvergente Cluster und der Computerverwaltung von PCs umgeschaltet werden.

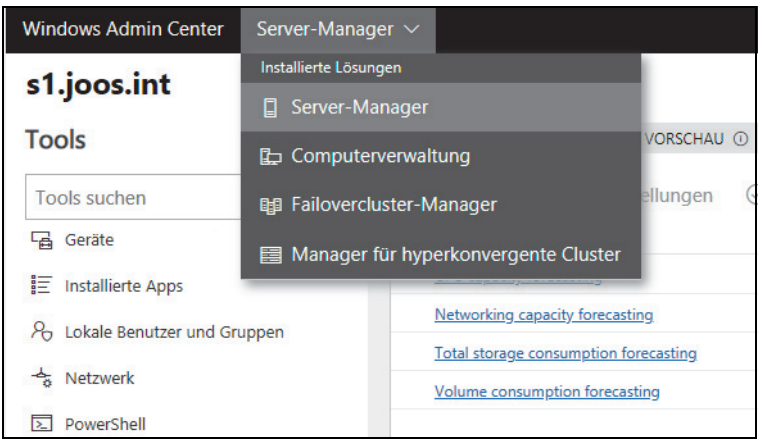

*Abbildung 3.13: Verschiedene Werkzeuge im Windows Admin Center*

In der Mitte des Fensters werden weitere Befehle und Informationen zum jeweiligen Server oder PC angezeigt. Hier sind im oberen Bereich verschiedene Befehle zu sehen und im unteren Bereich Informationen und Optionen zum Server.

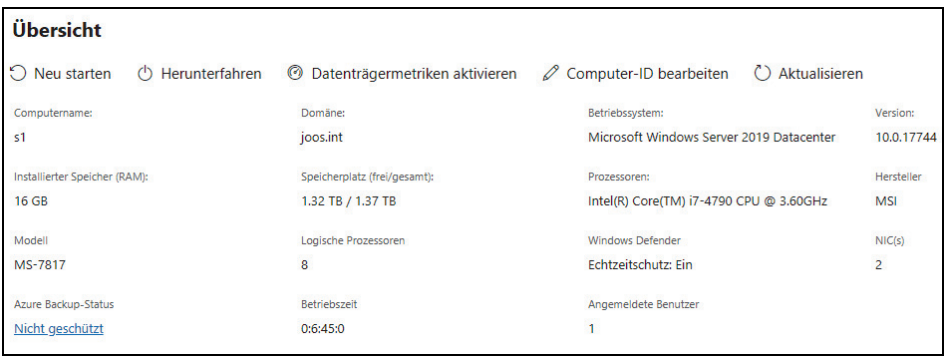

*Abbildung 3.14: Das Windows Admin Center zeigt verschiedene Befehle und Informationen zum Server an.*

Um Server mit Windows Server 2012/2012 R2/2016 oder Windows Server 1709/1803/1809 und Windows Server 2019 anzubinden, wird zunächst über *Hinzufügen* im Hauptfenster von Windows Admin Center eine neue Serververbindung hinzugefügt. Anschließend wird ausgewählt, ob ein herkömmlicher Server (*Serververbindung hinzufügen*), ein PC (*Windows-PC-Verbindung hinzufügen*), ein Cluster (*Failoverclusterverbindung hinzufügen*) oder ein Hyper-Converged-Cluster (*Hyperkonvergenter Cluster-Verbindung hinzufügen*) in Windows Admin Center integriert werden soll.

Im Folgenden gehen wir von der Anbindung weiterer Server aus, die mit Windows Admin Center verwaltet werden sollen. Im Fenster kann entweder der FQDN eines Servers eingegeben werden oder Sie importieren eine Liste aus Servern aus einer Textdatei. Beides ist schnell und unkompliziert möglich. Auch Tags (Markierungen) sind für Server möglich. So lassen sich zum Beispiel alle Hyper-V-Hosts mit dem Tag »Hyper-V\_Host« markieren. Wird ein Import der Server durchgeführt, besteht der einfachste Weg darin, eine Textdatei zu erstellen, in der alle Server kommagetrennt oder in eigenen Zeilen aufgelistet werden.

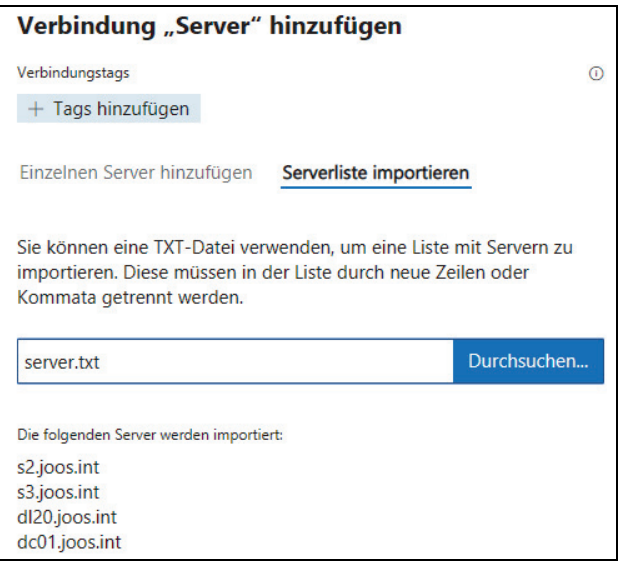

*Abbildung 3.15: Hinzufügen von Servern*

Anschließend werden der Name des anzubindenden Servers sowie die Anmeldedaten angegeben. Windows Admin Center ermöglicht also die Anbindung von verschiedenen Servern mit unterschiedlichen Berechtigungen.

Nach der erfolgreichen Anbindung werden die Server im Fenster angezeigt. Durch das Anklicken eines Servers wird eine Verbindung aufgebaut. Der Zeitpunkt der letzten Verbindung wird im Windows Admin Center angezeigt. Das Windows Admin Center verfügt auch über einen Benachrichtigungsbereich. Durch einen Klick auf das Symbol mit der Glocke oben rechts zeigt es die durchgeführten Aktionen und Infos zu den Aktionen an.

Wird ein Server angeklickt, kann ein Verbindungsaufbau erfolgen. Außerdem kann über *Verwalten als* ein alternatives Benutzerkonto ausgewählt werden, mit dem der Server verbunden wird. Auch die Bearbeitung der Tags ist auf der Startseite des Windows Admin Centers möglich. Sobald der Server verbunden ist, kann er über die Befehle am linken Rand verwaltet werden. Hier lassen sich Serverrollen installieren, die Windows-Firewall anpassen, die Registry öffnen und vieles mehr.

Über die Übersichtsseite kann der Server neu gestartet oder heruntergefahren werden. Auch das Ändern des Servernamens (inklusive Domänenmitgliedschaft) kann über *Computer-ID bearbeiten* erfolgen.

Durch einen Klick auf einen Menüpunkt, zum Beispiel *Rollen und Funktionen* oder *Firewall*, erscheinen auf der rechten Seite weitere Befehle und Informationen. Auf diesem Weg lassen sich über das Netzwerk zahlreiche Einstellungen auf Servern vornehmen, bis hin zur Installation von Serverrollen und der Verwaltung von Windows-Updates. Für Hyper-V-Hosts lassen sich über den Server-Manager auch die virtuellen Switches konfigurieren. Auch Warnungen und Fehler werden hier angezeigt und lassen sich korrigieren.

Um mit dem Windows Admin Center Rollen zu installieren, wählen Sie den Menüpunkt *Rollen und Funktionen*. Danach zeigt das Fenster in der Mitte alle verfügbaren Serverrollen an. Hier ist bei *Status* zu sehen, welche Rollen bereits installiert sind. Durch einen Klick auf eine Serverrolle kann diese über das Fenster installiert oder deinstalliert werden. Auch einzelne Rollendienste lassen sich an dieser Stelle installieren oder deinstallieren.

| <b>Rollen und Funktionen</b>                        |                      |  |
|-----------------------------------------------------|----------------------|--|
| $+$ Installieren $-$ Entfernen                      |                      |  |
| Name                                                | <b>Status</b>        |  |
| $\checkmark$<br>Rollen                              | 2 von 92 installiert |  |
| Active Directory Lightweight Directory Services     | Verfügbar            |  |
| Active Directory-Domänendienste                     | Verfügbar            |  |
| Active Directory-Rechteverwaltungsdienste<br>≻      | 0 von 2 installiert  |  |
| Active Directory-Verbunddienste                     | Verfügbar            |  |
| $\rightarrow$<br>Active Directory-Zertifikatdienste | 0 von 6 installiert  |  |
| $\left( \right)$<br>Datei-/Speicherdienste          | 1 von 12 installiert |  |
| <b>Device Health Attestation</b>                    | Verfügbar            |  |
| DHCP-Server                                         | Verfügbar            |  |
| <b>DNS-Server</b>                                   | Verfügbar            |  |
| Druck- und Dokumentdienste<br>≻                     | 0 von 3 installiert  |  |
| Faxserver                                           | Verfügbar            |  |
| <b>Host Guardian-Dienst</b>                         | Verfügbar            |  |
| Hyper-V                                             | Installiert          |  |
| Netzwerkcontroller                                  | Verfügbar            |  |
| Netzwerkrichtlinien- und Zugriffsdienste            | Verfügbar            |  |

*Abbildung 3.16: Serverrollen im Windows Admin Center installieren*

## **Mit Markierungen arbeiten und Objekte suchen**

Sie können im Windows Admin Center den einzelnen Objekten und Servern auch Markierungen (Tags) zuweisen. Das geht beim Hinzufügen eines Servers, aber auch jederzeit nachträglich. Markierungen werden in der Übersicht des Windows Admin Centers in der Spalte *Tags* angezeigt. Über den Menüpunkt *Tags bearbeiten* können Sie Servern Markierungen zuweisen, zum Beispiel »dc« oder »Hyper-V-Host«, »Dateiserver« oder »Rechenzentrum1«. Sie können Servern und Objekten wie Clustern natürlich auch mehrere Markierungen zuweisen.

Über das Kontrollkästchen links neben der Spalte *Name* können Sie mehrere Server auf einmal markieren. Klicken Sie auf *Tags bearbeiten*, können Sie den Servern gleichzeitig ein Tag zuweisen. Einmal erstellte Tags werden im Fenster angezeigt und müssen nicht neu eingetippt werden.

|                 | Verbindungstags bearbeiten |  |  |
|-----------------|----------------------------|--|--|
|                 | w2k19                      |  |  |
| 6 E             | dc                         |  |  |
| Verwalten als   | hyper-v-host               |  |  |
| joos\administra |                            |  |  |
| JOOS\Administ   | core                       |  |  |
| JOOS\Administ   |                            |  |  |
| JOOS\Administ   | $+$ Tags hinzufügen        |  |  |
| JOOS\Administ   |                            |  |  |
| joos\administra |                            |  |  |

*Abbildung 3.17: Mit Tags arbeiten*

Sie sehen die Tags nicht nur im Windows Admin Center in der Spalte *Tags*, sondern können auch nach Tags im Suchfeld suchen. Das erleichtert die Navigation im Windows Admin Center.

| 6 Elemente         | 1 ausgewählt $\times$ | $O$ $V$<br>Suchen     |  |
|--------------------|-----------------------|-----------------------|--|
| Verwalten als      |                       | Tags                  |  |
| joos\administrator |                       | dc w2k19              |  |
| JOOS\Administrator |                       | w2k19                 |  |
| JOOS\Administrator |                       | hyper-v-host<br>w2k19 |  |
| JOOS\Administrator |                       | w2k19<br>hyper-v-host |  |
| JOOS\Administrator |                       | hyper-v-host<br>w2k19 |  |
| joos\administrator |                       | w2k19<br>core         |  |

*Abbildung 3.18: Nach Tags suchen*

## **Datei-Explorer, Registry-Editor, PowerShell und Remotedesktop nutzen**

Neben der Verwaltung von Serverrollen und Einstellungen für den Server kann über das Windows Admin Center auch auf das Dateisystem des Servers zugegriffen werden. Hier sind Dateiaktionen auf dem jeweiligen Server möglich und Dateien lassen sich vom PC, der mit dem Windows Admin Center verbunden ist, auch hoch- und herunterladen. Auch
Informationen zu Dateien können angezeigt werden. Ordner erstellt, Daten gelöscht und umbenannt werden. Der webbasierte Datei-Explorer ist über den Menüpunkt *Dateien* zu finden.

Über den Menüpunkt *Registrierung* kann wiederum der webbasierte Registry-Editor auf dem Server geöffnet werden. Einträge in der Registry können gelesen sowie exportiert und importiert werden. Auch das Bearbeiten von Schlüsseln und Werten sowie das Anlegen von neuen Werten ist möglich.

Zusätzlich kann über *PowerShell* eine PowerShell-Sitzung im Webbrowser geöffnet werden, der Befehle auf dem remotegesteuerten Server ausführt. Mit *Remotedesktop* kann im Webbrowser eine Remotedesktopverbindung zum jeweiligen Server aufgebaut werden.

## **Rollenbasierte Zugriffssteuerung nutzen**

Natürlich kann festgelegt werden, welche Administratoren Zugriff auf das Admin Center erhalten sollen und welche Server sie verwalten dürfen. Dazu steht im Admin Center die rollenbasierte Zugriffssteuerung zur Verfügung. Hier kann die Funktion zunächst aktiviert werden. Die Rechte werden anschließend über eine Gruppenmitgliedschaft erteilt.

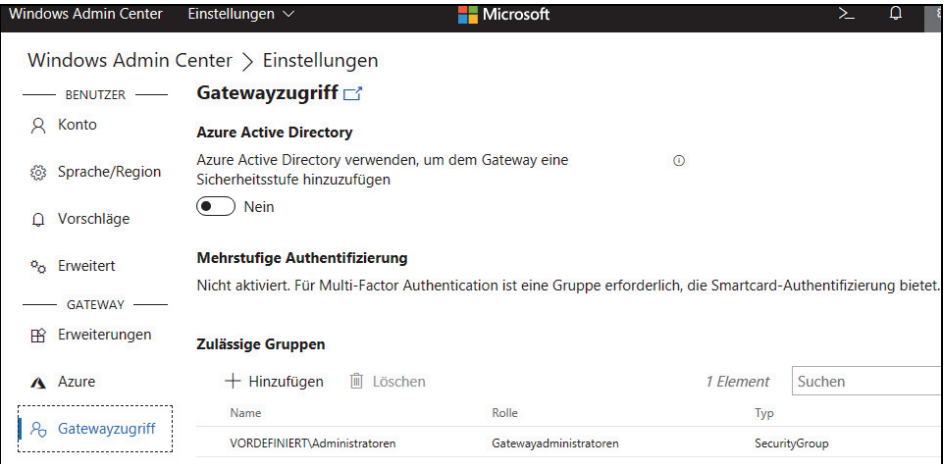

*Abbildung 3.19: Konfigurieren der Rechte für den Zugriff auf das Gateway*

Mit der rollenbasierten Zugriffssteuerung kann über *Active Directory-Benutzer und -Gruppen* gesteuert werden, wer das Windows Admin Center nutzen soll. Generell unterscheidet das Windows Admin Center zwischen drei Benutzertypen:

- **Windows Admin Center Administrators –** Erhalten umfassende Rechte
- **Windows Admin Center Hyper-V-Administrators –** Dürfen virtuelle Computer und Switches verwalten. Die anderen Tools lassen sich zum Lesen nutzen, erlauben aber keine Änderungen
- **Windows Admin Center Readers –** Dürfen Einstellungen anzeigen, aber keine Einstellungen ändern.

Sobald das Feature aktiviert ist, kann mit den entsprechenden Rechten gearbeitet werden. Am besten werden dazu die Gruppen in Active Directory genutzt.

Die rollenbasierte Zugriffssteuerung aktivieren Sie für die einzelnen Server, wenn Sie sich mit diesen verbunden haben. Im unteren Bereich finden Sie den Menüpunkt *Einstellungen*. Klicken Sie darauf, erreichen Sie mit *Rollenbasierte Zugriffssteuerung* die Einrichtung der Berechtigungen für den jeweiligen Server.

| Einstellungen                          |                                                                                                    |  |  |
|----------------------------------------|----------------------------------------------------------------------------------------------------|--|--|
| <b>ALLGEMEIN</b><br>Umgebungsvariablen | <b>Rollenbasierte Zugriffssteuerung</b>                                                                                                    |  |  |
| Remotedesktop                          | Rollenbasierte Zugriffssteuerung:<br><b>Nicht angewendet</b>                                                                                                    |  |  |
| Rollenbasierte Zugriffssteuerung       | Zur Verbesserung der Sicherheit können Sie Benutzern in Windows Admin Center mithilfe d<br>Access Control, RBAC) ausreichende Administratorrechte gewähren, ohne sie jedoch zu Adr<br>können einer der folgenden Rollen zugewiesen werden:         |  |  |
|                                        | <b>Windows Admin Center Administrators</b><br>Ermöglicht Benutzern das Anzeigen und Verwalten der meisten Tools.                                                                                                    |  |  |
|                                        | <b>Windows Admin Center Hyper-V-Administrators</b><br>Ermöglicht Benutzern das Verwalten von virtuellen Hyper-V-Computern und -Switche<br>verfügbar.                                                                                               |  |  |
|                                        | <b>Windows Admin Center Readers</b><br>Ermöglicht Benutzern das Anzeigen der meisten Tools, lässt jedoch keine Änderunger                                                                                                    |  |  |
|                                        | Wenn Sie Benutzern Rollen zuweisen möchten, klicken Sie zunächst auf "Übernehmen", um<br>geeignete Gruppen. (Dies kann bis zu zehn Minuten dauern. Updates finden Sie hier.) Füger<br>Lokale Benutzer und Gruppen der entsprechenden Gruppe hinzu. |  |  |
|                                        | Wenn Sie die rollenbasierte Zugriffssteuerung auf mehreren Computern bereitstellen oder e<br>Verwalten der Gruppenmitgliedschaft verwenden möchten, lesen Sie die Dokumentation zu                                                                 |  |  |
|                                        |                                                                                                    |  |  |
|                                        | Übernehmen<br><b>Entfernen</b>                                                                                                    |  |  |

*Abbildung 3.20: Steuern der rollenbasierten Zugriffssteuerung für einzelne Server*

Hier können Sie zunächst festlegen, ob Sie die Berechtigungen generell aktivieren wollen. Mit *Übernehmen* wird die rollenbasierte Zugriffssteuerung auf dem entsprechenden Server aktiviert. Hierzu werden auf dem Server auch neue Gruppen angelegt. Über die Mitgliedschaft in diesen Gruppen steuern Sie anschließend die Berechtigungen, die Administratoren über das Windows Admin Center auf dem Server erhalten.

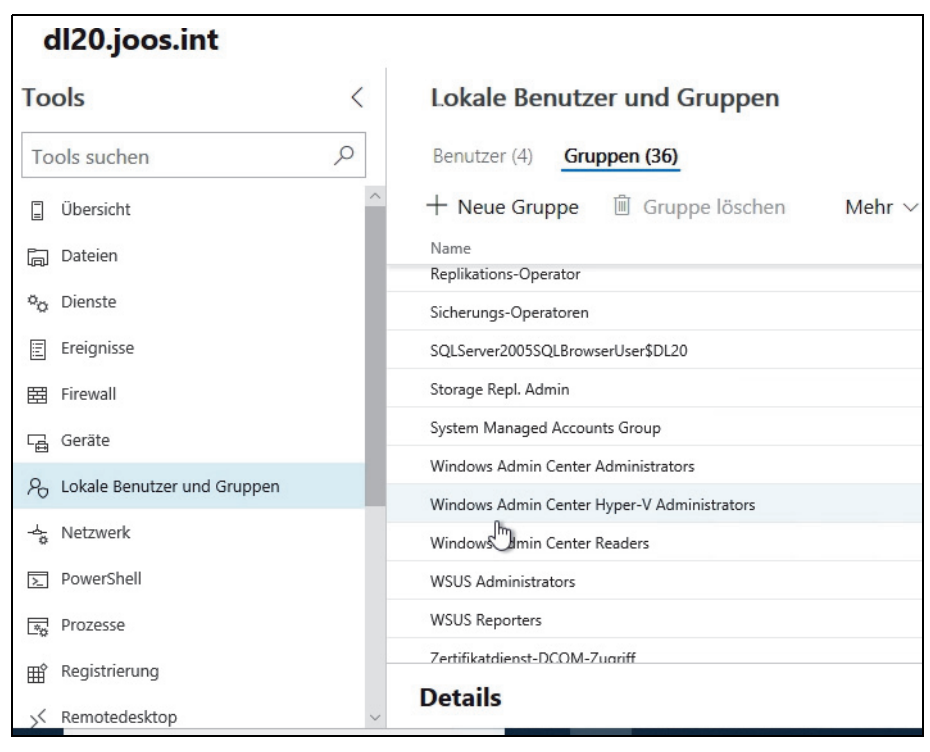

*Abbildung 3.21: Verwalten von Rechten im Windows Admin Center über die Mitgliedschaft in Gruppen*

## **Zertifikat für das Windows Admin Center verwenden**

Wer das Windows Admin Center dauerhaft produktiv im Netzwerk einsetzt, sollte ein passendes Zertifikat verwenden. Hier lassen sich auch die Active Directory-Zertifikatdienste verwenden. Dazu muss dem Server mit dem Windows Admin Center-Gateway zunächst ein Zertifikat zugewiesen werden. Die Verwaltung des Zertifikats erfolgt anschließend über *certlm.msc*.

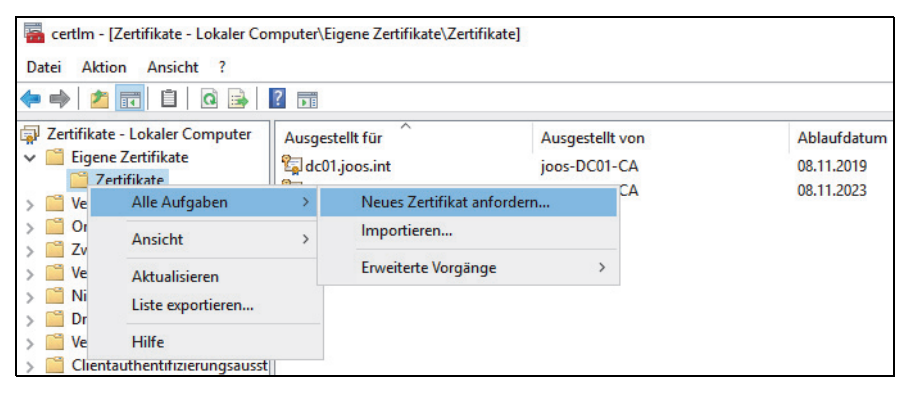

*Abbildung 3.22: Abrufen von Zertifikaten für das Windows Admin Center*

Auch das Abrufen von neuen Zertifikaten kann hier erfolgen. In den Eigenschaften eines Zertifikates kann anschließend der Fingerabdruck auf der Registerkarte *Details* abgerufen werden.

Der Fingerabdruck wird danach im Windows Admin Center hinterlegt. Dazu wird das Installationsprogramm aufgerufen und die Option *Ändern* ausgewählt. Auch bei einer Neuinstallation kann das Zertifikat verwendet werden, indem im entsprechenden Feld sein Fingerabdruck verwendet wird.

Anschließend steht das Zertifikat zur Verfügung und das Windows Admin Center verwendet es in Zukunft für Verbindungen der Administratoren.

## **Erweiterungen für das Windows Admin Center einrichten**

Im Windows Admin Center finden sich oben rechts die Optionen. Hier können Erweiterungen installiert werden und die Verbindung zu Microsoft Azure erfolgen.

Auch hier erweitert Microsoft die Funktionen mit jeder neuen Version. In den Erweiterungen werden Funktionen von Drittherstellern integriert, aber auch erweiterte Funktionen von Windows-Servern, wie zum Beispiel der Windows Server Storage Migration-Assistent von Windows Server 2019.

Microsoft bietet auch eine API, mit der sich Erweiterungen für das Admin Center programmieren lassen. Diese können direkt im Windows Admin Center hinzugefügt werden. Dazu steht ein eigener Menüpunkt zur Verfügung.

| <b>Windows Admin Center</b>          | Einstellungen $\vee$                                                                                                    | Microsoft                  |                                     |  |
|--------------------------------------|----------------------------------------------------------------------------------------------------|----------------------------|-------------------------------------|--|
| Windows Admin Center > Einstellungen |                                                                                                    |                            |                                     |  |
| BENUTZER -                           | <b>Erweiterungen</b>                                                                                                    |                            |                                     |  |
| Konto                                | Nach der Installation einer Erweiterung muss möglicherweise das Windows Admin Center-<br>was sich vorübergehend auf die Verfügbarkeit für andere aktuelle Benutzer dieses Gatewa |                            |                                     |  |
| Sprache/Region<br>१०३                | Verfügbare Erweiterungen                                                                                                    | Installierte Erweiterungen | Feeds                               |  |
| Vorschläge                           | Installieren                                                                                                    |                            | 9 Elemente                          |  |
| Erweitert<br>$\sigma_{\alpha}$       | Name 1                                                                                                    | Version                    | Erstellt von                        |  |
| GATEWAY -                            | Containers (Preview)                                                                                                    | 0.34.0                     | Microsoft                           |  |
| Erweiterungen                        | DataON MUST Visibility, Monitor                                                                                                    | 2.1.0                      | DataON                              |  |
| A Azure                              | Fujitsu ServerView <sup>®</sup> Health                                                                                                    | 1.0.0                      | <b>Fujitsu Technology Solutions</b> |  |
|                                      | Fujitsu ServerView® RAID                                                                                                    | 1.0.0                      | <b>Fujitsu Technology Solutions</b> |  |
| Gatewayzugriff<br>Я,                 | Pure Storage FlashArray (Preview)                                                                                                    | 1.0.20                     | Pure Storage                        |  |
|                                      | QCT-Management-Suite (Preview)                                                                                                    | 0.1.15                     | <b>OCTTW</b>                        |  |
|                                      | Squared Up for System Center O                                                                                                    | 0.4.51                     | Squared Up Ltd.                     |  |
|                                      | Windows Admin Center Develop                                                                                                    | 0.1.1                      | Microsoft                           |  |
|                                      | Windows Defender (Preview)                                                                                                    | 0.1.0                      | Microsoft                           |  |

*Abbildung 3.23: Erweiterungen im Windows Admin Center installieren*

## **Windows Admin Center und Microsoft Azure**

Verbinden Sie das Windows Admin Center mit Microsoft Azure, können Sie nicht nur Azure-VMs im Windows Admin Center verwalten. Zusätzlich lassen sich Server im lokalen Netzwerk mit Azure Backup sichern, VMs mit Azure Site Recovery in Azure hochverfügbar replizieren und andere Funktionen von Microsoft Azure nutzen.

Um das Windows Admin Center mit Microsoft Azure zu verbinden, müssen Sie die entsprechende Konfiguration nur auf dem Server vornehmen, auf dem das Admin Center-Gateway verbunden ist. Sobald die Anbindung einmal erfolgt ist, erhalten Administratoren, die mit dem Webbrowser auf das Gateway zugreifen, auch Zugriff auf die Funktionen in Microsoft Azure.

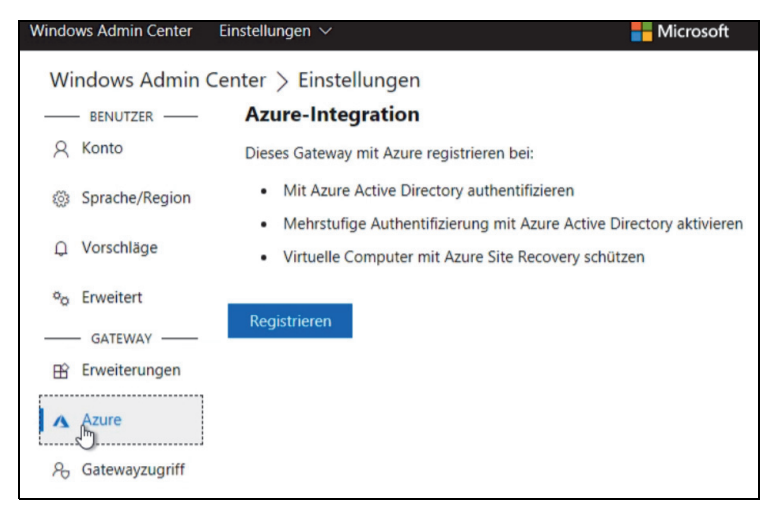

*Abbildung 3.24: Verbinden des Windows Admin Centers mit Microsoft Azure*

Zur Anbindung rufen Sie im Windows Admin Center über das Zahnradsymbol die Einstellungen auf. Über den Menüpunkt *Azure* können Sie mit *Registrieren* den Vorgang starten. Danach erscheint auf der rechten Seite ein Code, den Sie für die Anmeldung benötigen. Kopieren Sie den Code in die Zwischenablage.

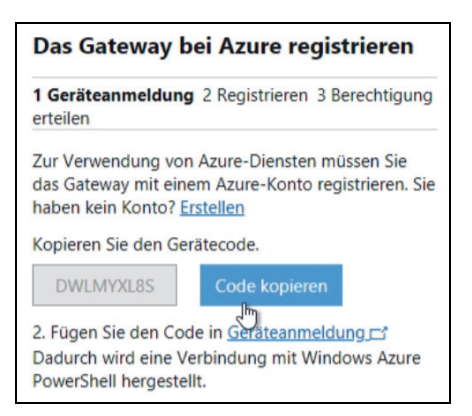

*Abbildung 3.25: Erstellen eines Zugriffscodes für Microsoft Azure*